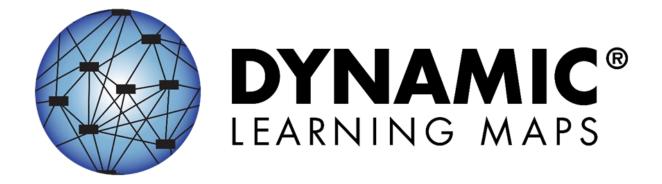

# EDUCATOR PORTAL USER GUIDE 2023-2024

**Revision Date: 8/24/2023** 

All screenshots, data dictionaries, and templates shown or referred to in this manual are accurate on the Revision Date noted above.

When this manual is updated, the Revision Date will also be updated. A summary of changes is included in the Appendix under Document History.

DYNAMIC LEARNING MAPS CONSORTIUM
COPYRIGHT © 2023

# FINDING HELP: PRINT THIS PAGE AND KEEP IT HANDY!

If the information in this manual and resources from your state's Dynamic Learning Maps® (DLM®) webpage do not lead to solutions, these contacts can give additional support (Table 1).

**Table 1**Additional Supports for Users

| Local Technology<br>Representative                                                                                                    | State Education Agency                                                                                                    | The DLM Service Desk*  1-855-277-9751 (toll-free) or DLM- support@ku.edu |
|----------------------------------------------------------------------------------------------------|----------------------------------------------------------------------------------------------------|--------------------------------------------------------------------------|
| Kite® Student Portal installation                                                                                                    | <ul> <li>How to use Student Portal and<br/>Educator Portal</li> </ul>                                                                                                    | Data issues (rosters,<br>enrollment, etc.)                               |
| <ul> <li>General computer support</li> <li>Internet availability</li> <li>Display resolution</li> <li>Issues with sound, headphones, speakers, etc.</li> </ul> | <ul> <li>Training requirements</li> <li>Assessment questions</li> <li>Assessment scheduling</li> <li>Test invalidation requirements</li> <li>Student Individualized Educational Plan (IEP) requirements</li> <li>Test window dates, extensions, requirements, etc.</li> <li>Testlet resets (may take up to five business days)</li> </ul> | Unlocking Student<br>Portal                                              |

#### WHEN CONTACTING THE KITE SERVICE DESK:

Do not send any Personally Identifiable Information (PII) for a student via email or Live
 Chat in Educator Portal. This is a federal violation of the Family Education Rights and Privacy
 Act (FERPA). PII includes information such as a student's name or state identification
 number. Each state has unique PII requirements. Please check with your assessment
 coordinator to find out what student information can be legally emailed or sent via Live
 Chat in your state.

#### Do send

- Your contact information (email address and name)
- Your school and district name, if your state permits these in an email or chat that also contains student information
- Error messages (include the testlet number if applicable to the problem)
- o Service Desk ticket number when following up on a previously submitted issue

For all concerns for which the Service Desk requires student-specific information, you must call using the listed phone numbers.

NOTE: All information in an email is taken into consideration when checking for PII violations. The electronic signature for the sender of an email may identify the district or school in which a student resides. This information, combined with other student identifying information, may constitute a PII violation for your state.

# EDUCATOR PORTAL USER GUIDE 2023-2024

# CONTENTS

| Finding Help: Print This Page and Keep It Handy!                               |    |
|--------------------------------------------------------------------------------|----|
| When Contacting the Kite Service Desk:                                         |    |
| Contents                                                                       |    |
| Overview                                                                       |    |
| Audience and Purpose                                                           |    |
| Important Information About Names and Data                                     |    |
| A Note About Graphics                                                          |    |
| What's New In This Version                                                     |    |
| Introduction                                                                   |    |
| About Dynamic Learning Maps Alternate Assessment System                        |    |
| About the Kite® Suite                                                          |    |
| How to Use the DLM Website                                                     |    |
| Resources on the DLM Website                                                   |    |
| Year-End Model States                                                          |    |
| Instructionally Embedded Model States                                          |    |
| Educator Portal Procedures                                                     |    |
| Manage User Account for All States                                             |    |
| Activate Educator Portal Account                                               |    |
| Getting Started in Educator Portal                                             |    |
| Reset Educator Portal Password                                                 |    |
| Change Password                                                                | 16 |
| Complete the Security Agreement                                                |    |
| Change Display Name                                                            | 17 |
| Common View Access Issues                                                      | 17 |
| Default Role, Organization, and Assessment Program                             |    |
| Change User Role View                                                          | 18 |
| Change User Organization View                                                  | 18 |
| Required Test Administrator Training                                           | 20 |
| Restricted Access to the Instruction and Assessment Planner or Test Management | 21 |
| Manage Student Data for All States                                             | 21 |
| View and Check Student Data for Accuracy                                       | 22 |
| View and Check Roster                                                          | 25 |
| Access the PNP Profile and First Contact Survey                                | 28 |
| Complete the PNP Profile                                                       | 31 |
| Changing PNP Profile Settings During Testing                                   | 40 |
| Complete the First Contact Survey                                              |    |
| Required Assessments                                                           |    |

| '     | Year-End Model States                                                              | 46   |
|-------|------------------------------------------------------------------------------------|------|
| ٦     | The Test Management Screen                                                         | 47   |
| \     | View Student Username and Password                                                 | 49   |
| ١     | View the Test Tickets in Test Management                                           | 49   |
| F     | Retrieve the TIP in Test Management                                                | 50   |
| F     | Retrieve Braille Ready File (BRF) In Test Management                               | 51   |
| 7     | The Instruction and Assessment Planner                                             | 53   |
| 9     | Student Activity Table                                                             | 54   |
| (     | Create a Plan                                                                      | 56   |
| F     | Retrieve BRF In The Instruction and Assessment Planner                             | 68   |
| (     | Cancel a Testlet After Assigned                                                    | 69   |
| F     | Retesting the Same Essential Element and Linkage Level                             | 69   |
| F     | Field Test Testlets for Instructionally Embedded Model states                      | 73   |
| 1     | Access the Fall Performance Report in the Instruction and Assessment Planner       | 74   |
| 9     | Spring Window for Instructionally Embedded Model States                            | 75   |
| 6     | ELA and Mathematics Assessments                                                    | 75   |
| 9     | Science Assessments                                                                | 75   |
| 9     | Special Circumstance Codes                                                         | 77   |
| ١     | Writing Samples From Writing Testlets                                              | 77   |
| Acces | ss Reports and Data Extracts                                                       | . 78 |
| Re    | ports                                                                              | 81   |
| 1     | Aggregate Reports                                                                  | 81   |
| ſ     | Monitoring Summary Report                                                          | 82   |
| E     | Blueprint Coverage Summary                                                         | 85   |
| 9     | Student Progress Report                                                            | 87   |
| F     | Fall and Spring Performance Reports                                                | 88   |
| (     | Class Roster Report                                                                | 90   |
| 9     | Student Score Reports                                                              | 91   |
| 9     | Student Report Archive                                                             | 93   |
|       | ta Extracts and Files                                                              |      |
| 1     | Accessing All Extracts for All States                                              | 97   |
|       | Current Enrollment Extract for All States                                          |      |
| [     | DLM On-Demand Exited Students File for All States                                  | 101  |
| [     | DLM On-Demand Special Circumstance File for All States                             | 102  |
| [     | DLM Blueprint Coverage Summary Extract for Instructionally Embedded Model States   | 103  |
| [     | DLM Instructionally Embedded Monitoring Extract for Instructionally Embedded Model |      |
| 9     | States                                                                             | 104  |
| [     | DLM Test Administration Monitoring Extract for Year-End Model States               | 106  |
| F     | First Contact Survey File for All States                                           | 109  |
| F     | PNP Settings Counts Extract for All States                                         | 110  |
|       | PNP Settings Extract for All States                                                |      |
| F     | Parent Portal Registration Extract for All States                                  | 112  |
| F     | Parent Extract                                                                     | 113  |
| F     | Roster Extract for All States                                                      | 114  |

| Security Agreement Completion Extract for All States           | 115 |
|----------------------------------------------------------------|-----|
| Student Roster and First Contact Survey Extract for All States | 116 |
| TIP Access Extract for All States                              | 118 |
| Training Status Extract for All States                         | 119 |
| Users Extract for All States                                   | 120 |
| Glossary                                                       | 122 |
| State Appendix                                                 | 131 |
| Document History                                               |     |

# **OVERVIEW**

#### **AUDIENCE AND PURPOSE**

The Educator Portal User Guide for the Dynamic Learning Maps® (DLM®) alternate assessment provides users, particularly those with the role of Teacher in Educator Portal, with step-by-step procedures for using Educator Portal for the administrative tasks. Teachers will be referred to as Test Administrators. Educator Portal users (e.g., teachers, assessment coordinators, and data managers) manage student information and access reports in Educator Portal. More information for assessment coordinators is in the Assessment Coordinator Manual. More information about uploading data and associated procedures for data managers is in the Data Management Manual.

#### IMPORTANT INFORMATION ABOUT NAMES AND DATA

All example names and organizations used in this document are fictitious. No identification with actual persons (living or deceased), places, and organizations is intended or should be inferred. All data including scores and identification numbers are randomly generated.

#### A NOTE ABOUT GRAPHICS

Every effort was made to ensure the graphics in this guide match what the test administrators will see when using Educator Portal. In some cases, however, graphics vary depending on role or have been edited to allow you to view more information or to obscure personal details.

# WHAT'S NEW IN THIS VERSION

Information about these topics has been added or enhanced in this version (Table 2).

**Table 2** *Changes in This Version of the Manual* 

| Торіс                                                                                                    | Starting Page |
|----------------------------------------------------------------------------------------------------|---------------|
| Removed Proctor role from Educator Portal and this manual                                                                                                    | Throughout    |
| New tab for Training was added to enable test administrators to access the Required Test Administrator Training in Educator Portal; change made to all screenshots for the Educator Portal role of Teacher and the District Test Coordinator | Throughout    |
| The First Contact Survey update                                                                                                    | 21            |
| Data extracts and files are divided into categories, and there are new tabs for selection                                                                                                    | 78            |

To learn about updates to test administration resources such as this manual, subscribe to  $\underline{\text{Test}}$   $\underline{\text{Updates}}$  on the DLM website.

# INTRODUCTION

#### ABOUT DYNAMIC LEARNING MAPS ALTERNATE ASSESSMENT SYSTEM

The Dynamic Learning Maps® (DLM®) Alternate Assessment System assesses what students with the most significant cognitive disabilities know and can do in Grades 3–8 and one or more grades in high school. State departments of education determine the subjects and grades to be assessed in each state. The DLM Alternate Assessment System provides accessibility by design and is guided by the core beliefs that all students should have access to challenging grade-level content and that test administrators must adhere to the highest levels of integrity in providing instruction and in administering assessments based on this challenging content.

# **ABOUT THE KITE® SUITE**

The Kite® Suite was designed for delivery of the next generation of large-scale assessments and was tailored to meet the needs of students with the most significant cognitive disabilities.

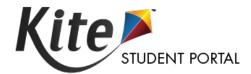

Students have accounts in Kite Student Portal.

Kite Student Portal is the customized, secure interface used to deliver assessments to students. Educators and staff do not have accounts in Student Portal. Students have their own unique username and password automatically generated. Either the student signs into Student Portal or their test administrator signs in for them. Although a student's username remains the same from year to year, each year when the student is enrolled in Educator Portal, the student is assigned a brand-new password.

Once Student Portal is launched, other websites or applications cannot be accessed during the assessment. Student Portal on iPads has an auto-lock feature that prevents students from using other apps while Student Portal is in use.

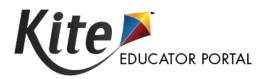

Staff and educators have accounts in Kite Educator Portal.

Kite Educator Portal is the administrative application that staff and educators use to manage student data and retrieve reports and extracts. Users can access Educator Portal using a supported browser listed on the <a href="Kite Suite">Kite Suite</a> page. For information about uploading user, enrollment, and roster records in Educator Portal, see the DATA MANAGEMENT MANUAL on the <a href="DLM website">DLM website</a>.

# HOW TO USE THE DLM WEBSITE

Many resources for test administrators are available on the DLM website. In addition to the DLM Consortium-provided resources, state-specific resources may also be available. Bookmark your state webpage or save it to your favorites for quick access later.

To access resources for your state and role, follow these steps:

- 1. Go to the DLM website.
- 2. Hover over the **For States** tab to reveal a list of states.
- 3. Select your state.

# RESOURCES ON THE DLM WEBSITE

Table 3 lists DLM resources designed for test administrators. These resources are available on most state webpages.

**Table 3** *DLM Resources for Test Administrators* 

| Resource                                                      | Purpose                                                                                                    |
|---------------------------------------------------------------|----------------------------------------------------------------------------------------------------|
| ACCESSIBILITY MANUAL                                          | Provides guidance to state leaders, district and school staff, test administrators, and IEP teams on the selection and use of accessibility supports available in Student Portal |
| DATA MANAGEMENT MANUAL                                        | Supports the data manager in gathering, editing, and uploading data via Educator Portal for users, students, and rosters                                                         |
| EDUCATOR PORTAL USER GUIDE                                    | Supports test administrators in navigating Educator Portal to access assessment information, including student data and reports                                                  |
| Guide to DLM Required<br>Test Administrator<br>Training (PDF) | Guides test administrators through required training modules and post-tests and how to access the modules using the Training tab in Educator Portal                              |
| Guide to Practice Activities<br>& Released Testlets (PDF)     | Supports the test administrator in using practice activities and released testlets in Student Portal, using student demo accounts                                                |
| TECHNOLOGY SPECIFICATIONS MANUAL (PDF)                        | Supports technology personnel in preparing schools for the technology needs of the DLM alternate assessment                                                                      |
| TEST ADMINISTRATION MANUAL (PDF)                              | Supports test administrators in preparing themselves and their students for the DLM assessments                                                                                  |
| Test Updates (webpage)                                        | Provides breaking news on test administration activities.  Register to receive alerts when new information becomes available. Go to <a href="Test Updates">Test Updates</a> .    |

#### YEAR-END MODEL STATES

Year-End model states have required testing in the spring assessment window but may optionally participate in the instructionally embedded assessment window during the fall and winter months. Those states are

- Alaska
- Colorado
- Illinois
- Maryland
- New Hampshire
- New Jersey
- New Mexico
- New York
- Oklahoma
- Pennsylvania

- Rhode Island
- Utah
- West Virginia
- Wisconsin
- District of Columbia

#### INSTRUCTIONALLY EMBEDDED MODEL STATES

Instructionally Embedded model states have required testing in two instructionally embedded assessment windows: a fall window and a spring window. Those states are

ArkansasDelaware

- lowa
- Kansas

- Missouri
- North Dakota

# **EDUCATOR PORTAL PROCEDURES**

#### MANAGE USER ACCOUNT FOR ALL STATES

#### ACTIVATE EDUCATOR PORTAL ACCOUNT

These steps are required for all first-time users.

NOTE: If already activated, proceed to Getting Started in Educator Portal on the following page.

1. Receive an activation email from kite-support@ku.edu.

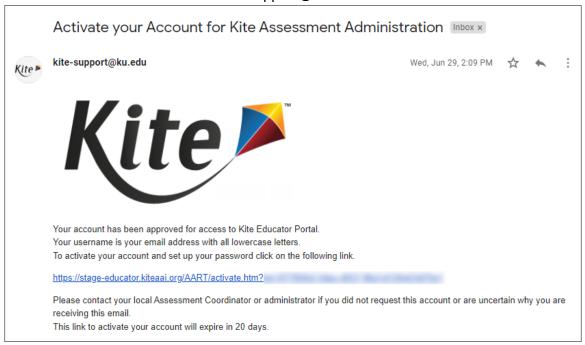

Activation emails are sent after the state or district data manager uploads your user information into Educator Portal. If you did not receive an activation email, ask the data manager to resend the Kite® activation email or upload your user information.

2. Select the link in the email to be redirected to the Activate User screen.

3. Fill out the fields and select Activate.

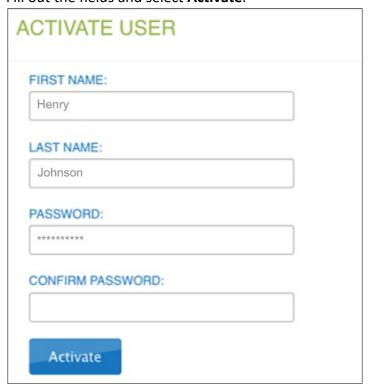

NOTE: Fictious user, Henry Johnson, is used throughout this manual.

4. Receive a confirmation message and select Back To Login.

Account for Henry Johnson has been successfully activated.

Back To Login

# GETTING STARTED IN EDUCATOR PORTAL

NOTE: Educator Portal is a secure application and can be accessed using any supported web browser (view browser list at the <u>Kite Suite</u> page on the DLM website).

To log in to Educator Portal, follow these steps:

- 1. Go to <a href="https://educator.kiteaai.org">https://educator.kiteaai.org</a>.
- 2. Complete these fields on the Sign In screen.
  - a. Username (your email address, all lowercase)
  - b. Password (case sensitive)

3. Select **Sign In**. Users will get five attempts to correctly sign into Educator Portal. If they are locked out, they will need to contact the DLM Service Desk for help.

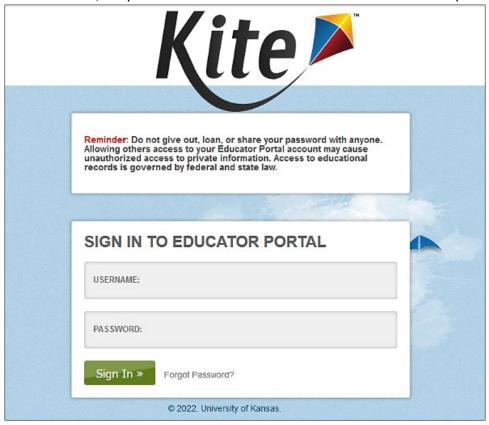

# RESET EDUCATOR PORTAL PASSWORD

NOTE: To change a password while logged in, go to the procedure titled Change Password on page 16 in this manual.

If you forgot your Educator Portal password, follow these steps:

- 1. Go to Educator Portal.
- 2. Select Forgot Password?

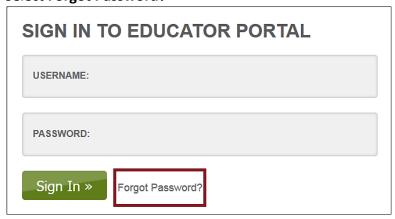

3. Enter username.

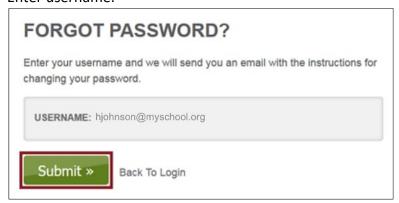

- 4. Select Submit.
- 5. A notification displays that the password reset request has been received.

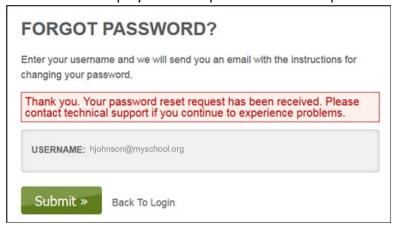

6. Usually within an hour, <a href="mailto:kite-support@ku.edu">kite-support@ku.edu</a> sends a password reset email. Check junk or spam folders if you don't receive the password reset email. Select the reset link in the email.

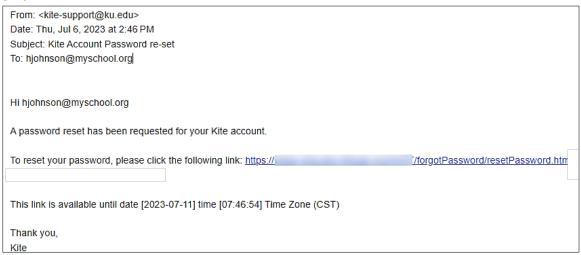

- 7. Enter username and a new password.
- 8. Confirm the new password.
- 9. Select Submit.

10. Select Return to Kite Login Page.

| RESET PASSWORD                        |
|---------------------------------------|
| Password has been reset successfully. |
| Return to Kite Login Page             |

#### CHANGE PASSWORD

To change your password, follow these steps:

1. Select My Profile.

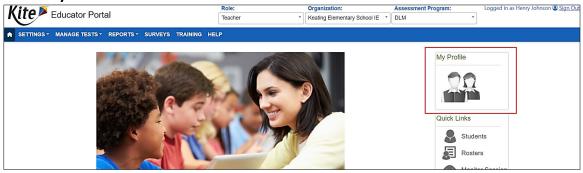

- 2. Select the Change Password tab.
- 3. Complete these fields in the tab.

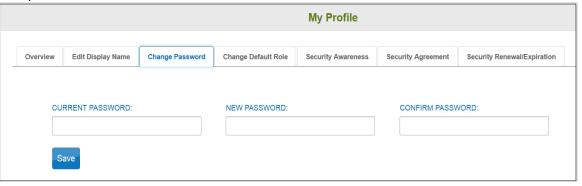

- 4. Select **Save**.
- 5. Select **X** to close the pop-up window.
- 6. Receive a message to log out of Educator Portal and then sign in again.

Never loan or share your password. Allowing others to access your account may cause unauthorized access to private information. Access to educational records is governed by federal and state law.

NOTE: If DLM staff discover an account accessed by someone other than the account owner, the account will be considered compromised and will be sequestered until the State Assessment Administrator contacts the DLM Service Desk to request the reactivation of the account.

Contact your assessment coordinator for additional guidance on test security in your state and district and for procedures for reporting assessment irregularities.

# COMPLETE THE SECURITY AGREEMENT

All users must read and agree to the security agreement in Educator Portal. It expires each year during the first week of August and must be renewed annually. Test administrators must deliver the DLM assessments with integrity and maintain the security of testlets. Educators will not be able to move forward in Educator Portal until they agree to the security agreement.

#### CHANGE DISPLAY NAME

The default display name is the first name and last name entered when the account was first created. To edit your display name, follow these steps:

- 1. Select My Profile.
- 2. Select the Edit Display Name tab.
- 3. Type the Display Name you want to use.

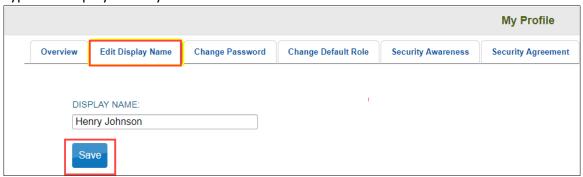

4. Select **Save** (select **X** to close the pop-up window).

# **COMMON VIEW ACCESS ISSUES**

A user's role in Educator Portal determines the tabs, features, and data to which they have access. If a user cannot access information, a new or additional role may need to be assigned in Educator Portal by the data manager. Go to the Manage User Data section in the DATA MANAGEMENT MANUAL.

# DEFAULT ROLE, ORGANIZATION, AND ASSESSMENT PROGRAM

The data manager selected the default role and organization for the user when the user's account was created (Figure 1).

Figure 1

Kite Educator Portal Home Screen

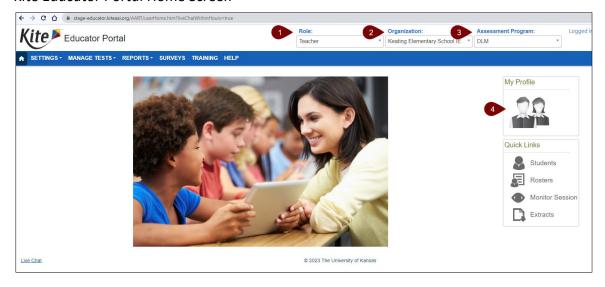

# Description of home screen:

- 1. Default role
- 2. Default organization
- 3. Default programs
- 4. My Profile—select the icon to view the user's profile

#### CHANGE USER ROLE VIEW

In the following examples, Henry Johnson's data manager assigned Henry the roles of District Test Coordinator, Building Test Coordinator, and Teacher. Henry can switch roles to view data. The role name drop-down menu must be selected first, followed by the organization and assessment program (Figure 2).

**Figure 2**The User's Role Name and Organization

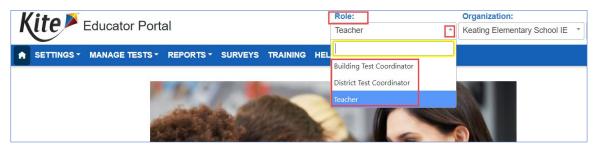

#### CHANGE USER ORGANIZATION VIEW

Sometimes users have responsibilities in more than one organization. For example, as a teacher, students can be on Henry's rosters in both the elementary and the middle school.

To access the students Henry needs to see, Henry selects the school in the organization drop-down menu (Figure 3).

**Figure 3**Selecting a School from the Organization Drop-down Menu

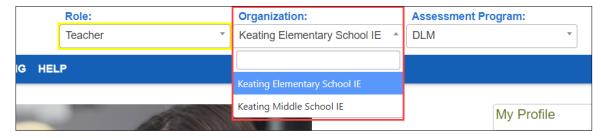

The default role, organization, and assessment program determine the view that appears when users first sign into Educator Portal. To change the default role, organization, and assessment program, follow these steps:

- 1. Select My Profile. A pop-up window appears (Figure 4).
- 2. Select the **Change Default Role** tab.
- 3. Choose a new default role, if desired.
  - a. Whenever a user signs into Educator Portal, the default role determines the view the user will have. In this example, Henry Johnson has the default role of Teacher. However, Henry could change the default role to Building Test Coordinator or District Test Coordinator and have access to more functions in Educator Portal.
- 4. Select Save.
- 5. Select **X** to close the pop-up window. The next time the user signs into Educator Portal, the default role will display along with the organization and assessment program.

Figure 4

Kite Educator Portal Default Role, Organization, and Assessment Program

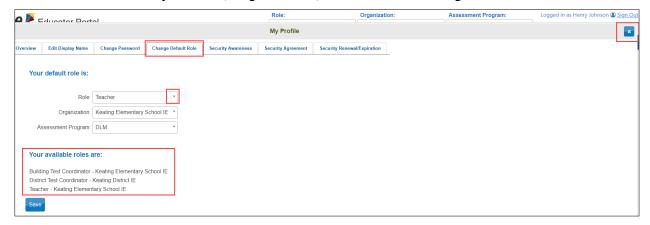

After the user's account is set up and the security agreement is accepted, the next step for users with the Teacher role in Educator Portal should be to complete the required training course.

#### REQUIRED TEST ADMINISTRATOR TRAINING

Users with the role of Teacher in Educator Portal are automatically enrolled in the required training. However, any educator administering the DLM alternate assessment is required to take the training.

State policy determines the following:

- The roles in Educator Portal that are automatically enrolled for the required training (e.g., assessment coordinators)
- The courses that are offered (New Test Administrator Required Training, Returning Test Administrator Required Training, or both)
- The course format that is to be used (self-directed, facilitated, or both)

A test administrator accesses the Required Test Administrator Training on the home screen in Educator Portal by selecting the Training tab (Figure 5).

Figure 5
Training Tab in Educator Portal

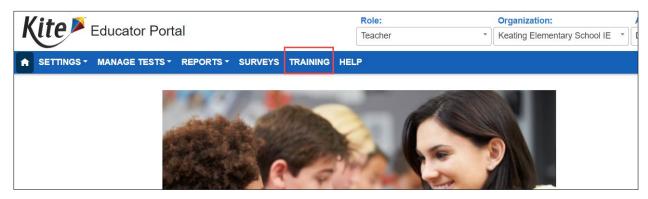

On the date the state chooses, the training courses are released, and the courses their state has selected will populate for the test administrators to select (Figure 6). Separate login credentials are not needed to access training.

**Figure 6**Required Training Will Populate in the Training Tab on the Date Chosen by the State

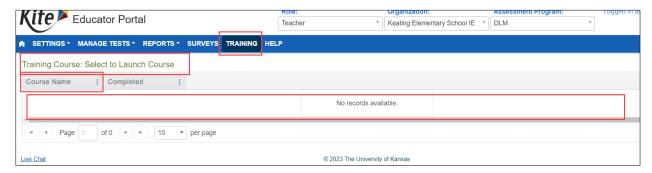

The Guide to Required Test Administrator Training describes specific information about each module in the Required Test Administrator Training. This guide can be accessed on each state's DLM webpage.

#### RESTRICTED ACCESS TO THE INSTRUCTION AND ASSESSMENT PLANNER OR TEST MANAGEMENT

Users in any state with the role of Teacher in Educator Portal will not have access to the Instruction and Assessment Planner or the Test Management screen until they have passed all Required Test Administrator Training modules with a score of 80% or higher on each module's post-test. They will receive the following error message:

"Access to the Instruction and Assessment Planner (or Test Management) is restricted due to incomplete Required Test Administrator Training. You must complete all Required Test Administrator Training before receiving access to the Instruction and Assessment Planner (or to Test Management)."

In addition to passing the Required Test Administrator Training modules, students must be on the test administrator's rosters for all subjects in which they are testing. Also, the test administrator must complete and submit the First Contact Survey for each student on their rosters.

NOTE: Ensure each student is assigned to the correct grade and subject in Educator Portal. The data manager or assessment coordinator can correct grade or roster information and help with any of the above problems.

# MANAGE STUDENT DATA FOR ALL STATES

Procedures in this section are the primary responsibility of the test administrator. District- or building-level users may also use these procedures, although their view of screens and data will appear differently. Data managers should refer to the DATA MANAGEMENT MANUAL for recommended procedures.

All users are responsible for confirming the accuracy of student data at the beginning of the school year. This helps guarantee accurate test administration and reports. Actions such as validating the correct grade, the student's state identifier, and checking the spelling of the student's name are vital to this process.

NOTE: When a student is enrolled in Educator Portal, they are assigned a grade. If that grade was incorrectly assigned or if the student changed grades after they started testing, the student will need to start testing over again. In most cases, previously taken testlets may no longer be available.

If a student changes schools or districts after they start testing, the student will need to be transferred to the new organization. After they are enrolled and rostered in their new organization, they can continue testing, and any completed testlets will follow them.

Data managers should review the section, Management of Student Moves and Transfers, in the Data Management Manual.

#### VIEW AND CHECK STUDENT DATA FOR ACCURACY

Having correct student data is very important, and everyone has a responsibility to ensure accuracy. Do the following (Figure 7):

- 1. Select **Students** from the Settings drop-down menu on the homepage in Educator Portal.
- 2. Apply filters if applicable. (Test administrators will not have to apply filters.)
- 3. Select **Search**. All students rostered to the test administrator will populate.
- 4. Users can customize the view of the grid.

**Figure 7** *The View Students Screen for Test Administrators* 

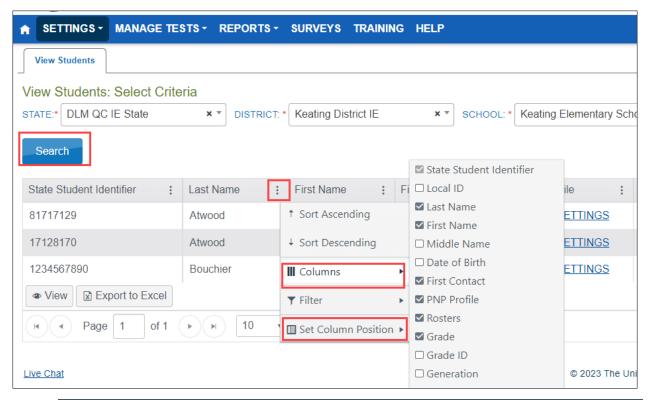

NOTE: To customize the grid, select the kebab menu (three vertical dots) in any column header. A user can sort a column in ascending or descending order, filter, and add or remove columns from those viewable in the grid. In this example, the user deselected the **Local ID** column, which now does not appear. A user can also select and drag a column header to reorder the columns in the grid to best suit their needs. By choosing **Set Column Position**, columns can also be locked in place during the current session that the user is signed into Educator Portal. However, after the user signs out of Educator Portal, the column order will revert to the original order.

To view more students, go to the bottom of the grid and change the page number or number of student rows displayed. To search for a single student, use the **Filter** selection from the kebab menu.

- Review the state student identifier. Ensure the student's name is spelled correctly, the student's first name is in the first name field and their last name in the last name field, and the student's grade is correct. Data in these fields will appear on the Individual Student Score Report. If one or more fields contain incorrect information for a student, then stop! Contact the data manager to edit student accounts. Do not proceed until all student data are corrected. Do not begin the First Contact Survey or Personal Needs and Preferences (PNP) profile. Do not test this student until corrections are made.
- If all fields are accurate for all students, go to the next step.
- A test administrator can access a student's Student Portal username and password on the View Student Record pop-up window after their Required Test Administrator Training has been passed. Only the Educator Portal role of Teacher has access to a student's credentials from this screen.
- In Figure 8, Andrew Atwood's credentials are displayed on the View Student Record popup window because the test administrator for Andrew passed the Required Test Administrator Training.

**Figure 8** *View Student Record Screen With the Credentials Displayed* 

|       |                                                                                          | View Student R                                  | ecord - Andrew Atwoo     | d                               |
|-------|------------------------------------------------------------------------------------------|-------------------------------------------------|--------------------------|---------------------------------|
| Stud  | dent                                                                                     |                                                 |                          |                                 |
|       | Student State ID: 81717129                                                               |                                                 | Date of Birth: 11/22     | <u>/20</u> 13                   |
|       | Kite Login Username: andr.                                                               | atwo                                            | Password: SNUCK          |                                 |
| Dem   | nographic                                                                                |                                                 |                          |                                 |
|       | Gender: Male                                                                             |                                                 | Comprehensive Ra         | ce: White                       |
|       | First Language:                                                                          |                                                 | Hispanic Ethnicity:      | No                              |
| Profi | ile                                                                                      |                                                 |                          |                                 |
|       | Primary Disability: Eligible I                                                           | ndividual                                       | PNP Profile: No Se       | <u>tings</u>                    |
| Scho  | Assessment Program: DLM - Dynamic Learning Maps chool Enrollment                         |                                                 | First Contact Surve      | y: <u>NOT STARTED</u>           |
|       |                                                                                          |                                                 |                          | ES IM) Grade 3 School Year 2023 |
|       | - Keating District IE (DLM_K                                                             | (EATINGDT_IM) / Keating Eleme                   | ntary School IE (KEATING |                                 |
|       | <ul> <li>Keating District IE (DLM_K<br/>Accountability:<br/>Student Local ID:</li> </ul> | CEATINGDT_IM) / Keating Elemen  Gifted Student: | ntary School IE (KEATING | c                               |
|       | Accountability:                                                                          | _ , _ ,                                         |                          | try: 09/08/2021                 |
|       | Accountability: Student Local ID:                                                        | Gifted Student:                                 |                          |                                 |
|       | Accountability:<br>Student Local ID:<br>State Entry:                                     | Gifted Student:<br>District Entry:              | School En                | <b>try:</b> 09/08/2021          |

In Figure 9, the username and password are restricted for the student, Maricarole Dennis, because Maricarole's test administrator has not yet passed Required Test Administrator Training.

# Figure 9

The Student Username and Password Are Restricted Until the Test Administrator Passes the Required Test Administrator Training

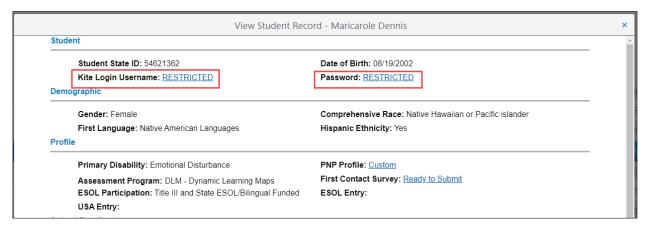

State, district, and building data managers have the **Edit** button in the upper-right corner on the View Student Record pop-up window (Figure 10). By selecting **Edit**, the student record can be edited if needed (Figure 11).

Figure 10

View Student Record Screen With Edit Privilege

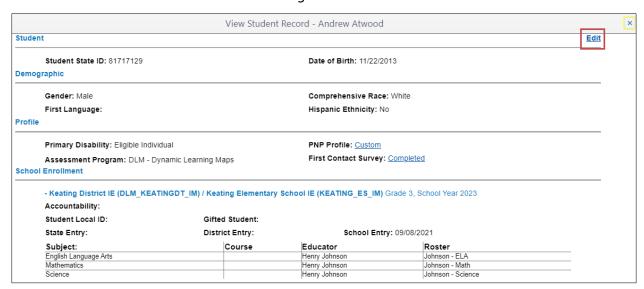

Figure 11
Edit Student Record Screen

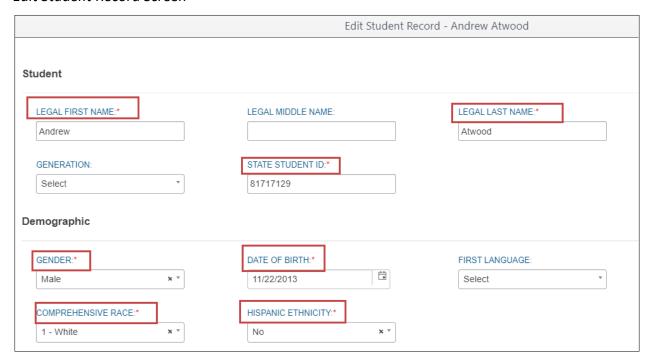

<sup>\*</sup>Fields with asterisks are required.

#### **VIEW AND CHECK ROSTER**

The data manager creates roster records that link students to test administrators. Test administrators will not have access to their students' data until their students are on their rosters. Test administrators are responsible for confirming that students on their roster are eligible to participate in the DLM alternate assessment and that each of their students is rostered in every subject in which they will be assessed.

NOTE: Review Participation Guidelines in the Accessibility Manual to learn more about eligibility. Also, state-specific eligibility and participation requirements may be on a state's DLM webpage or added as an appendix to their Test Administration Manual or their Accessibility Manual.

Test administrators can access their own rosters. District and building users can access all rosters in their organization. Follow these steps:

- 1. Select **Rosters** from the Settings drop-down menu on the upper left or select **Rosters** from the Quick Links on the right.
- 2. If applicable, apply all necessary filters in the provided fields to choose the level needed. These fields will automatically be populated for test administrators.

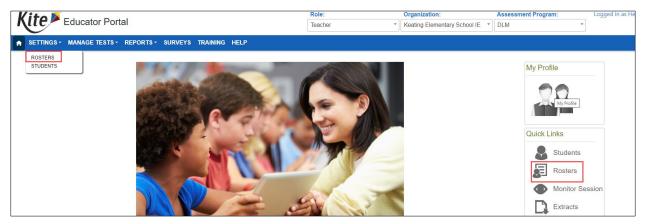

- 3. Select **Search**. All rosters populate.
- 4. Highlight a line in the grid. The roster screen opens for that roster, and the students currently assigned to that roster can be viewed. The test administrator, Henry Johnson, has three rosters: English language arts, science, and mathematics.

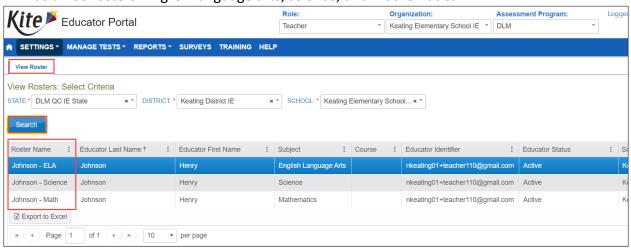

For test administrators, the View Roster screen appears with the heading, View Roster, followed by the roster name (e.g., View Roster – Johnson – ELA). The students who are currently assigned to this roster are displayed (Figure 12).

**Figure 12**A View ELA Roster Screen for Educator, Henry Johnson

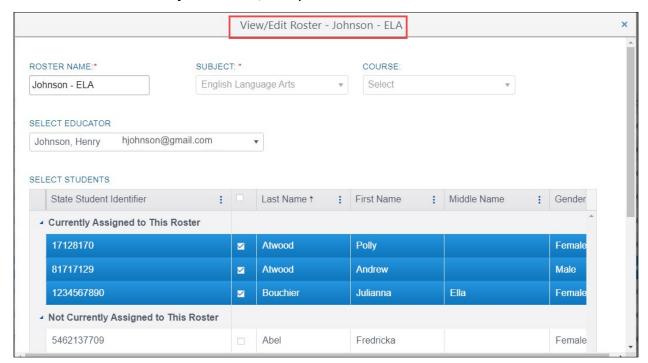

A state, building, or district data manager can follow the same steps, but the pop-up window heading will be "View/Edit Roster – Johnson – ELA." On that screen, most changes can be made. Review the student's First Name and Last Name fields for accuracy. If one or more fields contain incorrect data for a student, then provide the data manager with the correct information.

A state-, district-, or building-level data manager can

- change the educator
- add/remove students
- rename a roster

A subject or course cannot be edited. If a different subject or course is needed, a new roster must be created, and the student(s) from the incorrect roster need to be assigned to the new roster. When all students are reassigned to the new roster, the incorrect roster is automatically deleted.

More information about creating new rosters and editing exiting rosters is available in the DATA MANAGEMENT MANUAL.

NOTE: Rosters cannot be changed after the spring assessment window closes.

Steps for reviewing the roster:

- 1. Check the roster data. If a problem occurs with the data, go to Table 4 for possible solutions.
- 2. After editing data, select **Save**.
- 3. Select **X** to close the pop-up window.

**Table 4** *Troubleshooting for Roster Data* 

| If                                          | Then                                                                                                    |
|---------------------------------------------|----------------------------------------------------------------------------------------------------|
| Student is not rostered to correct subject. | Work with the data manager to update the roster record for the student.                                                         |
| Ineligible student appears on roster.       | Work with the data manager to exit the student from Educator Portal.                                                            |
| Unknown student appears on roster.          | Work with the data manager to remove the student from the roster.                                                               |
| Eligible student does not appear on roster. | Work with the data manager to add the student to the correct roster, at the correct grade level, for each subject to be tested. |
| No rosters appear.                          | Work with the data manager to provide student and test administrator data to create the roster records in Educator Portal.      |

After the student data has been verified and the rosters created, the next step is to complete the Personal Needs and Preference (PNP) Profile and the First Contact Survey and for each student.

# ACCESS THE PNP PROFILE AND FIRST CONTACT SURVEY

Every year, the Personal Needs and Preferences (PNP) Profile should be reviewed, updated (if needed), and saved. Also, each year, the First Contact Survey must be reviewed and submitted for each student. The PNP Profile and First Contact Survey can be accessed in three places.

# From the View Students: Select Criteria Screen

After students are enrolled and rostered, the test administrator can complete the First Contact Survey and the PNP Profile by accessing the student's account from the View Students screen in Educator Portal. Follow these steps:

- 1. Select **Students** from the Settings drop-down menu or the Quick Links on the homepage.
- 2. Apply filters if applicable (state, district, and building data managers will have to apply filters).
- 3. Select **Search**. All students rostered to the test administrator will populate.

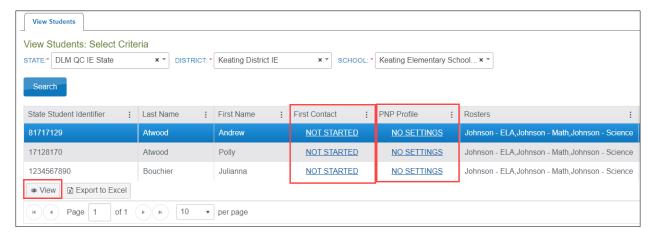

- 4. Go to the PNP Profile column. Does the link read Custom?
  - a. If yes, review the information or proceed to the next step.
  - b. If no, in the PNP Profile column, select the hyperlink, **No Settings**. This will open the PNP Profile pages. Only select supports a student is accustomed to using so the student is not confused during testing. Refer to Complete the PNP Profile beginning on page 31.
- 5. Go to the First Contact Survey column. Does the link read Complete?
  - a. If yes, go to the next step.
  - b. If no, select the hyperlink (i.e., **Not Started**). This will open the First Contact Survey.

NOTE: All students will have the Not Started setting at the beginning of the 2023–2024 school year. In subsequent years, the hyperlink may also display In Progress or Ready to Submit. Refer to Complete the First Contact Survey beginning on page 41 of this manual.

# From the View Student Record Overlay Screen

A test administrator can view an individual student record by selecting anywhere in a row to highlight the desired student. The row will highlight. Then, select the **View** button in the bottom left of the grid (Figure 13).

Figure 13

The View Student Grid

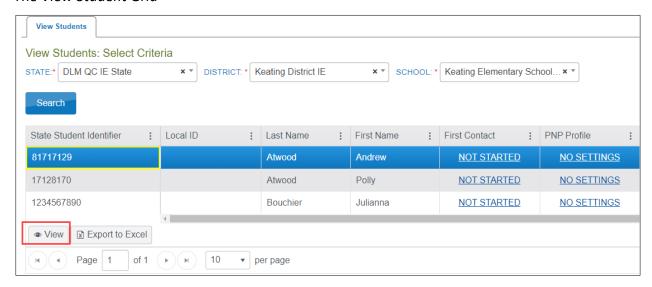

The View Student Record pop-up overlay appears (Figure 14). From here, the PNP Profile and the First Contact Survey can also be accessed by selecting the hyperlinks.

Figure 14
The View Student Record Screen

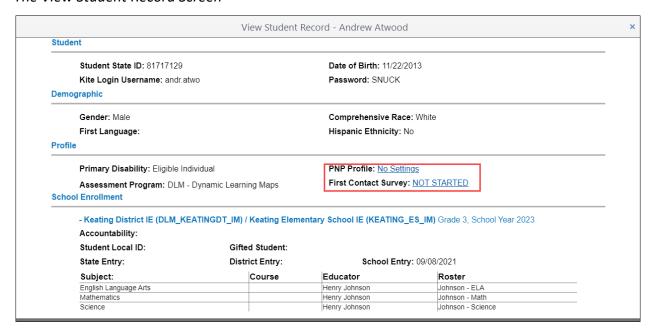

# From the Instruction and Assessment Planner Tool

When an assessment window opens for any state, the Instruction and Assessment Planner tool in Educator Portal becomes available (Figure 15). If the test administrator's students are enrolled and rostered, the test administrator can access the student's First Contact Survey and the PNP Profile from within the Instruction and Assessment Planner. More information about the Instruction and Assessment Planner begins on page 53.

**Figure 15**The Manage Tests Tab With the Instruction and Assessment Planner Drop-Down Menu

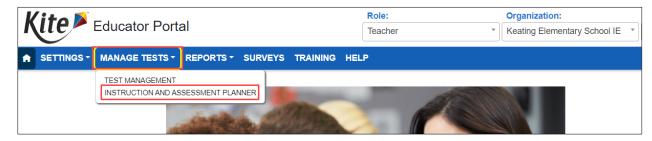

NOTE: For the 2023–2024 school year, several changes were made in the First Contact Survey. The status of all surveys will be **Not Started**. Teachers must start each student's survey anew, answering all required questions before submitting the survey. Each survey will take approximately 15–20 minutes to complete.

**Best Practice**: Review a 13-minute video demonstration on completing the First Contact Survey and PNP Profile that is available on the <u>Educator Resource Videos</u> page of your state's DLM webpage.

#### COMPLETE THE PNP PROFILE

The Accessibility Manual and the Test Administration Manual contain information about the selection and use of accessibility supports available for students. These manuals also include best practices and policies about accessibility supports.

Test administrators enter a student's personal needs and preferences in the PNP Profile. Not all students require PNP Profile settings on testlets. Choose only suitable settings to ensure students have the most positive experience possible. Most Educator Portal roles can edit and save PNP Profile.

NOTE: Educators need approximately 15–20 minutes to complete a PNP Profile and should have student IEPs on hand or know the supports the student is currently receiving in the classroom so appropriate settings can be selected in PNP Profile.

To complete the PNP Profile, follow these steps:

 The Summary tab displays Student Demographics on the left and Current Profile Settings on the right. The other tabs provide four categories of accessibility. Andrew Atwood has no accessibility settings selected at this time.

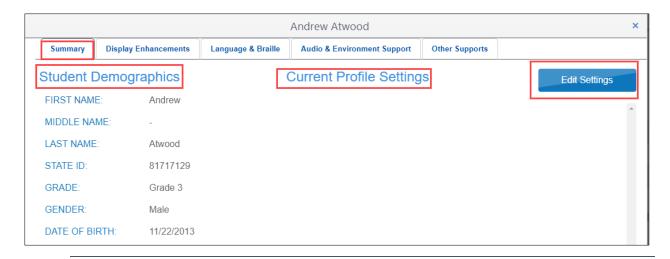

NOTE: While moving through the tabs, be sure to select **Save** on each tab.

- 2. Select the **Display Enhancements** tab to review and select options. Use the vertical scroll bar on the right, if necessary, to view all available options (Table 5).
- 3. On the **Display Enhancement** page, some selections can be set to Activate by Default to be automatically available.

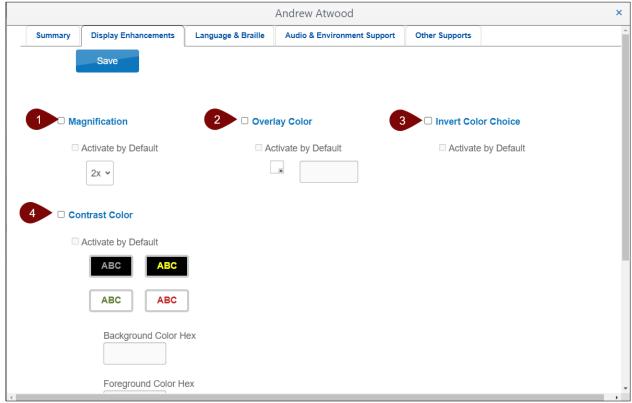

**Table 5**Display Enhancements Options

| Number | Field or Button        | Action and Description                                                                                                    |  |
|--------|------------------------|----------------------------------------------------------------------------------------------------|--|
|        | Magnification          | Screen magnification is provided during testing with options of 2×, 3×, 4×, or 5× magnification. Students using higher levels of magnification will need to scroll up and down and right and left on their device to view testlet items in their entirety and to navigate the screen options.                           |  |
| 1      |                        | If a student has a severe visual impairment and needs larger presentation of content than provided by the 5× magnification setting, the test administrator may use an interactive whiteboard or a projector or a magnification device that works with the computer screen to enlarge the assessment to the needed size. |  |
| 2      | Overlay Color          | Overlay color is the background color of the testlet. The default color is white. Users may choose a different color by selecting the small arrow in the bottom-right corner of the color box.                                                                                                    |  |
| 3      | Invert Color<br>Choice | Invert color choice causes the testlet background to appear black with white lettering. Users can also change the display to a different color scheme.                                                                                                    |  |
| 4      | Contrast Color         | Contrast color section allows users to choose from several background and text color schemes.                                                                                                    |  |

NOTE: When Spoken Audio is selected, the words are highlighted in yellow as they are spoken. If yellow overlay color or yellow contrast color options are also selected, the yellow highlighting of Spoken Audio will make the words disappear. However, if yellow overlay or contrast color optimize a student's access, the test administrator must read aloud to the student instead of using Spoken Audio. **Reading testlets aloud is ALWAYS permitted**.

- 4. Select **Save** to save all Display Enhancements selections.
- 5. Move to the **Language & Braille** tab to review and select options related to language and braille. Each state decides the braille file type that will be available for selection.
  - a. English Braille American Edition (EBAE) (always has Nemeth for mathematics)
  - b. Unified English Braille Code (UEB) with Nemeth
  - c. UEB Math/Science
- 6. Only select a braille type if the student is proficient in reading braille (Table 6). Braille should not be selected for emerging braille readers. The Alternate Form—Visual Impairment option may be more suitable for a student with a visual impairment who

does not read braille proficiently. This option is available for selection on the **Other Supports** tab.

**Table 6**Availability of Braille Testlets for Both Instructionally Embedded and Year-End Model States

| Subject             | Grades                    | Linkage Levels                            | Instructionally<br>Embedded Model | Year-End Model                                     |
|---------------------|---------------------------|-------------------------------------------|-----------------------------------|----------------------------------------------------|
| ELA and mathematics | 3–5                       | Target and<br>Successor                   | Fall and Spring<br>Window         | Optional Window and<br>Spring Assessment<br>Window |
| ELA and mathematics | 6–8 and<br>high<br>school | Proximal Precursor, Target, and Successor | Fall and Spring<br>Window         | Optional Window and<br>Spring Assessment<br>Window |
| Science             | 3–8 and<br>high<br>school | Target only                               | Spring Window                     | Spring Assessment<br>Window                        |

- 7. Select **Save** for any Language & Braille selections.
- 8. Select **Audio & Environment Support** to select spoken audio and switch use options (Table 7).

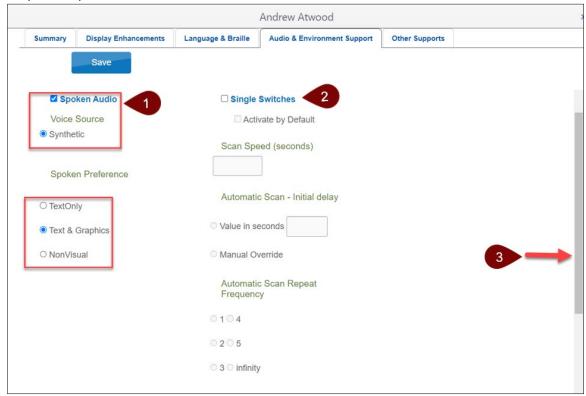

**Table 7**Audio and Environment Support Options

| Number | Field or Button  | Action and Description                                                                                                    |
|--------|------------------|----------------------------------------------------------------------------------------------------|
| 1      | Spoken Audio     | Voice Source automatically selects Synthetic.                                                                                                    |
|        |                  | Under Spoken Preference, Text & Graphics is automatically selected. This selection can be changed by choosing Text Only or NonVisual.                                                                                          |
|        |                  | As the synthetic voice reads, the words on the screen highlight yellow.                                                                                                    |
|        |                  | <b>Scan Speed</b> (seconds): Number of seconds an item or row highlights and is available for selection before moving to the next. Scan speed must be equal to or greater than the Automatic Scan—Initial Delay value entered. |
|        |                  | Automatic Scan—Initial Delay: Specifies whether scanning begins automatically when a page appears                                                                                                    |
| 2      | Single Switches* | Value in seconds: Determines how long the system waits to begin scanning after a page appears                                                                                                    |
|        |                  | Manual Override: Scan waits for the user to select the switch to initiate scanning                                                                                                    |
|        |                  | <b>Automatic Scan Repeat Frequency</b> : Number of times the scan cycle repeats                                                                                                    |
| 3      | Side bar         | The vertical bar on the right sometimes needs to be moved down the screen to view all choices.                                                                                                    |

<sup>\*</sup> Single-switch is selected for students requiring one-switch automatic scanning.

- 9. Select **Save** to save all Audio and Environment Support selections.
- 10. Select Other Supports to review and select additional options (Table 8).

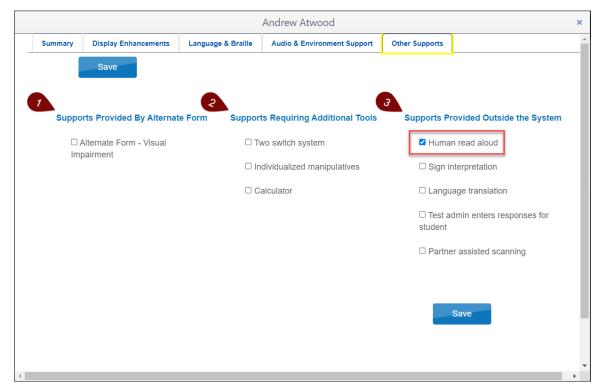

**Table 8** *Other Supports Options* 

| Number | Field or Button                                               | Action and Description                                                                                                    |
|--------|---------------------------------------------------------------|----------------------------------------------------------------------------------------------------|
|        | Supports Provided by Alternate Form— Visual Impairment option | Selecting Alternate Form—Visual Impairment directs the system to deliver that form when available at the linkage level for the Essential Element for students with visual impairments who do not read braille. These forms are always teacher-administered no matter what the linkage level is. The letters BVI (Blind Visual Impairment) appear in the title of the test session (sometimes referred to as a BVI form). The Testlet Information Page (TIP) contains alternate text descriptions of pictures for the student.                                                                                                    |
| 1      |                                                               | If neither a braille nor an Alternate Form—Visual Impairment form of a testlet is available at the linkage level for the Essential Element, a standard testlet form is delivered. The test administrator is responsible for making this standard form accessible to the student (e.g., reading aloud to the student or using objects). Test administrators can typically use accessibility options like they do during their normal classroom instruction for their student. Review the ACCESSIBILITY MANUAL for ideas on how to present the testlet information to the student and for supports that can or cannot be used during testing. |
|        | Supports<br>Requiring<br>Additional Tools                     | <b>Two-switch system</b> : A two-switch system does not require activation in the PNP Profile. Kite Student Portal automatically supports two-switch step scanning, with one of the switches emulating the Tab key to move and the other switch emulating the Enter key to select.                                                                                                    |
| 2      |                                                               | Individualized manipulatives: Educators may use most supports that are familiar to students (e.g., abacus, unit cubes, interlocking blocks, counters, linking letters).                                                                                                    |
|        |                                                               | <b>Calculator</b> : Students may use a calculator unless the TIP specifically indicates a calculator may not be used.                                                                                                    |
|        |                                                               | A calculator is not permitted for any science testlets.                                                                                                    |

| Number | Field or Button                            | Action and Description                                                                                                    |
|--------|--------------------------------------------|----------------------------------------------------------------------------------------------------|
|        |                                            | <b>Human read aloud</b> : The test administrator may always read aloud the text on the screen.                                                                                                    |
|        |                                            | For students with visual impairments, also refer to the alternate text in the TIP for standard descriptions of pictures and graphics. Descriptions are in the last several pages of the TIP.                                                                                                    |
|        |                                            | <b>Sign interpretation</b> : For students whose primary mode of receptive communication is sign language, the test administrator may sign the assessment to the student using American Sign Language, Exact English, or a student's personalized sign systems. Sign language interpreters should use the alternate text provided in the last several pages of the TIP for descriptions of pictures and graphics. |
| 3      | Supports<br>Provided Outside<br>the System | Language translation: State policy determines whether language translation can be used. Typically, test administrators may translate the assessment into the student's best receptive communication language for English learners. Computerized language translations are not provided by Kite Student Portal. Ask the assessment coordinator if language translation is permitted in your state.                |
|        |                                            | Test administrator enters responses for student: If students are unable to select response options independently and accurately, they may indicate selected responses through their normal communication forms (e.g., eye gaze or gesture). Then, on the student's behalf, the test administrator may enter those responses in the testlet in Student Portal.                                                    |
|        |                                            | <b>Partner-assisted scanning (PAS)</b> : A strategy in which a test administrator assists a student by scanning the response options. The student indicates the selection.                                                                                                    |

- 11. Select Save.
- 12. After selecting **Save**, the message *PNP settings, saved successfully* displays in two places on the screen.

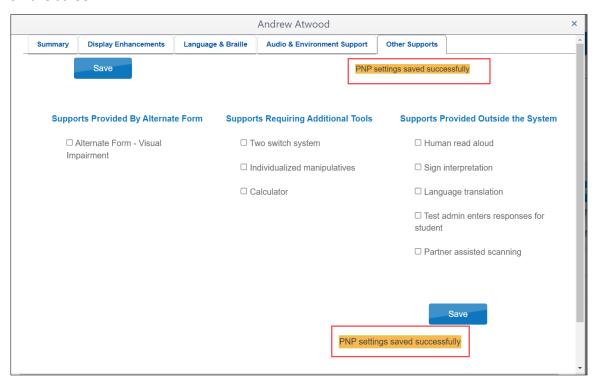

13. Select the Summary tab to review the selections that were made.

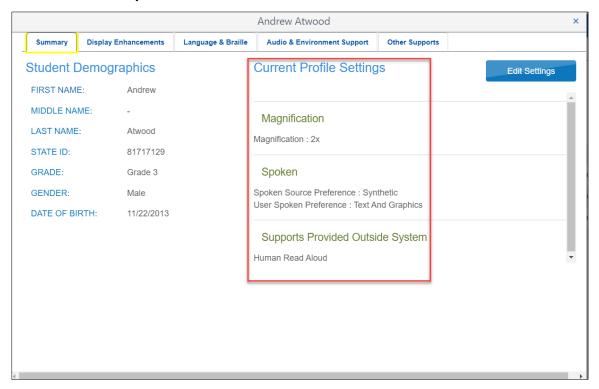

#### CHANGING PNP PROFILE SETTINGS DURING TESTING

PNP Profile settings can be changed at any time if needed, even while administering a testlet.

# Procedures for States That Permit the Use of the Exit Does Not Save Button on Testlets

Ask the assessment coordinator if using the **EXIT DOES NOT SAVE** button on testlets is allowed in your state. If allowed, use the following steps to change a PNP Profile setting while administering a testlet. If not allowed, go to the next section for states that do not allow its use.

- 1. Pause or stop testing while completing Steps 2–4. Although the testlet does not have a pause button, an open testlet can be left idle for up to 90 minutes.
- 2. Go to the student's PNP Profile in Educator Portal and update support selections.
- 3. Save the new PNP Profile settings.
- 4. Go to the **Summary** tab to review the new PNP Profile settings for the student.
- 5. Go back to the paused testlet in Student Portal and use the **EXIT DOES NOT SAVE** button. The testlet will revert to the unused status in Student Portal and Educator Portal.
- 6. Sign out of Student Portal.
- 7. When the student signs in again, immediate options will be available. Overnight options will be available the next day.

Table 9 indicates how soon changes are available.

Table 9How Soon PNP Changes to Accessibility Supports Are Available After Updating

| Support                          | How Soon the Change Appears in a Testlet                               |
|----------------------------------|------------------------------------------------------------------------|
| Alternate Form—Visual Impairment | Overnight, if available at the linkage level for the Essential Element |
| Braille, both UEB and EBAE       | Overnight, if available at the linkage level for the Essential Element |
| Calculator                       | Immediately                                                            |
| Contrast color                   | Immediately                                                            |
| Individualized manipulatives     | Immediately                                                            |
| Invert color choice              | Immediately                                                            |
| Magnification                    | Immediately                                                            |
| Overlay color                    | Immediately                                                            |
| Single-switch system             | Overnight                                                              |
| Spoken Audio                     | Overnight                                                              |
| Two-switch system                | Immediately                                                            |

# Procedures for States That Do NOT Permit the Use of the Exit Does Not Save Button on Testlets

If the **EXIT DOES NOT SAVE** button is not permitted, follow these steps.

- 1. Pause or stop testing while completing Steps 2–4. Although the testlet does not have a pause button, an open testlet can be left idle for up to 90 minutes.
- 2. Go to the PNP Profile in Educator Portal and update support selections.
- 3. Save the new PNP Profile settings.
- 4. Go to the **Summary** tab to review the new PNP Profile settings for the student.
- 5. Go back to the paused testlet and allow the student to finish the testlet, answering as many items as possible.
- 6. Submit the testlet.
- 7. Sign out of Student Portal.
- 8. When the student signs in again, immediate options will be available. Overnight options will be available the next day.

#### COMPLETE THE FIRST CONTACT SURVEY

The DLM Alternate Assessment is an individualized assessment administered at a level of complexity, called a linkage level, that is appropriate for each student. In the First Contact Survey, the test administrator answers a series of items about each student. From the data that is collected, a complex algorithm is used to determine the linkage level for each Essential Element in the blueprints.

Approximately 24 hours after the survey is submitted and the assessment window has opened, a linkage level is provided for each Essential Element. The linkage level may be recommended or assigned depending on the model and the window. Table 10 displays the model, the window, the subjects, whether the linkage level is recommended or assigned, and where in Educator Portal the Essential Element and linkage levels are viewed.

**Table 10**Recommended or Assigned Linkage Level

| Model and<br>Window                                             | ELA and<br>Mathematics<br>Essential<br>Elements | Where in<br>Educator<br>Portal           | Science<br>Essential<br>Elements | Where in<br>Educator<br>Portal           |
|-----------------------------------------------------------------|-------------------------------------------------|------------------------------------------|----------------------------------|------------------------------------------|
| Instructionally<br>Embedded<br>Model<br>Required Fall<br>Window | Linkage levels<br>recommended                   | Instruction and<br>Assessment<br>Planner | Linkage levels<br>recommended    | Instruction and<br>Assessment<br>Planner |

| Model and<br>Window                                             | ELA and<br>Mathematics<br>Essential<br>Elements | Where in<br>Educator<br>Portal           | Science<br>Essential<br>Elements | Where in<br>Educator<br>Portal           |
|-----------------------------------------------------------------|-------------------------------------------------|------------------------------------------|----------------------------------|------------------------------------------|
| Instructionally Embedded Model Required Spring Window           | Linkage levels<br>recommended                   | Instruction and<br>Assessment<br>Planner | Linkage levels<br>assigned       | Test<br>Management                       |
| Year-End<br>Model<br>Optional<br>Window                         | Linkage levels recommended                      | Instruction and<br>Assessment<br>Planner | Linkage levels recommended       | Instruction and<br>Assessment<br>Planner |
| Year-End<br>Model<br>Required<br>Spring<br>Assessment<br>Window | Linkage levels<br>assigned                      | Test<br>Management                       | Linkage levels<br>assigned       | Test<br>Management                       |

The survey has five broad categories with some drop-down menu selections that expand, filter, or branch to request more information. A list of all First Contact Survey items is provided as an appendix in the Test Administrator Manual.

The five categories are

- 1. demographic information
- 2. communication method
- 3. assistive technology, if used
- 4. motor and sensory impairments (if any)
- 5. academic performance

NOTE: Not all Educator Portal roles have permission to complete, edit, and submit the First Contact Survey, but most roles may view the survey.

To access the First Contact Survey, review the section Access the PNP Profile and First Contact Survey, beginning on page 28 of this manual.

Typically, the First Contact Survey settings follow the student from year to year, and the test administrator reviews, updates, and submits the survey annually for testlets to be assigned. However, for the 2023–2024 school year, several changes were made in the First Contact Survey. The status of all surveys will be **Not Started**. Teachers must start each student's survey

anew, answering all required questions before submitting the survey. Each survey will take approximately 20–30 minutes to complete.

In future school years, the First Contact Survey column will typically show one of four status options.

- 1. **Not Started**: No fields completed. (The status for a new student, e.g., a Grade 3 student in any year and the status for all students at the beginning of the 2023–2024 school year.)
- 2. In Progress: Some fields are completed and saved, but the survey is not submitted.
- 3. **Ready to Submit**: Required fields are completed, but the survey is not submitted.
- 4. **Completed**: Required fields are completed and the survey is submitted.

NOTE: For KANSAS ONLY (Kansas is the only state using the Kite System to test all their students): those who take the DLM alternate assessment and those who are tested over the general education curriculum. If the Not Applicable status appears in the First Contact column for general education students in Kansas, go to the home screen and change the assessment program to DLM to view DLM students.

The First Contact Survey includes nine tabs, each containing a section of the survey.

- 1. The student's name (Andrew Atwood is a fictious student)
- 2. The name of the tab (this tab is the Welcome screen)
- 3. The directions (only on the Welcome screen)
- 4. Start the survey (only on the Welcome screen)

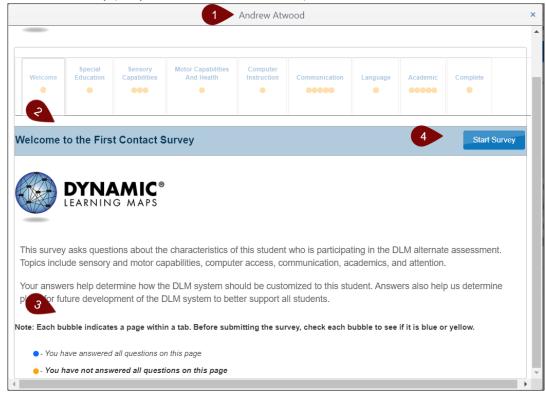

NOTE: The First Contact Survey does not have to be completed in one sitting. To finish later, select the **X** in the upper right corner. All choices are automatically saved. Come back later to complete the survey. The **Start Survey** button is replaced by the **Edit Survey** button.

- 5. On the **Special Education tab**, select the student's primary disability and placement.
- 6. Select Next.

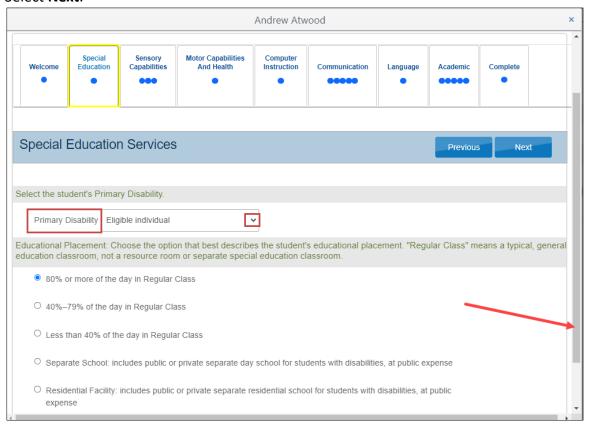

NOTE: Pay attention to tabs with a vertical scroll bar on the right to be sure all required questions are answered. Tabs with multiple sections may have multiple circles (e.g., Communication). The **Next** button will not be available until all required questions have been answered.

- 7. On the **Sensory Capabilities tab**, indicate the student's hearing and vision sensory capabilities. On the Vision portion, a test administrator may indicate that the student reads braille. However, indicating braille in the First Contact Survey **does not** automatically assign a braille testlet. For a braille testlet to be assigned, two factors must be in place:
  - a. Braille support must be selected by the test administrator in the PNP Profile.
  - b. A braille form must exist for the Essential Element at the linkage level for the testlet being delivered.

NOTE: Selecting a braille type in the PNP Profile drives braille testlet assignment, not the Vision portion of the First Contact Survey. Braille is only available for some Essential Elements at the higher linkage levels.

- Select Next.
- 9. Finish the remaining eight tabs.
- 10. On the Complete tab, you must select Submit Survey to submit all answers and exit.

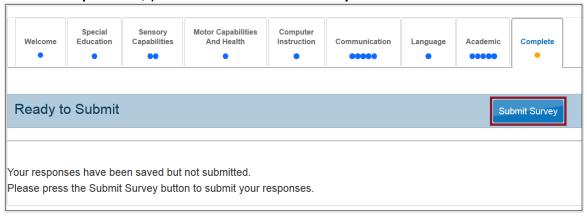

NOTE: If the First Contact Survey is **edited** after it was submitted, the survey **must be submitted** again.

After selecting **Submit Survey**, the First Contact column link in the View Students table displays Completed. To make changes to a student's First Contact Survey, access the survey from one of the available places described in the section Access the PNP Profile and First Contact Survey, beginning on page 28 of this manual.

The First Contact Survey must be submitted before Educator Portal will allow assessment participation in any window. For Year-End model states, if the First Contact Survey is submitted after the opening of their required spring assessment window, assessment participation is delayed until the day after the survey was submitted.

#### REQUIRED ASSESSMENTS

Procedures in this section are the primary responsibility of the test administrator (users with the Educator Portal role of Teacher).

#### YEAR-END MODEL STATES

NOTE: The following procedures are also appropriate for the science assessment during the spring window for Instructionally Embedded model states.

Each state selects the subjects for required testing. The number of testlets delivered varies by subject and grade level. However, all students in the same grade and subject receive the same number of testlets during the spring assessment window.

During the spring assessment window, assessment is adaptive with one testlet at a time being available for each subject. After the testlet is administered and submitted, the system requires about 15 minutes to score the testlet and determine the linkage level of the next testlet in the subject: the same linkage level, one above, or one below.

Specifics about the number of testlets and information about the structure of the testlets can be found in the Test Administration Manual.

#### THE TEST MANAGEMENT SCREEN

The Test Management screen in Educator Portal is the primary location where test administrators in Year-End model states find the information needed for the testlets in their required spring assessment window. (Also, the Test Management screen is used by test administrators in Instructionally Embedded model states for their required science testlets in their spring window.) Test administrators will find the test tickets, the TIPs for **each** testlet, and access to braille testlets when a braille form has been assigned. Test administrators can also monitor testing progress.

Figure 16 is a test administrator view, and it will be used to describe several processes in testing in the upcoming sections. Table 11 describes the function of each field and button.

Figure 16
The Test Management Page

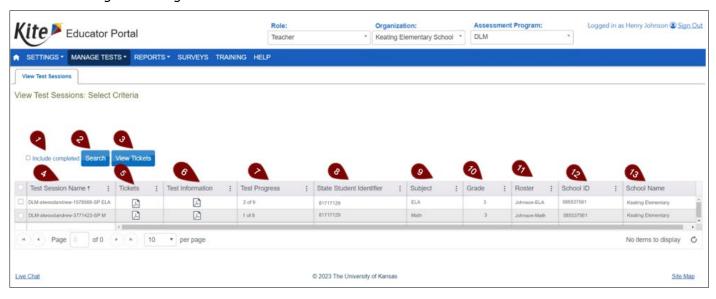

**Table 11**Description of Test Management Page

| Number | Field or Button             | Action and Description                                                                                                    |
|--------|-----------------------------|----------------------------------------------------------------------------------------------------|
| 1      | Include completed           | Current testlets will populate for your students. To also view completed testlets, select the check box.                                                                                                    |
| 2      | Search                      | Select <b>Search</b> to populate the test session table.                                                                                                    |
| 3      | View Tickets                | To download multiple test tickets into one PDF, select the checkbox next to individual test session rows from the table, then select the <b>View Tickets</b> button. A PDF opens with the test tickets.                                                                                                    |
| 4      | Test Session Name           | Test Session Names include the student's name, the system ID, and the collection name. Although not shown in this screenshot, an actual testlet would have the Essential Element being tested along with the linkage level assigned for the Essential Element.                                                               |
|        |                             | Example: DLM-atwoodandrew-1578568-SP <i>ELA.EE.RI.3.1 T</i>                                                                                                    |
| 5      | Tickets                     | Select the PDF icon in the Tickets column to view information (i.e., the student's username and password for Student Portal).                                                                                                    |
| 6      | Test Information            | The TIP provides detailed information about a specific testlet, including materials needed, alternate text for human read aloud, and more. Every testlet has a TIP that is specific to it. To be prepared for test administration, the test administrator must access the TIP for each testlet prior to test administration. |
| 7      | Test Progress               | The Test Progress column shows the number of testlets completed out of the number required for a subject-grade during the spring assessment window for all subjects for Year-End model states and for science in the spring window for Instructionally Embedded model states.                                                |
| 8      | State Student<br>Identifier | A unique state-assigned, state-specific number assigned to a student                                                                                                    |
| 9      | Subject                     | The subject being tested                                                                                                    |
| 10     | Grade                       | The student's grade                                                                                                    |
| 11     | Roster                      | The name of the roster that the student is on for the subject                                                                                                    |

| Number | Field or Button | Action and Description                                                  |
|--------|-----------------|-------------------------------------------------------------------------|
| 12     | School ID       | The unique state-assigned, state-specific number assigned to the school |

#### VIEW STUDENT USERNAME AND PASSWORD

Students must have a username and password to access testlets in Student Portal. A test administrator can retrieve a student's username and password the following places:

- On the View Student Record screen as described on page 23 in this manual
- On the Test Management screen in the Test Ticket column as described in the following section
- On the Student Activity Table in the Instruction and Assessment Planner using the credentials icon, which is described beginning on page 54 in this manual

NOTE: Student usernames and passwords are the same for all testlets for the current year, including field test testlets.

# **VIEW THE TEST TICKETS IN TEST MANAGEMENT**

Follow these steps:

- 1. Select Manage Tests.
- 2. Select **Test Management** from the drop-down menu.

NOTE: If a user with the role of Teacher has not passed all Required Test Administrator Training modules, the following error message appears:

"Access to Test Management is restricted due to incomplete Required Test Administrator Training. You must complete all Required Test Administrator Training before receiving access to Test Management."

- Select Search.
- 4. Select the PDF icon in the Tickets column next to the name of the desired test session.
- 5. To view test tickets for multiple students, select the checkbox to the left of multiple test sessions, and then select the **View Tickets** button above the grid on the left.

Figure 17 is an example of a test ticket with Username and Password fields for fictitious student, Andrew Atwood.

Figure 17

Example of a Student Test Ticket

Dynamic Learning Maps
2024\_ELA\_Johnson

State ID: 81717129

Name: Atwood, Andrew

UserName: andr.atwo
Password: xxxxx

Test Collection: DLM Collection

Test Form: DLM 1

Test Section: Section 1

Ticket Number: N/A

NOTE: The test ticket may be downloaded and printed. Test tickets are to be handled as a secure document and destroyed when testing is complete.

#### RETRIEVE THE TIP IN TEST MANAGEMENT

The following procedures describe retrieving the TIP in the Test Management section of Educator Portal for both models of the assessment. A TIP is provided for each testlet.

To be prepared for test administration, the test administrator must access the TIP for each testlet. A description of the TIP with detailed information is provided in the TEST ADMINISTRATION MANUAL.

- TIPs for Year-End model states in Test Management are available for
  - all operational testlets for ELA, mathematics, and science during the required spring assessment window
  - all field test testlets for ELA, mathematics, and science during the required spring assessment window
- TIPs for Instructionally Embedded model states in Test Management are available for
  - o all field test testlets for ELA and mathematics during the fall window
  - all field test testlets for ELA, mathematics, and science during the spring window
  - all required science operational testlets during the spring window

NOTE: TIPs are secure documents. If printed, handle securely, and securely destroy when testing is complete.

Most TIPs have multiple pages because they include alternate text for human read aloud. These pages do not have to be printed unless the test administrator will be reading the testlet to the student (e.g., for students with visual impairments). Each testlet has a TIP, and they are specific to the subject, the Essential Element, and the linkage level. For example, science TIPs for testlets at the Initial linkage level list objects that must be gathered or have picture-response cards that must be printed **before testing**. Best practice is to print picture-response cards in color. Use the TIP to prepare for testlet administration, especially for testlets at the lowest linkage level for all subjects.

To view the TIPs on the Test Management screen, follow these steps:

- 1. Select Manage Tests.
- 2. Select **Test Management** from the drop-down menu.
  - a. After selecting **Test Management**, the screen will auto-populate for test administrators, but state, district, and building users will have additional drop-down menus to filter results.
- 3. Select Search.
- 4. Select the PDF icon in the Test Information column to open the TIP.
  - a. Since testlets are available one at a time per subject, TIPs can only be accessed one at a time per subject.
- 5. Review and use the TIP. Securely destroy all TIPs that have been printed when testing is finished. The TIP is a secure testing document.

# RETRIEVE BRAILLE READY FILE (BRF) IN TEST MANAGEMENT

If the student is proficient in reading braille and needs a braille form of the assessments, the test administrator must select one or more of the braille types in the student's PNP Profile. However, braille forms of the assessment are only available for some Essential Elements at the higher linkage levels. In the required spring assessment window, braille testlets are adaptive (i.e., delivered one at a time). If a braille form is assigned, the BRF icon will appear in the Test Information column (Figure 18).

Figure 18
The BRF Icon and Test Management Screen

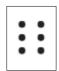

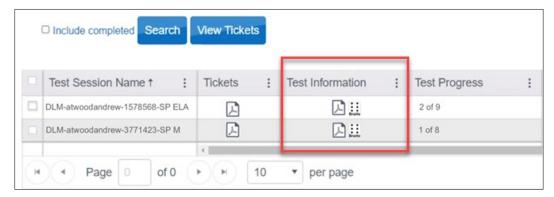

In the Year-End model's optional window in the fall and winter months:

- Braille testlets are accessed from the Instruction and Assessment Planner tool in Educator Portal for some ELA and mathematics Essential Elements at higher linkage levels.
- Science testlets will not have a braille equivalent in the optional window.
- The BRF icon will appear in the linkage level card in the optional window for the Essential Element at the linkage level being tested if a braille form is available.
- The Instruction and Assessment Planner description begins on the following page of this manual.

NOTE: Go to the Accessibility Manual or the Test Administration Manual for more information regarding braille (e.g., which linkage levels have braille testlets and what the system does when a braille testlet is unavailable).

For Year-End model states to access a BRF for ELA, mathematics, and science in their spring assessment window or for Instructionally Embedded model states to access a BRF for science in their spring window, follow these steps:

- 1. Select Manage Tests.
- 2. Select **Test Management** from the drop-down menu.
- 3. Select **Search**.
- 4. Select the braille icon in the Test Information column if it appears.
- 5. Save to an external drive using special BRF software. Do not save to a computer.
- 6. Open and emboss the BRF.
- 7. The student responds to the items in the embossed testlet.
- 8. The test administrator transfers the responses from the embossed testlet to the Student Portal equivalent testlet and submits the testlet.

- 9. The testlet is scored.
- 10. The Kite system is adaptive and the next testlet becomes available in approximately 15 minutes. It may or may not be a braille form. If it is available in braille, repeat the process described in steps 4–8.
- 11. When the testing is over, securely destroy all embossed testlets, the TIPs, and the test tickets. Also, delete the BRF files from the external drive.

#### THE INSTRUCTION AND ASSESSMENT PLANNER

Test administrators in states in both Instructionally Embedded and Year-End model states use the Instruction and Assessment Planner to select Essential Elements and linkage levels for instruction and assessment.

#### Year-End Model States

Test administrators in Year-End model states use the Instruction and Assessment Planner to create plans and assign testlets while their optional window is open in the fall and winter months. Blueprint requirements do not have to be met during this window. Although assessment is optional for most Year-End model states, it is strongly recommended. Test administrators will follow most of the steps described for an Instructionally Embedded model state.

NOTE: Some State Assessment Administrators in Year-End model states require test administrators to use the Instruction and Assessment Planner and assess their students during this optional window. Ask for state guidance about testing requirements.

# **Instructionally Embedded Model States**

Test administrators in Instructionally Embedded model states are required to meet blueprint requirements for ELA and mathematics in both their required fall and spring windows. They use the Instruction and Assessment Planner to create plans and assign testlets. The Instruction and Assessment Planner is also used for science in the fall window, but meeting blueprint requirements for science is not required in the fall window.

Students take their testlets in Student Portal, which is described in detail in the TEST ADMINISTRATION MANUAL.

All test administrators follow these steps to access the Instruction and Assessment Planner after the window opens:

- 1. Select **Manage Tests**.
- 2. Select Instruction and Assessment Planner from the drop-down menu.

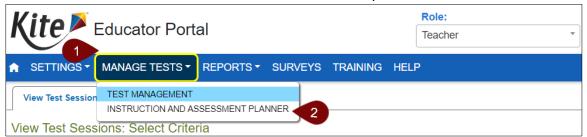

#### STUDENT ACTIVITY TABLE

Before the Student Activity Table is available to a test administrator, these requirements must be met:

- 1. They must pass Required Test Administrator Training with a score of 80% or higher.
- 2. Their students must be on their roster for each applicable subject.
- 3. The window must be open.
- 4. If these requirements are met, when the test administrator opens the Instruction and Assessment Planner, the rostered students display in the Student Activity Table on the first page (Figure 19, listed by grade and name).
- 5. If a test administrator has students in multiple grades, the grades will display in numerical order. If the test administrator wants access to only one student or only one grade, they can filter by grade or name.

Figure 19 displays the Student Activity Table for an Instructionally Embedded model state and includes a line of information about meeting blueprint requirements. A Year-End model state will not have this line. Table 12 describes the function of each field and button.

Figure 19
Student Activity Table

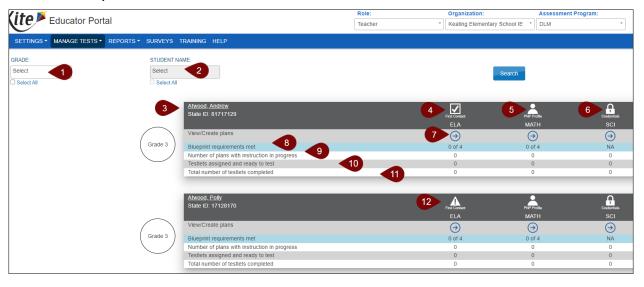

**Table 12**Description of the Student Activity Table

| Number | Field or Button                  | Action and Description                                                                                                    |
|--------|----------------------------------|----------------------------------------------------------------------------------------------------|
| 1      | Filter by grade                  | Select to filter results by grade.                                                                                                    |
| 2      | Filter by student                | Select to filter by student.                                                                                                    |
| 3      | Student Name and State ID        | The student's name is a hyperlink. If selected, the View Student Record page will open, and more demographic information will display. Verify the information is correct. If an edit is needed, do not go any further. Instead, contact the District or Building Test Coordinator to make the correction(s).        |
|        |                                  | Select to access the student's First Contact Survey.                                                                                                    |
| 4      | First Contact Survey             | If the survey has not been submitted, the triangle caution symbol displays. If it was submitted, the triangle icon changes to a checkmark.                                                                                                    |
|        |                                  | This student's First Contact Survey was submitted.                                                                                                    |
| 5      | PNP Profile                      | Select to access the student's PNP Profile. Save before moving to the next screen.                                                                                                    |
| 6      | Student Portal login credentials | Select to view a student's username and password for Student Portal.                                                                                                    |
| 7      | Student View Page                | Select the arrow icon to open the Student View Page displaying details about a student, each Essential Element, and each linkage level for that Essential Element.                                                                                                    |
|        |                                  | After the First Contact Survey is submitted, the Essential Elements on the Student View Page are available for selection for instruction.                                                                                                    |
| 8      | Blueprint requirements met       | To meet the blueprint requirements, testing must be completed in each conceptual area for the claim for the subject. The first number indicates the number of conceptual areas in which testing was completed. The second number indicates the total number of conceptual areas required for the subject and grade. |

| Number | Field or Button                              | Action and Description                                                                                                  |
|--------|----------------------------------------------|----------------------------------------------------------------------------------------------------|
| 9      | Number of plans with instruction in progress | Number of plans that were created with instruction in progress for the Essential Elements at the linkage level selected |
| 10     | Testlets assigned and ready to test          | Number of testlets assigned and ready to be assessed in Student Portal                                                  |
| 11     | Total number of testlets completed           | Number of testlets completed                                                                                            |
| 12     | Incomplete First Contact<br>Survey           | This student's First Contact Survey is incomplete, and the triangle caution icon displays the exclamation point.        |

NOTE: A triangular caution symbol indicates an incomplete First Contact Survey (cannot create instruction and assessment plans), and a checkmark indicates the First Contact Survey is completed and submitted (can create instruction and assessment plans).

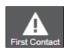

Incomplete

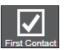

Completed

#### CREATE A PLAN

Procedures in this section are the primary responsibility of the test administrator. To create a plan for instruction, select an Essential Element. Then, select either the system-recommended linkage level or select a different one. Then, provide instructions. Follow these steps:

Select Instruction and Assessment Planner from the Manage Tests drop-down menu.

NOTE: Users with the role of State Assessment Administrator, District Test Coordinator, Building Test Coordinator, and Teacher can create instruction and assessment plans for students. The State Assessment Administrator, District Test Coordinator, and Building Test Coordinator will have drop-down menus for filtering. The State Assessment Administrator role can view the First Contact Survey but cannot complete or submit it.

# Student View Page: Upper Half Information

Figure 20 is an example of the Student View Page in the spring window. The fall window is similar but does not display the sunflower icon for the spring window. The Student View Page has two main sections: the informational section at the top and the blueprint below. Table 13 describes the function of each field and button.

**Figure 20**Student View Page, Upper Half Information Section

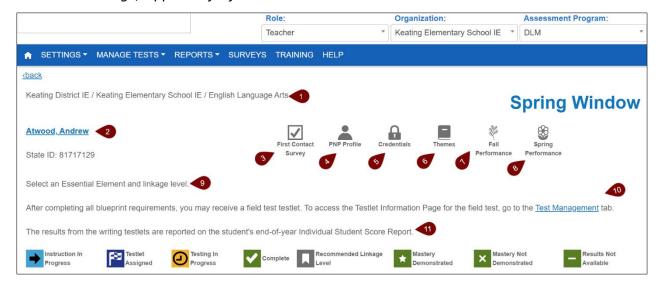

**Table 13**Description of the Informational Section of the Student View Page

| Number | Field or Button                      | Action and Description                                                                                                    |
|--------|--------------------------------------|----------------------------------------------------------------------------------------------------|
| 1      | District, school,<br>subject         | Student's current district, school, and subject                                                                                                    |
| 2      | Student name and<br>State Student ID | Student's name and state student identifier. The name is a hyperlink. If needed, open the View Student Record page by selecting the hyperlink. A student's information can be viewed or edited, depending on the user's role. |
|        |                                      | Select the First Contact Survey icon to view, edit, or submit the student's First Contact Survey.                                                                                                    |
| 3      | First Contact Survey                 | The icon must display a checkmark indicating it is completed and submitted before being able to select Essential Elements and linkage levels for instruction.                                                                 |
| 4      | PNP Profile                          | Select the human silhouette icon to view, edit, or submit the student's PNP Profile.                                                                                                    |
| 5      | Student Portal login credentials     | Select the padlock icon to view the student's credentials (username and password) for Kite Student Portal.                                                                                                    |

| Number | Field or Button                | Action and Description                                                                                                    |
|--------|--------------------------------|----------------------------------------------------------------------------------------------------|
| 6      | Sensitive themes               | Some ELA texts contain themes that may be sensitive for certain students. Choose the themes that are <b>not</b> acceptable for this student. These selections mean that testlets with these themes are <b>not</b> acceptable for this student. Theme selection for a student can be edited at any time and will impact subsequent testlet assignments but not existing testlet assignments. After making selections, select Save.  Accidents  Body Image/Obesity  Disability  The Disability  Disability  The Disability  Disability |
| 7      | Fall Performance               | Select the fall window leaf icon to view and download a student's Fall Performance report. This is a per student, per subject on-demand report at the date and time it is accessed.  In the spring window, the Fall Performance report becomes a static report that can still be accessed to view results from the fall window.                                                                                                    |
| 8      | Spring Performance             | Select the sunflower icon to view and download the student's Spring Performance Report. This is a per student, per subject on-demand report at the date and time it is accessed during the spring window.                                                                                                    |
| 9      | Student View Page instructions | Instructions to select an Essential Element and linkage level                                                                                                    |
| 10     | Field Test TIPs page           | A student may receive a field test testlet after completing all blueprint requirements for ELA and mathematics.  Select the <b>Test Management</b> hyperlink in the sentence to access the TIP for ELA and mathematics in fall and spring (Instructionally Embedded model states).                                                                                                    |
| 11     | Writing Testlets<br>Results    | A reminder that writing testlet results are unavailable until the end-of-year Individual Student Score Reports are published for both Year-End and Instructionally Embedded model states.                                                                                                    |

Instructionally Embedded model states have directions about TIPs for field test testlets after the blueprint requirements have been met (Figure 21): "After completing all blueprint requirements, you may receive a field test testlet. To access the Testlet Information Page for the field test, go to the Test Management tab." Select the **Test Management** hyperlink to access the TIP.

All states have this sentence about writing testlet results: "The results from the writing testlets are reported on the student's end-of-year Individual Student Score Report."

Figure 21
Student View Page, TIPs, and Writing Testlet Information

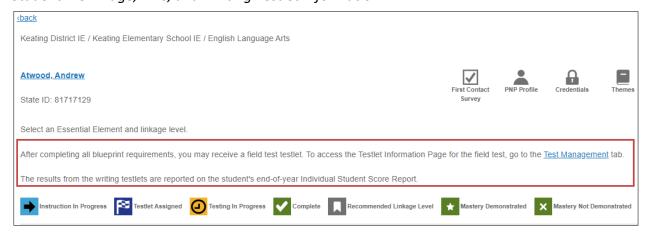

On the right side of the screen, use the vertical scroll bar to access more of the grid section on the Student View Page.

The following icons will appear in the cards below in the Student View Page at various stages of instruction and testing (Figure 22).

Figure 22
Icons in the Student View Page

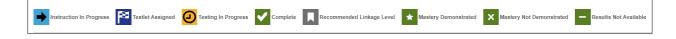

# Student View Page: Lower Half Information

The following is a description of the lower half of the Student View Page (Figure 23). Table 14 describes the function of each field and button.

**Figure 23**Student View Page, Lower Half Blueprint Section

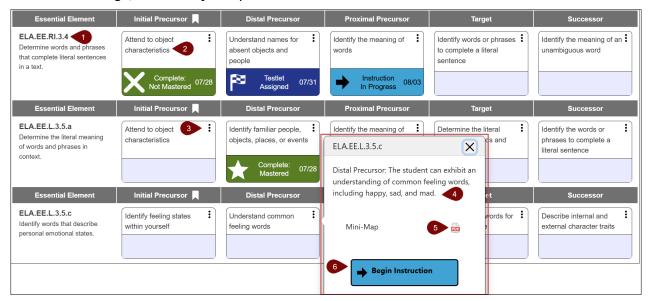

**Table 14**Description of the Lower Half of the Student View Page

| Number | Description                                                                              |
|--------|------------------------------------------------------------------------------------------|
| 1      | The Essential Element identifier with description                                        |
| 2      | The Initial Precursor linkage level card with the short description of the linkage level |
| 3      | The kebob menu where other information and functions can be accessed                     |
| 4      | The long description of the linkage level                                                |
| 5      | The mini-map icon                                                                        |
| 6      | Function buttons (e.g., Begin Instruction)                                               |

A short description for each Essential Element and linkage level is in a box referred to as a card. Each card has a kebab (three vertical dots), which opens a menu for the linkage level.

The menu allows you to select **Begin Instruction** and view the mini-map PDF for that linkage level. Once **Begin Instruction** is selected, the menu will provide a blue button to assign the testlet (**Instruction Complete, Assign Testlet**) or to not assign the testlet (**Do Not Assign Testlet**).

After the testlet is assigned and presents with the checkered flag icon, users can use the kebab menu again for access to the TIPs and, if available, the BRFs for braille forms. District Test

Coordinators, at this point, will be able to use the kebab menu to cancel a testlet or to apply a special circumstance code using the Special Circumstance drop-down menu.

The following describes the blueprint section in further detail (Figure 24). Table 15 describes the function of each field and button.

**Figure 24**The Blueprint Section of the Student View Page

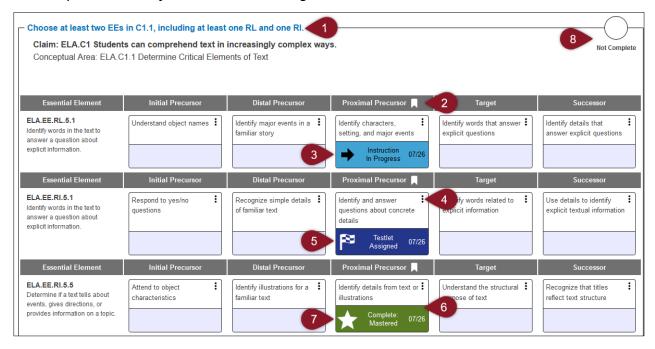

**Table 15**Description of the Blueprint Section of the Student View Page

| Number | Field or<br>Button                                                                 | Action and Description                                                                                                    |
|--------|------------------------------------------------------------------------------------|----------------------------------------------------------------------------------------------------|
| 1      | Blueprint<br>requirements<br>(Instructionally<br>Embedded<br>model states<br>only) | Grades 3–8 students have four blueprint requirements per window for both ELA and mathematics.                                                                                                    |
|        |                                                                                    | High school students have three requirements per window for ELA and one requirement per window for mathematics.                                                                                                    |
|        |                                                                                    | Each blueprint requirement is sectioned with a border around it with directions at the top (e.g., choose at least three Essential Elements, including at least one RL [Reading Literature] and one RI [Reading Informational].                                                                                                    |
|        |                                                                                    | Claim and conceptual area descriptions are included in the bordered requirement. The number of Essential Elements within each claim and the directions may be different.                                                                                                    |
|        |                                                                                    | Year-End model states do not have these requirements set by the system in their optional assessment window.                                                                                                    |
| 2      | Recommended linkage level icon                                                     | The white flag icon indicates the recommended linkage level based on the student's First Contact Survey. The test administrator can select this linkage level or choose another one.                                                                                                    |
| 3      | Begin<br>Instruction ><br>Instruction in<br>Progress                               | Each card begins blank. The test administrator selects the kebab menu to read the longer description of the linkage level and select the mini-map.                                                                                                    |
|        |                                                                                    | A mini-map is a small cluster of skills called nodes that are associated with each ELA and mathematics Essential Element within the larger learning map. By downloading the mini-map PDF, the test administrator is provided with a three- to five-page document to use for instruction that shows the relationship of the nodes in the mini-map.                                                       |
|        |                                                                                    | Instructional resources for each subject are available in the minimap.                                                                                                    |
|        |                                                                                    | For ELA, these resources include DLM familiar texts, familiar text information for the grade, the Guide to Practice Activities and Released Testlets, and the document Using the Mini-Maps to Plan Instruction; plus, the mini-map itself in which the skill needed is provided for each node in the map at each linkage level for this Essential Element. For example, a node at the Initial Precursor |

| Number | Field or<br>Button  | Action and Description                                                                                                    |
|--------|---------------------|----------------------------------------------------------------------------------------------------|
|        |                     | linkage level for EE.L.3.5a: "Can pay attention to object characteristics due to language cues."                                                                                                    |
|        |                     | From the kebab menu, select the <b>Begin Instruction</b> button. Once selected, the date displays on the card, and the status changes to Instruction in Progress.                                                                                                    |
|        |                     | Instruction in Progress indicates the test administrator has begun instruction in the classroom. After the instruction is complete, the test administrator decides if the student is ready to be assigned a testlet. If the test administrator decides not to assign a testlet, they select Instruction Complete, Do Not Assign Testlet, in which case the card reverts to its original status.                                                                           |
|        |                     | If a testlet was assigned but subsequently needs to be canceled, only the State Assessment Administrator or the District Test Coordinator has permission to cancel the testlet.                                                                                                    |
|        |                     | M.EE.8.NS.2.a  M.EE.8.NS.2.b  Distal Precursor: Divide a set (e.g., 8 crayons) into two or more equal subsets (e.g., two subsets of 4 crayons).  Distal Precursor: Recognize defining attributes (e.g., number of sides, number of angles) versus nondefining attributes of a shape (e.g., color, size, orientation).  Mini-Map  Mini-Map  Mini-Map  Mini-Map  Mini-Map  Mini-Map  Mini-Map  Mini-Map  Mini-Map  Testlet Information Page  Cancel Testlet  Cancel Testlet |
| 4      | Kebab Menu          | Select the vertical three-dot kebab icon (:) to set or change the status of a specific Essential Element and linkage level and access mini-maps, TIPs, and the braille icon, if available.                                                                                                    |
| 5      | Testlet<br>Assigned | After the test administrator completes instruction for the Essential Element at the linkage level chosen, they can then assign a testlet for it. Once assigned, a testlet becomes available in Student Portal, and the TIP becomes available in the card.                                                                                                    |
| 6      | Testlet<br>Complete | The student completed the testlet associated with the specific Essential Element and linkage level.                                                                                                    |

| Number | Field or<br>Button                              | Action and Description                                                                                                    |
|--------|-------------------------------------------------|----------------------------------------------------------------------------------------------------|
| 7      | X or Star Icon                                  | After the testlet is submitted in Student Portal, it is scored immediately. If the student mastered the Essential Element at the linkage level that was tested, a Star icon displays with the words <i>Completed Mastered</i> , along with the date the testlet was submitted. |
|        |                                                 | If the student did not master the Essential Element at the linkage level that was tested, an X will appear with the words <i>Completed Not Mastered</i> , along with the date the testlet was submitted.                                                                       |
| 8      | Requirement Complete/Not Complete  Not Complete | The icon displays either Complete or Not Complete in the upperright corner of the claim border.  If the blueprint requirement are <b>not</b> met, the circle icon is empty and under it displays the words <i>Not Complete</i> .                                               |
|        |                                                 | When blueprint requirements are met for the claim, the circle icon fills in solid green with a white checkmark and under it displays the word <i>Complete</i> .                                                                                                    |

Student View Page: Selecting an Essential Element and Linkage Level Card for Instructions Choose Essential Elements according to the blueprint requirements for the claim, which are detailed at the top of each requirement section (Figure 25).

**Figure 25** *Blueprint Requirements for the Claim* 

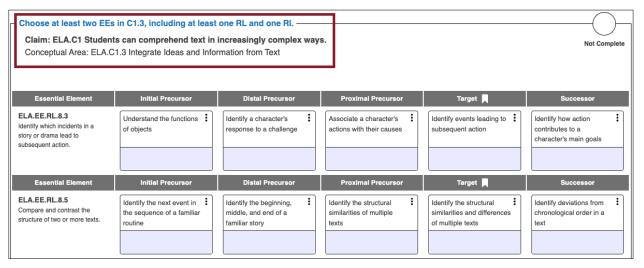

NOTE: Blueprint requirements only display for Instructionally Embedded model states. Year-End model states do not have blueprint requirements in the Instruction and Assessment Planner during their optional assessment window. Year-End model states meet blueprint requirements with assessments in their required spring assessment window.

For both state models, a white flag icon displays the linkage level that was recommended for the Essential Element (Figure 26). This recommendation is based on First Contact Survey responses.

**Figure 26**The White Flag Icon Indicates the Recommended Linkage Level for the Essential Element

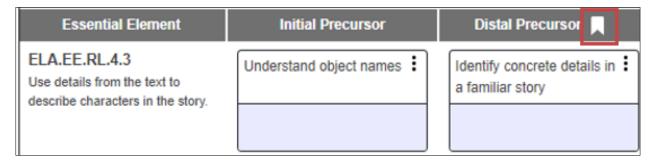

To assign a testlet from the blueprint section of the Student View Page, follow these steps:

1. Select the Essential Element for instruction. Select the linkage level. For ELA and mathematics, five linkage level cards (one for each linkage level) display in each Essential Element row. Each card displays a short description of the linkage level.

NOTE: The science learning map is not yet fully developed. Therefore, science Essential Elements display only three linkage level cards currently. The science mini-map documents display the relationship of linkage levels in each science Essential Element but does not have the nodes of a learning map.

2. Select the kebab menu (three vertical dots) icon in the appropriate linkage level card to access the pop-up box displaying the long description for the linkage level along with a PDF icon that links to the mini-map for the selected Essential Element.

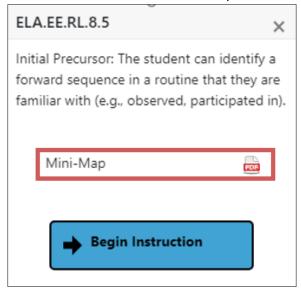

NOTE: Downloading the mini-map for the writing Essential Elements displays sequential pages for each of the writing Essential Elements in a single PDF. Therefore, this PDF is much longer. The test administrator needs to scroll through several pages to view its entirety.

3. Select **Begin Instruction**. The card displays Instruction In Progress with the date.

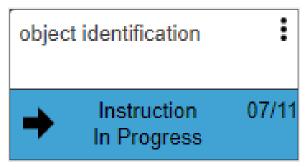

Provide instruction outside of Educator Portal. After appropriate instruction has been provided and the student is ready for the assessment, return to the Student View Page in the Instruction and Assessment Planner. On the linkage level card for the Essential Element, select the kebab menu, and select either Instruction Complete Assign Testlet or Instruction Complete Do Not Assign Testlet.

By selecting **Instruction Complete Do Not Assign Testlet**, a testlet in Student Portal will not be assigned to the student. The Instruction in Progress mark will be removed from the Student Activity Table. If desired later, it can be selected again.

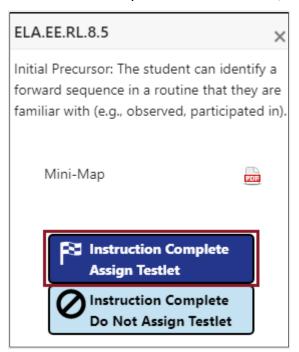

4. A confirmation message displays.

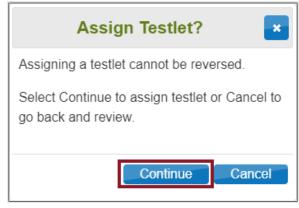

5. Once the testlet is assigned, select the kebab menu in the card to download the TIP.

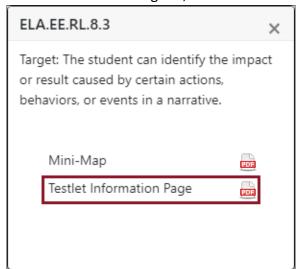

#### RETRIEVE BRF IN THE INSTRUCTION AND ASSESSMENT PLANNER

If a braille equivalent is available for an ELA or mathematics testlet, the test administrator retrieves the BRF within the linkage level card. The BRF icon will be visible once the testlet has been assigned. A braille testlet for science will not be available in the Instruction and Assessment Planner.

To retrieve the BRF in the Instruction and Assessment Planner, follow these steps:

1. In the card, select the braille icon next to the words Braille Ready File.

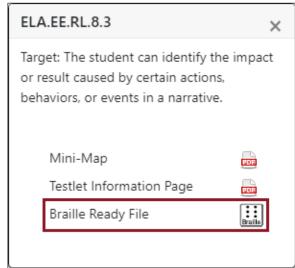

- 2. Save the BRF to an external drive using special software. Never save to a computer.
- 3. Open and emboss the BRF.
- 4. Administer the assessment. The student responds to the items in the embossed testlet.
- 5. The test administrator transfers the student's responses from the embossed testlet to the computer equivalent testlet in Student Portal and submits the testlet.
- 6. The embossed testlet and TIP must be shredded along with any assigned but unused embossed testlets or TIPs. Delete files and TIPs from the external drive when complete.

NOTE: A BRF may not be available for a subsequent testlet, even if it was for the previous testlet.

The BRFs for science assessments in the spring window will be retrieved in the Test Management page in Educator Portal for both Year-End and Instructionally Embedded model states after the testlet has been assigned. The instructions that an Instructionally Embedded model state will use for science BRFs in their spring window are the same as the instructions that a Year-End model state uses in their spring assessment window. For these instructions, go to Retrieve Braille Ready File (BRF) In Test Management on page 51.

# CANCEL A TESTLET AFTER ASSIGNED

Once a testlet is assigned, only the State Assessment Administrator or the District Test Coordinator has permission to cancel the testlet (Figure 27), which also removes it from Student Portal. The testlet reverts to an unused status.

Figure 27
Cancel Testlet

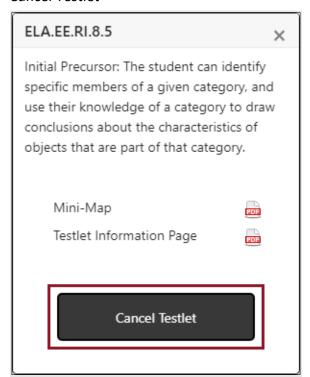

### RETESTING THE SAME ESSENTIAL ELEMENT AND LINKAGE LEVEL

Test administrators can select the same Essential Element and linkage level more than one time, if desired. At least one testlet is available for every Essential Element at each linkage level. Most have more than one. In the following example, the student took a testlet for the same Essential Element and linkage level twice: once on March 4 and again on March 9. On March 4, the student did not master the Essential Element at the linkage level as denoted by the X icon.

However, on March 9, the student did master the Essential Element at the linkage level as denoted by the star icon (Figure 28).

Figure 28

Completed, Not Mastered and Mastered

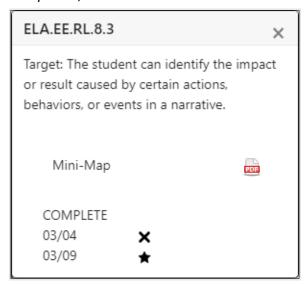

When more than one testlet is not available, a message displays stating all testlets at this linkage level have been assessed, as displayed in this example (Figure 29).

Figure 29
Completed, Mastered Window

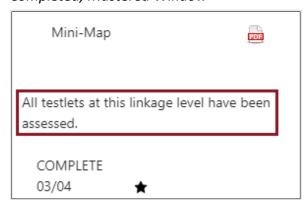

After reading the TIP and gathering the materials, administer the testlet in Student Portal. After the testlet is submitted, come back to the Instruction and Assessment Planner to access the results.

If the Student View Page was open during the administration of the testlet, select the refresh button in the web browser to display the results (Figure 30).

# Figure 30

Browser Refresh for Student View Page

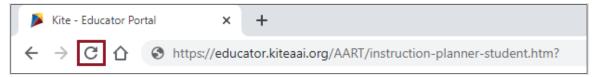

The card on the Student Activity Page will update to one of three statuses (Figure 31):

- 1. Testlet Complete with a star to indicate mastery
- 2. Testlet Complete with an X to indicate mastery was not achieved
- 3. Testlet Complete with a dash to indicate results are not yet available. The dash will only display for writing testlets. The results for writing testlets are not available until the Student Individual Score Reports are published in Educator Portal after the consortium spring assessment window closes, depending on the state.

Figure 31

Testlet Status Icons and Message

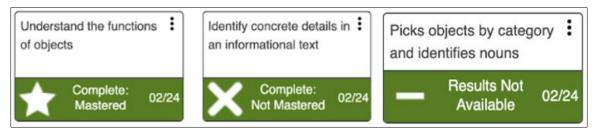

After a testlet is complete, the TIP is no longer available. If the student received a BRF, the BRF icon also is no longer visible.

If another testlet is available, the **Begin Instruction** action button can be selected. In the following example, another testlet is available (Figure 32).

**Figure 32**Begin Instruction Window, Not Mastered Testlet

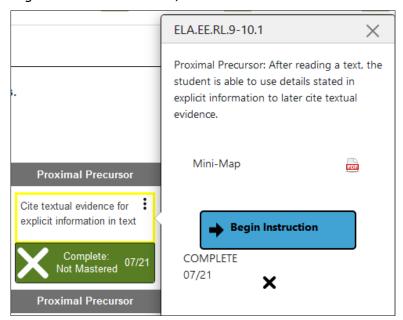

The Student Activity Table updates every action that occurs for an Essential Element at a linkage level, showing data about the student for each subject tested. Use the back button under the Home icon in the upper left corner to return to the Student Activity Table (Figure 33). Refrain from using the browser's back button because it may take the user out of Educator Portal completely, depending on the browser being used.

**Figure 33**Student Informational Section, Back Button

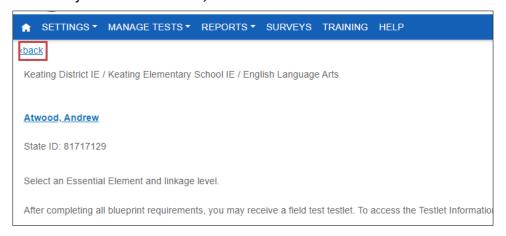

At a glance, educators can see if blueprint requirements have been met, how many plans have instruction in progress, if testlets are assigned but have not been tested, and the total number of completed testlets. The line for blueprint requirements met is only shown for an Instructionally Embedded model state in the Instruction and Assessment Planner—Year-End model states will not have this line (Figure 34).

Figure 34
Student Activity Table with Blueprints Requirements Met in ELA and Mathematics

| Atwood, Andrew State ID: 81717129            | First Conlact | PNP Profile | Credentials |
|----------------------------------------------|---------------|-------------|-------------|
|                                              | ELA           | MATH        | SCI         |
| View/Create plans                            | $\Theta$      | $\Theta$    | $\ominus$   |
| Blueprint requirements met                   | 4 of 4        | 4 of 4      | NA          |
| Number of plans with instruction in progress | 2             | 1           | 0           |
| Testlets assigned and ready to test          | 5             | 0           | 1           |
| Total number of testlets completed           | 12            | 15          | 8           |

Figure 35 displays a student in an Instructionally Embedded model state who must meet blueprint requirements in ELA and mathematics in both the fall window and the spring window. All data about those two subjects are collected in the Instruction and Assessment Planner.

In the fall window, data about science are also collected in the Instruction and Assessment Planner and are listed on the bottom three lines in the Student Activity Table. However, in the fall window, meeting science blueprint requirements is not required. Therefore, NA is displayed in the science column on the line *Blueprint requirements met*.

**Figure 35**Student Activity Table, Science Arrow Outlined

| Atwood, Andrew<br>State ID: 81717129         | First Contact | PNP Profile | Credentials |
|----------------------------------------------|---------------|-------------|-------------|
|                                              | ELA           | MATH        | SCI         |
| View/Create plans                            | $\odot$       | ⊕           | $\Theta$    |
| Blueprint requirements met                   | 4 of 4        | 4 of 4      | NA          |
| Number of plans with instruction in progress | 2             | 1           | 0           |
| Testlets assigned and ready to test          | 5             | 0           | 1           |
| Total number of testlets completed           | 12            | 15          | 8           |

## FIELD TEST TESTLETS FOR INSTRUCTIONALLY EMBEDDED MODEL STATES

After the blueprint requirements are met for a student in ELA and mathematics in either required window, one field test testlet in each subject may be available in Student Portal. To access the TIP and test ticket for the field tests, select the hyperlink **Test Management** at the top of the Student View Page to go to Test Management (Figure 36). Administer the field test testlet in Student Portal using the student's credentials.

**Figure 36**Student View Page, Test Management Hyperlink

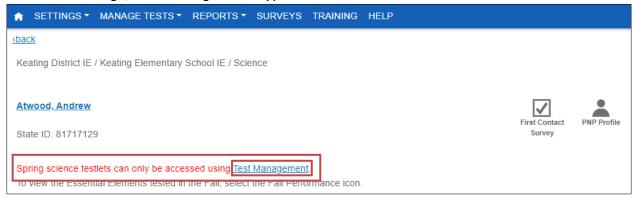

The test ticket and TIP for science operational testlets and science field test testlets in the spring window are also in the Test Management section of Educator Portal. Review the steps for Test Management beginning on page 47 of this manual.

## ACCESS THE FALL PERFORMANCE REPORT IN THE INSTRUCTION AND ASSESSMENT PLANNER

The performance reports are per student, per subject on-demand reports that capture everything from the Student View Page and the Student Activity Table together in one PDF report. The report is available for states in both models and can be downloaded and printed at any time during the fall window by selecting the leaf icon (Figure 37). Instructionally Embedded model states can access the report for ELA and mathematics during the spring window by selecting the sunflower icon (Figure 37). The reports are 3–4 pages long, depending on the subject.

Science Essential Elements and linkage levels are displayed in the Fall Performance Report, but an indicator for science blueprint coverage is not displayed in the fall report.

NOTE: Science blueprint coverage is required in the spring window, but the results from science testing in the spring window do not become available until the end-of-year Individual Student Score Reports are delivered.

Figure 37
Student View Screen With Fall and Spring Performance Report Icons

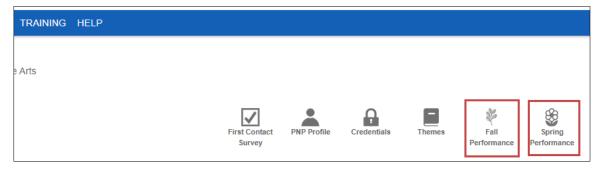

## SPRING WINDOW FOR INSTRUCTIONALLY EMBEDDED MODEL STATES

The First Contact Survey and the PNP Profile **do NOT need** to be resubmitted.

## **ELA AND MATHEMATICS ASSESSMENTS**

All procedures and steps previously outlined for the fall window can be repeated in the spring window. Test administrators may select the same Essential Elements and linkage levels for ELA and mathematics as they did during the fall window, or they may select different ones. Blueprints coverage must be met in both windows.

When the spring window opens, all plans and actions from the fall window are removed from the Instruction and Assessment Planner. In the Student Activity Table, Blueprint Requirements Met in the top row will revert to 0 out of the number of requirements, depending on the grade and subject (e.g., 0 of 4).

The Fall Performance Report is now a static report but remains available and accessible, using the leaf icon. In addition to the spring version of the performance report, other reports and extracts are also available in Educator Portal by going to the **Reports** tab. These are described in the next major section of this manual.

#### SCIENCE ASSESSMENTS

Testing the entire science blueprint in the spring window is required, but testing follows a very different process than testing ELA and mathematics in the spring window. NA is also displayed in the science column in the Student Activity Table for Blueprint requirements met because all data about science are collected in the Test Management section, not in the Instruction and Assessment Planner.

Also, the science TIP, test tickets, a science braille form, and testing progress data are displayed in Test Management. The Test Management screen can be easily accessed from the Instruction and Assessment Planner by using the arrow in the science column to get to the Student View Screen (Figure 38, Figure 39).

Figure 38
Student Activity Table, Science

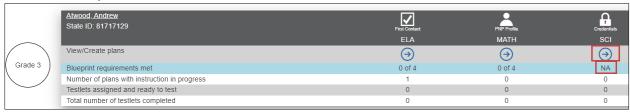

Figure 39
Student View Page, Science and Test Management Hyperlink

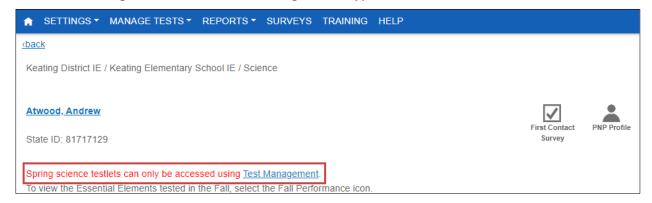

In Test Management, follow the steps described in the section Retrieve the TIP in Test Management on page 50.

Science assessment delivery follows this process:

- 1. The system assigns the first science Essential Element to be tested. The linkage level is assigned based on the test administrator's responses to the science inquiries in the First Contact Survey.
- 2. The test administrator retrieves the TIP in Test Management and gathers any needed materials. (Testlets at the lowest linkage level require either picture-response cards to be printed or objects to be gathered before testing can begin.)
- 3. The student takes the first science testlet in Kite Student Portal.
- 4. The system scores the first testlet.
- 5. In approximately 15 minutes, the second science testlet becomes available. The linkage level assigned to the second Essential Element is either the same, lower, or higher based on the student's performance on the first Essential Element that was tested. The linkage level of each subsequent science testlet is based on the student's performance on the previous testlet.
- 6. The test administrator retrieves the TIP in Test Management for the second testlet and gathers any needed materials.
- 7. The system scores the second testlet.
- 8. The process continues until all Essential Elements in the science blueprint are tested.
- 9. Once the science blueprint is met, a science field test testlet may be assigned in Student Portal.
- 10. The test administrator retrieves the field test TIP in Test Management.
- 11. The test administrator delivers the science field test testlet in Student Portal.

Year-End model states will no longer have any access to the Instruction and Assessment Planner tab in Educator Portal after their optional assessment window closes. Test administrators will follow the process in Test Management beginning on page 47.

## SPECIAL CIRCUMSTANCE CODES

If a student cannot participate in a testlet that generates a performance level used for federal and state accountability, a DLM special circumstance code can be entered in Educator Portal to provide explanation why the student was not tested. Each state education agency selects a list of codes to use for students in their state. These codes may be available on the state's DLM webpage. The codes are numbers plus descriptive words (e.g., #18 Student data claimed in error/never attended). Some states do not use DLM special circumstance codes. Contact your assessment coordinator about your state's policy on special circumstance codes. A test administrator does not have permission to enter a special circumstance code.

## WRITING SAMPLES FROM WRITING TESTLETS

The Surveys tab appears only for the Teacher role (Figure 40). After a student takes a writing testlet, the writing sample that the student produced may be submitted using the **Surveys** tab. Writing sample submission is only in the spring window. Not every state participates in writing sample submission. Check with your assessment coordinator about whether your state participates. Thorough directions will be provided if your state participates in writing sample submission.

**Figure 40**The Surveys Tab for the Teacher Role

| Kite Educator Portal         |         |                  |              |   |                       |   |         |   | Role:               |  |  |
|------------------------------|---------|------------------|--------------|---|-----------------------|---|---------|---|---------------------|--|--|
| Educator Po                  | Teac    | her *            |              |   |                       |   |         |   |                     |  |  |
| ♠ SETTINGS ▼ MANAGE TESTS    | ▼ REPO  | SURVEYS          | TRAINING HEL | Р |                       |   |         |   |                     |  |  |
| Take Survey                  |         |                  |              |   |                       |   |         |   |                     |  |  |
| Take Survey: Select a Survey | or View | Response Details | 3            |   |                       |   |         |   |                     |  |  |
| Survey Name†                 |         | Times Completed  | :            |   | Subject               | : | Grade   | : | Date Last Completed |  |  |
| TEST Writing Sample Survey   |         | 0                |              |   | English Language Arts |   |         |   |                     |  |  |
| TEST Writing Sample Survey   |         | 0                |              |   | English Language Arts |   | Grade 3 |   |                     |  |  |
| TEST Writing Sample Survey   |         | 0                |              |   | English Language Arts |   | Grade 4 |   |                     |  |  |

# ACCESS REPORTS AND DATA EXTRACTS

Reports and data extracts are available through Educator Portal. Each Educator Portal user role is granted certain access permissions within the system. Use the following key and table to determine which alternate assessment reports and extracts are available for each role (Table 16, Table 17, Table 18, Table 19, and Table 20).

**Table 16** *Key of Abbreviations and Definitions* 

| Abbreviation | Definition                     |
|--------------|--------------------------------|
| BTC          | Building Test Coordinator      |
| BUS          | Building User                  |
| DTC          | District Test Coordinator      |
| DUS          | District User                  |
| RTC          | Regional Test Coordinator      |
| RUS          | Regional User                  |
| SAA          | State Assessment Administrator |
| SUP          | District Superintendent        |
| TEA          | Teacher                        |

**Table 17**Extracts for Year-End Model States by Educator Portal Role

| Extracts and Files for Year-End Model States*     | Roles with Access                           |  |  |  |
|---------------------------------------------------|---------------------------------------------|--|--|--|
| Current Enrollment extract                        | SAA, RTC, RUS, SUP, DTC, DUS, BTC, BUS, TEA |  |  |  |
| DLM On-Demand Exited Student file                 | SAA only                                    |  |  |  |
| DLM On-Demand Special Circumstance file           | SAA, DTC, BTC (depending on the state)      |  |  |  |
| DLM Test Administration Monitoring extract        | SAA, RTC, RUS, SUP, DTC, DUS, BTC, BUS, TEA |  |  |  |
| First Contact Survey file                         | SAA, RTC, RUS, SUP, DTC, DUS, BTC, BUS, TEA |  |  |  |
| General Research File and other end-of-year files | SAA, DTC (depending on the state)           |  |  |  |
| PNP Setting Counts extract                        | SAA, RTC, RUS, SUP, DTC, DUS, BTC, BUS, TEA |  |  |  |
| PNP Settings extract                              | SAA, RTC, RUS, SUP, DTC, DUS, BTC, BUS, TEA |  |  |  |

| Extracts and Files for Year-End Model States*             | Roles with Access                           |
|-----------------------------------------------------------|---------------------------------------------|
| Parent Portal Registration extract (where available)      | SAA only                                    |
| Parents extract (where available)                         | SAA, DTC (depending on state)               |
| Roster extract                                            | SAA, RTC, RUS, SUP, DTC, DUS, BTC, BUS, TEA |
| Security Agreement extract                                | SAA, RTC, RUS, SUP, DTC, DUS, BTC, BUS      |
| Student Roster and First Contact Survey<br>Status extract | SAA, RTC, RUS, SUP, DTC, DUS, BTC, BUS, TEA |
| TIP Access extract                                        | SAA, DTC, BTC                               |
| Training Status extract                                   | SAA, RTC, RUS, SUP, DTC, DUS, BTC, BUS      |
| Users extract                                             | SAA, RTC, RUS, SUP, DTC, DUS, BTC, BUS      |

<sup>\*</sup>Year-End model states include AK, CO, IL, MD, NH, NJ, NM, NY, OK, PA, RI, UT, WV, WI, and District of Columbia.

**Table 18** *Reports for Year-End Model States by Educator Portal Role* 

| Reports for Year-End Model States* | Roles with Access                            |
|------------------------------------|----------------------------------------------|
| Class Roster Report**              | SAA, RTC, RUS, SUP, DTC, DUS, BTC, BUS, TEA  |
| End-of-Year Reports                | Some roles have access if allowed by the SAA |
| Monitoring Summary                 | SAA, RTC, RUS, SUP, DTC, DUS, BTC, BUS       |
| Student Progress Report**          | SAA, RTC, RUS, SUP, DTC, DUS, BTC, BUS, TEA  |
| Fall Performance Report            | SAA, RTC, RUS, SUP, DTC, DUS, BTC, BUS, TEA  |

<sup>\*</sup>Year-End model states include AK, CO, IL, MD, NH, NJ, NM, NY, OK, PA, RI, UT, WV, WI, and District of Columbia.

**Table 19**Extracts for Instructionally Embedded Model States by Educator Portal Role

| Extracts and Files for Instructionally<br>Embedded Model States* | Roles with Access                           |
|------------------------------------------------------------------|---------------------------------------------|
| Current Enrollment extract                                       | SAA, RTC, RUS, SUP, DTC, DUS, BTC, BUS, TEA |
| DLM Blueprint Coverage Summary extract                           | SAA, RTC, RUS, SUP, DTC, DUS, BTC, BUS, TEA |
| DLM Instructionally Embedded Monitoring extract                  | SAA, RTC, RUS, SUP, DTC, DUS, BTC, BUS, TEA |

<sup>\*\*</sup>No data in this report for Year-End model states during their spring assessment window.

| Extracts and Files for Instructionally<br>Embedded Model States* | Roles with Access                           |
|------------------------------------------------------------------|---------------------------------------------|
| DLM On-Demand Exited Students File                               | SAA only                                    |
| DLM On-Demand Special Circumstance File                          | SAA, DTC, BTC (depending on the state)      |
| First Contact Survey extract                                     | SAA, RTC, RUS, SUP, DTC, DUS, BTC, BUS, TEA |
| General Research File and other end-of-year files and extracts   | SAA, DTC (depending on the state)           |
| PNP Setting Counts extract                                       | SAA, RTC, RUS, SUP, DTC, DUS, BTC, BUS, TEA |
| PNP Settings extract                                             | SAA, RTC, RUS, SUP, DTC, DUS, BTC, BUS, TEA |
| Parent Portal Registration extract                               | SAA only                                    |
| Parents extract                                                  | SAA, DTC (depending on state)               |
| Roster extract                                                   | SAA, RTC, RUS, SUP, DTC, DUS, BTC, BUS, TEA |
| Security Agreement extract                                       | SAA, RTC, RUS, SUP, DTC, DUS, BTC, BUS      |
| Student Roster and First Contact Survey<br>Status extract        | SAA, RTC, RUS, SUP, DTC, DUS, BTC, BUS, TEA |
| TIP Access extract                                               | SAA, DTC, BTC                               |
| Training Status extract                                          | SAA, RTC, RUS, SUP, DTC, DUS, BTC, BUS      |
| Users extract                                                    | SAA, RTC, RUS, SUP, DTC, DUS, BTC, BUS      |

<sup>\*</sup>Instructionally Embedded model states include AR, DE, IA, KS, MO, and ND.

**Table 20**Reports for Instructionally Embedded Model States by Educator Portal Role

| Reports for Instructionally Embedded Model States* | Roles with Access                           |
|----------------------------------------------------|---------------------------------------------|
| Blueprint Coverage Summary                         | SAA, RTC, RUS, SUP, DTC, DUS, BTC, BUS, TEA |
| Class Roster Report                                | SAA, RTC, RUS, SUP, DTC, DUS, BTC, BUS, TEA |
| End-of-Year Reports                                | Has access if granted by the SAA            |
| Monitoring Summary                                 | SAA, RTC, RUS, SUP, DTC, DUS, BTC, BUS      |
| Student Progress Report                            | SAA, RTC, RUS, SUP, DTC, DUS, BTC, BUS, TEA |
| Fall/Spring Performance Report                     | SAA, RTC, RUS, SUP, DTC, DUS, BTC, BUS, TEA |

<sup>\*</sup>Instructionally Embedded model states include AR, DE, IA, KS, MO, and ND.

#### **REPORTS**

#### AGGREGATE REPORTS

# **Understanding Aggregate Reports for All States**

Aggregate reports are provided at the end of the year and are a summary of the testing results across a state, district, school, or class. The reports include the number of students tested by grade, subject, and performance level, but they do not contain individual student data. The reports are in PDF or CSV format.

Reports are released based on a user's role. The roles are determined by staff at the state education agency.

## Accessing Aggregate Reports for All States

The screenshots in this section are for roles that are higher than the Teacher role. To access an aggregate report, follow these steps:

1. From the Reports drop-down menu, select Alternate Assessment Reports.

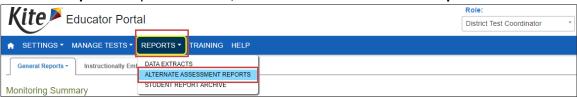

- 2. Select the **End-of-Year** tab.
- 3. Choose the applicable aggregate report. Access to aggregate reports depends on the user's role and permissions (e.g., a Building User cannot access a district aggregate report).
- 4. Select appropriate filters, then select the report file icon to view the report as a PDF or CSV file.

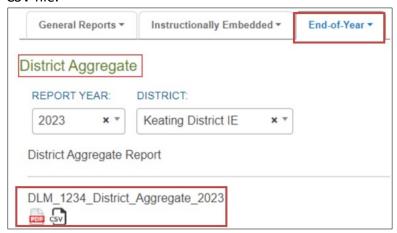

NOTE: Aggregate reports for the 2023–2024 school year will become available in the summer of 2024.

#### MONITORING SUMMARY REPORT

The Monitoring Summary Report can be accessed at the state, district, and school level, depending on the user's Educator Portal permissions. The report displays by organization, grade, and subject. In Educator Portal, the report can be viewed or downloaded and saved as a PDF. Users with the Teacher role do not have access to this report.

## Accessing the Monitoring Report for All States

- 1. From the Reports drop-down menu, select Alternate Assessment Reports.
- Select the organizational level. The report will appear in the space below the organizations. The Monitoring Summary Report is a status report and displays data for the date on which it is accessed.
- 3. Select the **Save** button to download and print the report.

Understanding the Monitoring Summary Report for an Instructionally Embedded Model State In the following example for an Instructionally Embedded model state, at the time the report was accessed for this district, the system displayed aggregate data for both the fall and spring required windows and the required science spring assessment window (Figure 41, Figure 42).

The numbers displayed in each set of columns are the numbers of rostered students. Add together the numbers in each set of columns to equal the sum of all students rostered per grade, subject, and window.

NOTE: Understanding the column headings is important to understanding the data in them. In the following charts, No Plans Created or No Testlets Taken means the number of students who have **taken zero testlets** or the number of students who **have zero plans created**. *No* is not an abbreviation for number.

**Figure 41**Accessing the Monitoring Summary Report for an Instructionally Embedded Model State

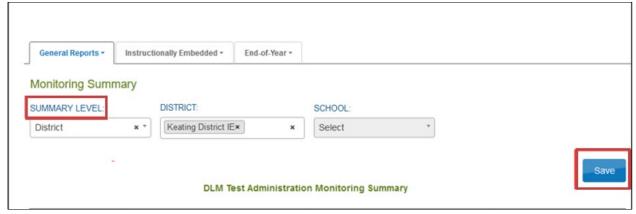

**Figure 42**The Monitoring Summary Report for an Instructionally Embedded Model State

| District<br>Name          | Grade | Subject                     |                        | Instructionally Embedded Number of Rostered Students |                                  |                                       |   | Instructionally Embedded Spring Science Number of Rostered Students Number of Rostered Students |                                  |                                       |          |                     |                                       |
|---------------------------|-------|-----------------------------|------------------------|------------------------------------------------------|----------------------------------|---------------------------------------|---|-------------------------------------------------------------------------------------------------|----------------------------------|---------------------------------------|----------|---------------------|---------------------------------------|
| -                         |       |                             | No<br>Plans<br>Created | No<br>Testlets<br>Taken                              | Only One<br>Testlet<br>Completed | More Than<br>One Testlet<br>Completed |   | No<br>Testlets<br>Taken                                                                         | Only One<br>Testlet<br>Completed | More Than<br>One Testlet<br>Completed | Testlets | Testing in Progress | All Required<br>Testlets<br>Completed |
| Keating<br>District<br>IE | 3     | English<br>Language<br>Arts | 1                      | 3                                                    | 4                                | 2                                     | 0 | 1                                                                                               | 4                                | 5                                     | N/A      | N/A                 | N/A                                   |
| Keating<br>District<br>IE | 3     | Mathematics                 | 1                      | 2                                                    | 5                                | 2                                     | 2 | 2                                                                                               | 3                                | 3                                     | N/A      | N/A                 | N/A                                   |

The following describes the columns in the report.

- Instructionally Embedded Number of Rostered Students: The first four columns are for
  the required fall window for an Instructionally Embedded model state. During this
  window, in this example, 10 students in Grade 3 are rostered to ELA. Of those 10
  students, only one student had zero plans created. Of the nine students with plans
  created, three have taken no testlets. Four students completed only one testlet. Two
  students completed more than one testlet. This report does not display data for the
  students who completed all their ELA testlets.
- Instructionally Embedded Number of Rostered Students: The second four columns are
  for the required spring window for an Instructionally Embedded model state. During this
  window, in this example, 10 students in Grade 3 are rostered to ELA. Of those 10
  students, all students had plans created. One student has taken no testlets. Four
  students completed only one testlet. Five students completed more than one testlet. This
  report does not display data for the students who completed all their ELA testlets.
- Spring Science Number of Rostered Students: These three columns are for the required spring science window for an Instructionally Embedded model state. In this example state, Grade 3 students are not required to take science testlets and are not rostered to science. Therefore, NA displays.

## Understanding the Monitoring Summary Report for a Year-End Model State

Figure 43 is an example of a Monitoring Summary Screen for a Year-End Model State.\*

\*The district ID and name are blurred out for privacy.

Figure 43

Monitoring Summary Screen for a Year-End Model State

|               | DLM Test Administration Monitoring Summary                                                                            |                       |                  |                                                                                                    |   |   |   |                     |                                 |  |
|---------------|----------------------------------------------------------------------------------------------------|-----------------------|------------------|----------------------------------------------------------------------------------------------------|---|---|---|---------------------|---------------------------------|--|
| District Name | District Name Grade Subject Instructionally Embedded Year End Number of Rostered Students Number of Rostered Students |                       |                  |                                                                                                    |   |   |   |                     |                                 |  |
|               |                                                                                                    |                       | No Plans Created | Plans Created Plans Created; No Testlets Taken Only One Testlet Completed More Than One Testlet Completed |   |   |   | Testing In Progress | All Required Testlets Completed |  |
|               | 3                                                                                                    | English Language Arts | 9                | 0                                                                                                    | 0 | 0 | 0 | 3                   | 6                               |  |
|               | 3                                                                                                    | Mathematics           | 9                | 0                                                                                                    | 0 | 0 | 1 | 2                   | 6                               |  |
|               | 4                                                                                                    | English Language Arts | 14               | 0                                                                                                    | 0 | 0 | 0 | 5                   | 9                               |  |
|               | 4                                                                                                    | Mathematics           | 14               | 0                                                                                                    | 0 | 0 | 0 | 5                   | 9                               |  |
|               | 5                                                                                                    | English Language Arts | 10               | 0                                                                                                    | 0 | 0 | 0 | 3                   | 7                               |  |
|               | 5                                                                                                    | Mathematics           | 10               | 0                                                                                                    | 0 | 0 | 1 | 2                   | 7                               |  |
|               | 5                                                                                                    | Science               | 10               | 0                                                                                                    | 0 | 0 | 1 | 2                   | 7                               |  |

The following information describes the columns in the report during the optional assessment window for Year-End model states.

# Instructionally Embedded Number of Rostered Students (data for a Year-End model state's optional window):

- **ELA:** 10 students in Grade 5 are rostered in ELA. Of those 10 students, zero students had no plans created; zero students with plans created took no testlets; zero students completed only one testlet; and zero students completed more than one testlet.
- Mathematics: 10 students in Grade 5 are rostered in mathematics. Of those 10 students, zero students had no plans created; zero students with plans created took no testlets; zero students completed only one testlet; and zero students completed more than one testlet.
- **Science:** 10 students in Grade 5 are rostered in science. Of those 10 students, zero students had no plans created; zero students with plans created took no testlets; zero students completed only one testlet; and zero students completed more than one testlet.

# Year End Number of Rostered Students (data for a Year-End model state's required spring assessment window):

- **ELA:** 10 students in Grade 5 are rostered in ELA. Of those 10 students, zero students took no testlets, and three students have testlets in progress. Seven students completed all testlets.
- Mathematics: 10 students in Grade 5 are rostered in mathematics. Of those 10 students, one student took no testlets, and two students have testlets in progress. Seven students completed all testlets.
- **Science:** 10 students in Grade 5 are rostered in science. Of those 10 students, one student took no testlets, and two students have testlets in progress. Seven students completed all testlets.

To monitor individual student data in Year-End model states, access the DLM Test Administration Monitoring extract, which is described in the Access Reports and Data Extracts section of this manual on page 78. This extract accompanies the Monitoring Summary Report and displays individual student data across multiple columns for both windows.

## **BLUEPRINT COVERAGE SUMMARY**

Understanding the Blueprint Coverage Summary Extract for an Instructionally Embedded Model State

NOTE: Year-End model states can use the DLM Test Administration Monitoring extract to be informed of their blueprint coverage for a subject and grade.

The Blueprint Coverage Summary provides an overview of whether the blueprint has been met by the students. A student can be tested more than once on an Essential Element, and a test administrator can select the same linkage level or a different one. The summary does not indicate the linkage level that was tested for the Essential Element nor if the linkage level was mastered. However, that information is available in the Fall and Spring Performance Reports accessed from the Instruction and Assessment Planner or from the Reports tab.

The summary report displays data listed in columns side by side for individual students rostered to one teacher, for one grade, for one subject, for one window for each claim and conceptual area in the blueprint.

NOTE: A user with the Teacher role will have only the students on their rosters displayed. A user with a higher-level role will have other teachers from which to choose.

The Blueprint Coverage Summary report displays the student's testlet activity for each of the Essential Elements in the blueprint, including a short description, which matches the short description that appears for each Essential Element in the Student Activity Table in the Instruction and Assessment Planner.

In the following example, both students are fictitious. The key is listed at the top right and should be used to interpret results. A solid dot is displayed by each Essential Element that was tested for each student, along with the date (Figure 44).

Fictitious student, Andrew Atwood, was tested three times on July 10 for

- Claim 1: Students can comprehend text in increasingly complex ways.
  - a. Conceptual area ELA.C1.1: Determine critical elements of text.
    - i. Essential Element ELA.EE RI.3.1: Answer who and what questions to demonstrate understanding of details in a text.
- Polly Atwood was also tested twice on July 10 on the same conceptual area and Essential Element as Andrew.

On the top row of each blueprint requirement, beneath the student's name, a circle displays, which is empty if the blueprint requirement is not fully met or filled in and includes a checkmark if the student meets the blueprint requirement.

In Figure 44, both Andrew and Polly have a solid circle with a checkmark, meaning they both met the blueprint requirement for Claim 1. This checkmark will align with the checkmark for the requirement in the Student Activity Table and the Student View Page in the Instruction and Assessment Planner.

Figure 44
A Solid Circle or Checkmark Indicate Completed Requirements for the Conceptual Area

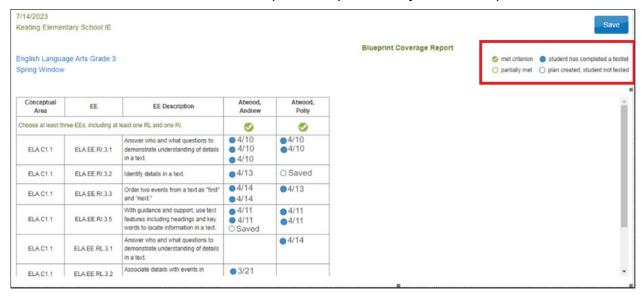

## Accessing the Blueprint Coverage Summary Report

The following screenshots are for the Teacher role. Other roles will have additional tabs and filtering options. To view the Blueprint Coverage Summary report, follow these steps:

- 1. Select Reports | Alternate Assessment Reports | Instructionally Embedded.
- Select Blueprint Coverage from the Instructionally Embedded drop-down menu.

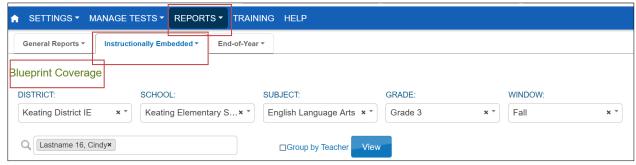

3. The Blueprint Coverage Report is available until the last week of July. Select the **Save** button, and the file will automatically download as a PDF.

NOTE: The Blueprint Coverage Summary contains student's PII, including the student's name, school, and grade, among other data. Treat any printed report as a secure document and handle accordingly.

#### STUDENT PROGRESS REPORT

## Understanding the Student Progress Report for an Instructionally Embedded Model State

The Student Progress Report displays the conceptual area(s), the Essential Elements, and the linkage levels that had been tested by the date the report is accessed. The Student Progress Report contains similar data to the Performance Reports. The Student Progress Report is available until the last week of July.

During the fall window, the report summarizes a student's progress for the required assessment of ELA and mathematics Essential Elements and the optionally assessed science Essential Elements.

During the spring window, the report summarizes a student's progress for the required assessment of ELA and mathematics Essential Elements, but not science. Although science testing is required in the spring window, science results are not reported until the end-of-year Individual Student Score Reports become available after the state's spring window closes.

## Understanding the Student Progress Report for a Year-End Model State

The Student Progress report summarizes a student's progress during their optional assessment window for ELA, mathematics, and science. However, Year-End model states will not have any data in this report during their required spring assessment window. The results from those testlets are not reported until the end-of-year Individual Student Score Reports become available after the state's spring assessment window closes.

## Accessing the Student Progress Report for All States

NOTE: The Student Progress Report contains student's PII. Treat any printed report as a secure document and handle accordingly.

The following screenshots are for a test administrator. Other roles will have additional tabs and filtering options. To view the Student Progress Report, follow these steps:

1. Select Reports | Alternate Assessment Reports | Instructionally Embedded | Student Progress.

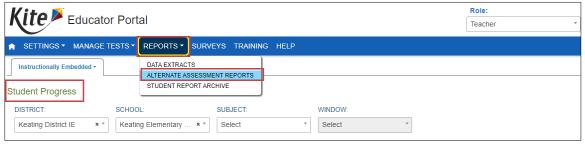

2. Complete filters if needed.

- 3. The Individual Student Progress Report displays for each selected student. The date and the student's name, district, and school are provided on the report. This is a secure document and must be treated appropriately.
- 4. Select a student. The following students are fictitious.
- 5. Select View Report.

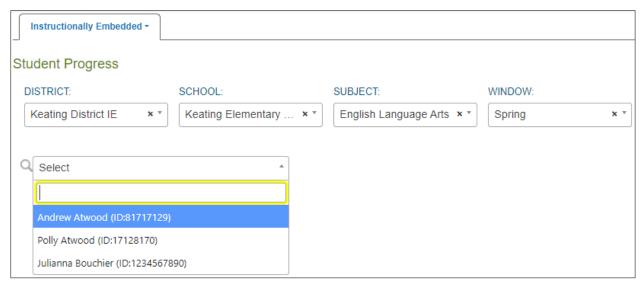

Figure 45 is an example of a Student Progress Report for Andrew Atwood. Andrew was tested and mastered this Essential Element at the Target linkage level on April 10.

Choose **Save** to download as a PDF. The report can be printed.

**Figure 45**Student Progress Report

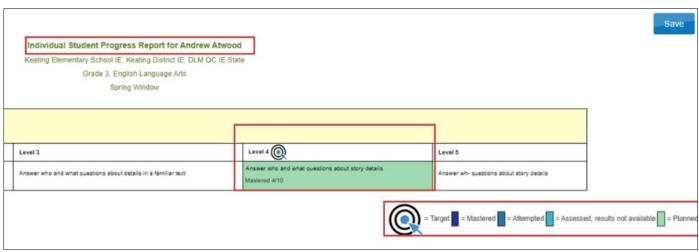

FALL AND SPRING PERFORMANCE REPORTS

# **Understanding the Performance Report for All States**

The Performance Reports are on-demand per student, per subject, per window reports. The reports capture everything in the Instruction and Assessment Planner from the Student View

Page and the Student Activity Table together in one PDF report at the date and time the report is accessed. Users will observe various stages and the associated dates of instruction, testing, and mastery results. The Performance Report for each subject and student is 3–4 pages long, depending on the subject.

## Instructionally Embedded Model State

## Fall Performance Report

- 1. The data in this report is only valid for ELA, mathematics, and science Essential Elements assigned in the Instruction and Assessment Planner during the fall window. The report can be accessed from two places: the Reports tab or the Instruction and Assessment Planner.
- 2. The report includes all Essential Elements and linkage levels on the blueprint for the subject.
- 3. It is available from Reports tab from the opening of the fall window until the last week in July.
- 4. While the fall window is open, the report can be accessed from the Instruction and Assessment Planner by selecting the leaf icon on the Student View Page. After the fall window closes, the report cannot be accessed in the Instruction and Assessment Planner until the spring window opens, when it can again be accessed by selecting the leaf icon on the Student View Page.

## Spring Performance Report

- 1. The data in this report are only valid for ELA and mathematics Essential Elements assigned in the Instruction and Assessment Planner during the spring window. Science data are not in this report for spring. While the spring window is open, the report can be accessed by selecting the sunflower icon.
- 2. The report includes all Essential Elements and linkage levels on the blueprint for ELA and mathematics.
- 3. The data reflects the status of each Essential Element at the linkage level tested and the status of blueprint coverage on the day and time a user accesses the report.
- 4. After the spring window closes, the report becomes a static report and can only be accessed from the Reports tab. Both the fall and spring performance reports are available there until the last week in July.

## Year-End Model State

## Fall Performance Report

- The data in this report are only valid for ELA, mathematics, and science testlets assigned in the Instruction and Assessment Planner during the optional window for a Year-End model state.
- While the optional window is open, the Fall Performance Report can be accessed from the Instruction and Assessment Planner by selecting the leaf icon on the Student View Page.
- 3. The data in the Fall Performance report reflects the status of each ELA, mathematics, and science Essential Element and linkage level tested on the day and time a user accesses the report. However, the report does not reflect any information about blueprint

- coverage during this window since blueprint coverage is not a requirement for Year-End model states during their optional window.
- 4. After the optional window closes, the Fall Performance Report becomes a static report that can only be accessed from the Reports tab. It is available there until the last week in July.

NOTE: Year-End model states do not have the Spring Performance Report.

## Accessing the Performance Report From the Reports Tab for All States

The following screenshots are for a test administrator. Other roles will have additional tabs and filtering options. Follow these steps:

- 1. Select Reports | Alternate Assessment Reports | Instructionally Embedded.
- 2. Select **Performance Report** from the drop-down menu.

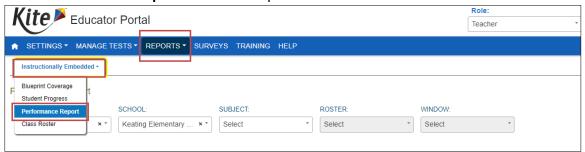

- 3. Enter filters. These fields will be prepopulated for the Teacher role.
- 4. After selecting a subject and window, select one of the hyperlinked student names to download the report.

## **CLASS ROSTER REPORT**

## Understanding a Class Roster Report for an Instructionally Embedded Model State

The Class Roster report displays the most recent assessment and current instructional goals for one or more students on a roster. The information is only valid for ELA, mathematics, and science testlets assigned in the Instruction and Assessment Planner during the fall window and for ELA and mathematics testlets assigned in the Instruction and Assessment Planner in the spring window. This is a secure report containing student PII.

The report uses a series of filters at the top of the screen to filter the data to display and displays one or more students rostered to a single test administrator for one subject at a time. This report displays the Essential Element and linkage level with both the short and long descriptor and the date the Essential Element was assessed. Also, it will display a plan for an Essential Element that was created at a selected linkage level but not yet assessed. If a user selects more than one student to view, the user needs to scroll down the screen. This is also a secure report.

## Understanding a Class Roster Report for a Year-End Model State

If test administrators in Year-End model states create plans and assign assessments in the Instruction and Assessment Planner during their optional assessment window, the test administrators will have the most recent assessment and current goals for instruction for one or more students on a roster.

Year-End model states will not have any data in this report during their spring assessment window. The results from testlets delivered during the required spring assessment window are not reported until the end-of-year Individual Student Score Reports become available after the state's spring assessment window closes.

## Accessing the Class Roster Report for All States

The following screenshots are for the Teacher role. Other roles will have additional tabs and filtering options. To access the Class Roster Report, follow these steps:

1. Select Reports | Instructionally Embedded | Class Roster.

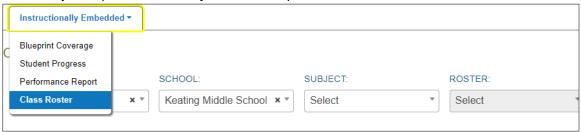

- 2. Select the subject and roster.
- 3. After selecting a roster, choose one or more students from the drop-down menu, then select **View Report**.
- 4. Select the **Save** button to download or print the report. The following is an example of the Class Roster Report for fictious Grade 6 student, Sarah Jefferson.

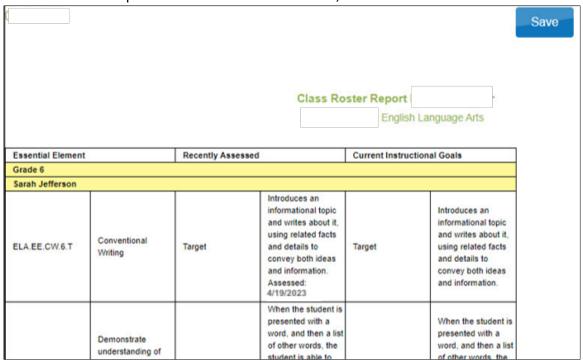

## STUDENT SCORE REPORTS

Aggregate reports, Individual Student Score Reports, and Student Bundled Reports become available in early to mid-summer, after the close of the state's required assessment window. Each State Assessment Administrator determines the Educator Portal roles that have permission

to access the reports in Educator Portal. In many states, test administrators do not access their reports in Educator Portal but, instead, receive their student's reports from their District or Building Test Coordinator.

Additional resources are available to help educators understand the reports. Go to the DLM webpage, then select your state, select your role, and select Scoring and Reporting in the Resource Category. Various interpretive guides and short videos are provided to help educators understand score reports and explain them to parents and guardians.

# Understanding the Individual Student Score Reports for an Instructionally Embedded Model State

These summative reports present student results from all DLM required operational testlets in ELA and mathematics taken in both the required fall and spring windows plus from science testlets taken in the spring window. Results from science testlets taken in the fall window or results from field test testlets are not calculated into or reported in the Individual Student Score Reports.

# Understanding the Individual Student Score Reports for a Year-End Model State

The Individual Student Score Reports for Year-End model states are only from the required spring assessment window. Neither the results from testlets taken during the optional window nor from field test testlets are calculated into the Individual Student Score Reports.

## Accessing Individual Student Score Reports for All States

Since teachers typically do not have online access to the Individual Student Score Reports, the following screenshots and steps are for higher-level roles. Notice the Surveys tab does not display for roles other than the Teacher role.

- 1. Select Reports tab | Alternate Assessment Reports | End-of-Year tab.
- 2. Select either **Student (Individual)** or **Students (Bundled)**. Permission to access these reports is determined by state policy.

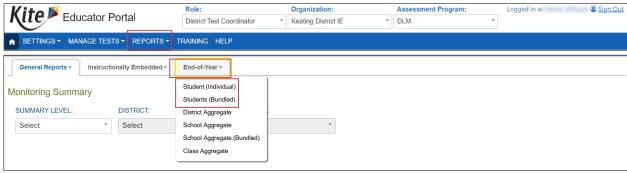

3. Complete the filters, then select a student's name to view the Individual Student Score Report.

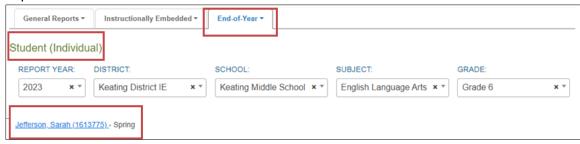

4. Bundled Student Score Reports are sorted by grade, student last name, and subject. A PDF file can be opened for an individual grade, downloaded, and saved.

## STUDENT REPORT ARCHIVE

## Understanding the Student Report Archive for All States

Depending on state policy, educators may have permission in Educator Portal to access Individual Student Score Reports for students from previous years (beginning with 2015–2016). By using the Student Report Archive feature, state-authorized educators can access a table with PDF links to the Individual Student Score Reports for previous years by grade and subject. The Student Report Archive does not include aggregate or bundled reports or any other extracts or reports. Other reports and extracts should have been archived locally by your district or state. Check with your assessment coordinator.

In some states, test administrators can access Individual Student Score Reports in Educator Portal. In these states, the test administrator will only have access to archived reports for students to which they are currently rostered. If they want to view a report for a student that was previously on their rosters but is not currently, they must contact their assessment coordinator.

## Accessing the Student Report Archive for Any State

The following screenshots are for the District Test Coordinator role. Other roles will have additional tabs and filtering options. To access the Student Report Archive, follow these steps:

1. Select Reports | Student Report Archive.

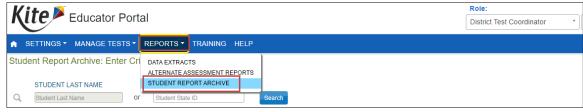

2. Enter Student Last Name or Student State Identifier (ID).

## 3. Select Search.

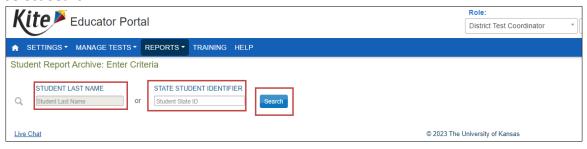

## **DATA EXTRACTS AND FILES**

The following data extracts and files are available (Table 21). If the user does not have permission to view a particular extract or file, it will not appear in their list of extracts and files in Educator Portal. Refer to Table 16—Table 20 to determine which extracts and files are available for each user role. All extracts and files contain data on the day and time the file or extract is accessed. More information about each extract or file is later in this manual. Table 22 describes common abbreviations.

**Table 21**Description of Data Extracts and Files

| Name of Data<br>Extract or File               | Summary                                                                                                    |  |
|-----------------------------------------------|----------------------------------------------------------------------------------------------------|--|
| Current Enrollment<br>Extract                 | Student-level extract for currently enrolled active students  The extract contains all the data that was entered when the student was enrolled for the year.                                                                |  |
|                                               | Organization-level extract for Instructionally Embedded model states for ELA and mathematics                                                                                                    |  |
| DLM Blueprint<br>Coverage Summary<br>Extract* | The extract is populated with testing data from the fall and spring windows. It displays the percentage of students in a grade meeting blueprint requirements per subject, per criterion, per organization, and per window. |  |
|                                               | Currently, this report does not display science data for either window.                                                                                                    |  |
|                                               | This report complements the Blueprint Coverage Summary Report.                                                                                                    |  |

| Name of Data<br>Extract or File       | Summary                                                                                                    |  |
|---------------------------------------|----------------------------------------------------------------------------------------------------|--|
|                                       | Student-level extract for Instructionally Embedded model states with testing data for ELA, mathematics, and science                                                                                                    |  |
| DLM Instructionally<br>Embedded       | For ELA and Mathematics: During the fall and spring window, this extract displays the percent of the blueprint that is met and the number of testlets taken. It also indicates if the blueprint was met or not met for each of the four requirements for each subject.                                                                                                    |  |
| Monitoring Extract*                   | For Science: In the fall window, NA displays for science since science blueprint coverage is not required in this window. In the spring window, science blueprint coverage is required. The data in the extract displays the number of testlets completed out of the number required (e.g., nine of nine). The science blueprint will have been covered when the student completes all science testlets. |  |
|                                       | This is a student-level on-demand file and displays data on the date and time the file is accessed.                                                                                                    |  |
| DLM On-Demand<br>Exited Students File | The file lists the students who have been exited from an organization with the date that the student was exited. The file includes the exit reason and whether the student is currently enrolled.                                                                                                    |  |
|                                       | This file is available only to the State Assessment Administrator role.                                                                                                    |  |
|                                       | This is a student-level on-demand file that displays data on the date and time the file is accessed.                                                                                                    |  |
| DLM On-Demand<br>Special              | The file lists the students who have DLM special circumstances codes that were entered by permitted users in an organization.                                                                                                    |  |
| Circumstance File                     | Each state determines which Educator Portal roles have permission to view the file: the State Assessment Administrator only or additionally the District Test Coordinator and/or Building Test Coordinator roles.                                                                                                    |  |

| Name of Data<br>Extract or File           | Summary                                                                                                    |  |  |
|-------------------------------------------|----------------------------------------------------------------------------------------------------|--|--|
|                                           | Student-level extract for a Year-End model state                                                                                                    |  |  |
| DLM Test                                  | This extract displays the number of testlets that are required to meet the blueprint for each subject for each student. After a student completes the total number of testlets required in a subject, the blueprint in that subject will have been covered.                                         |  |  |
| Administration<br>Monitoring<br>Extract** | Columns display the number of testlets that are assigned but not started, the number of testlets in progress, the number completed, and the number required. It also has data (columns) for testlets taken during the optional window and a column for the number of field test testlets completed. |  |  |
|                                           | This extract complements the Monitoring Summary Report for a Year-<br>End model state.                                                                                                    |  |  |
| First Contact<br>Survey File              | Student-level extract that displays current First Contact Survey settings by student                                                                                                    |  |  |
| Parent Portal                             | Organization-level extract that displays the method used to register parents in Parent Portal by organization                                                                                                    |  |  |
| Registration Extract                      | Each state determines whether Parent Portal will be available in their state, and, if available, this extract is only available to the State Assessment Administrator role.                                                                                                    |  |  |
|                                           | Parent/guardian-level extract that displays a list of parents and their emails by organization                                                                                                    |  |  |
| Parents Extract                           | Each state determines whether Parent Portal will be available in their state, and, if available, which Educator Portal roles have permission to view the extract: the State Assessment Administrator only or State Assessment Administrator and District Test Coordinator roles.                    |  |  |
| PNP Setting Counts<br>Extract             | Organization-level extract that has the number of individual Personal Needs and Preferences (PNP) settings by organization (e.g., braille was selected for 12 students)                                                                                                    |  |  |
| PNP Settings<br>Extract                   | Student-level extract that displays Personal Needs and Preferences (PNP) Profile settings by student                                                                                                    |  |  |
| Roster Extract                            | Student-level extract that shows the student's roster assignment by educator and subject                                                                                                    |  |  |
| Security Agreement<br>Completion Extract  | ·                                                                                                    |  |  |

| Name of Data<br>Extract or File                                 | Summary                                                                                                    |  |
|-----------------------------------------------------------------|----------------------------------------------------------------------------------------------------|--|
| Student Roster and<br>First Contact<br>Survey Status<br>Extract | Student-level extract that shows testing readiness based on the student being rostered and the student's First Contact Survey having been submitted                                                                        |  |
|                                                                 | Student-level extract displaying the date and time a TIP was accessed and the email of the educator who accessed it                                                                                                    |  |
| TIP Access Extract                                              | If the TIP is accessed more than once, the listed date and time will be the last time it was last accessed. If the TIP is accessed by more than one user, the email that is listed is the last educator to access the TIP. |  |
|                                                                 | To view the most recent data, a new file of the TIP Access extract <b>must be</b> accessed. Each time a new file is accessed, new data will have been collected.                                                           |  |
|                                                                 | More information about this extract can be found later in this manual.                                                                                                    |  |
| Training Status<br>Extract                                      | User-level extract showing the training status and completion date by user                                                                                                    |  |
| Harris Edward                                                   | User-level extract showing all Educator Portal users; their associated roles; and whether the account is active, inactive, or pending                                                                                      |  |
| Users Extract                                                   | Users with the State Assessment Administrator role will be able to include user accounts that have been removed.                                                                                                    |  |

<sup>\*</sup>Instructionally Embedded model states only

Table 22

Common Abbreviations Used in Extract and File Names

| Abbreviation | Meaning                                                |  |
|--------------|--------------------------------------------------------|--|
| OrgID        | Organization identifier for the district or school     |  |
| UserID       | User identification number assigned by Educator Portal |  |
| MM-DD-YY     | Month, day, and year the file was created              |  |
| HH-MM-SS     | Hour, minute, and second the file was created          |  |

## ACCESSING ALL EXTRACTS FOR ALL STATES

# Always select the New File button to have the most current data.

View data extracts by following these steps:

- 1. Select **Data Extracts** from the **Reports** drop-down menu.
- 2. In the upper-left tabs, select the category needed.

<sup>\*\*</sup>Year-End model states only

3. Always select the **New File** button to have the most current data for the selected extract or file.

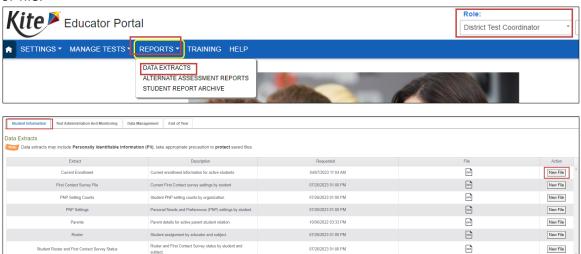

## State-, Regional-, District-, and School-Level Users

Depending on the user role, filters are available for selecting a choice of three summary levels: state, district, or school. For users with a regional role to retrieve data for the entire region, they will leave the district and school field blank. DLM is the default assessment program for states using the DLM alternate assessments. Required fields are marked with an asterisk.

1. Some users may have extract filters to select. Select filters and select **OK**.

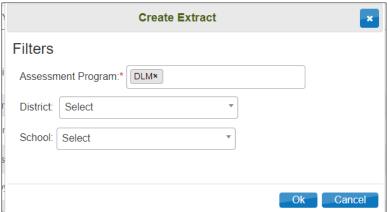

2. If the report was previously accessed, the following message will display. Select **Yes** to proceed.

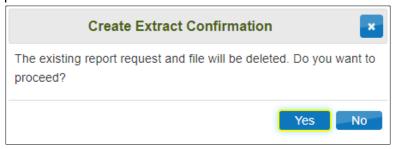

 Accessing and downloading the data in some extracts and files, especially statewide ones, may take several minutes. During the download process, the File field transitions from In Queue to In Progress and finally to displaying the CSV icon. Select the CSV icon to access the extract.

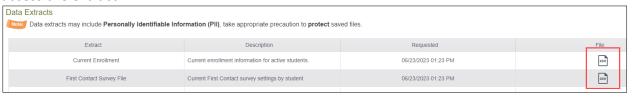

NOTE: Each request for an extract replaces the previous extract. Users may save extracts and archive them if needed. Extracts and files that contain student PII data will need to be securely saved.

Procedures for viewing or saving the CSV files to your computer may vary by browser. Follow the procedures for your browser.

• A test administrator will have the Student Information and Test Administration and Monitoring tab.

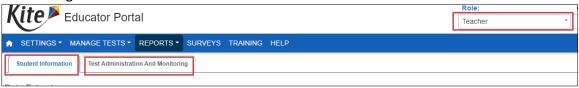

• Higher level roles will have additional tabs.

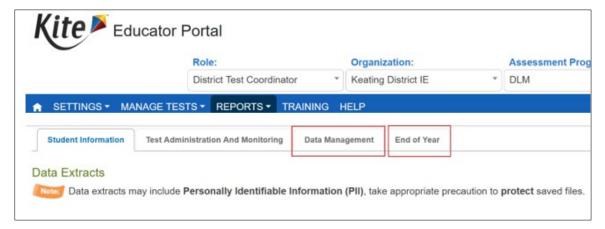

• All extracts and files are divided into categories. Choose the appropriate category and then choose the extract or file.

#### CURRENT ENROLLMENT EXTRACT FOR ALL STATES

The Current Enrollment extract includes all records for students who are enrolled in the user's organization. The records include those uploaded by a data manager via an Enrollment Upload Template file, manually with the user interface, or by a service such as OneRoster.

NOTE: A student who is enrolled in more than one school will have more than one record (e.g., ELA and mathematics in one school and science in another school).

#### Name of the Extract

When saving the Current Enrollment extract, the file has the following name: Kite\_Enrollment\_Extract\_OrgID\_UserID\_MM-DD-YY\_HH-MM-SS.csv

# State-, Regional-, District-, and School-Level Users

Depending on the user role, filters are available for selecting a choice of three summary levels: state, district, or school.

Regional users can access data for individual districts in their region or for their entire region by following these steps.

- 1. Select the drop-down arrow.
- 2. Choose **Select**.
- 3. Select **OK**. The download will be for the entire region.

## Fields in the Extract

The extract is large and contains demographic information for each student (Table 23). Most students will have only one line of data. However, a few students may be enrolled in more than one organization and will have more than one row of data.

**Table 23**Descriptions of Fields in the Current Enrollment Extract

| Column        | Heading Titles                                                                                         | Description                                                                                                    |
|---------------|----------------------------------------------------------------------------------------------------|----------------------------------------------------------------------------------------------------|
| Columns A–E   | Extract_State Extract_District Extract_School_Name Extract_Last_Modified_Time Extract_Last_Modified_By | The first five columns in this extract provide data about the state, district, school, date, time, time zone, and name of the educator who last modified the enrollment records. |
| Columns F & G | Accountability_District_Identifier Accountability_School_Identifier                                    | Alphanumeric code for the district and school that are accountable for the student                                                                                               |

| Column      | Heading Titles                              | Description                                                                                                    |
|-------------|---------------------------------------------|----------------------------------------------------------------------------------------------------|
| Columns H & | Attendance_District_Identifier              | Alphanumeric code for the district and school where the student attends school                                                        |
| I           | Attendance_School_Identifier                | It is usually the same but may be different from the accountability district and school.                                              |
| Column J    | School_Year                                 | Ending year of the current school year (e.g., the 2023–2024 school year is 2024)                                                      |
| Columns K–R | Example: Column K: State_Student_Identifier | Student demographic information                                                                                                    |
| Column S    | Current_Grade_Level                         | Grade level at which a student enters and receives services in a school or an educational institution during a given academic session |
| Columns T   | School_Entry_Date                           | Date the student entered school                                                                                                    |
| Columns T   | State_Entry_Date                            | Date the student entered school                                                                                                    |
| Columns U & | District_Entry_Date                         | These fields are not required and may be                                                                                              |
| V           | State_Entry_Date                            | blank.                                                                                                    |
| Columns W   | Comprehensive_Race                          | Number from 1–8*                                                                                                    |
| Column X    | Primary_Disability_Code                     | 1 of 18 disability codes*                                                                                                    |
| Column Y    | Gifted_Student                              | This field will always be blank.                                                                                                    |
| Columns Z   | Hispanic_Ethnicity                          | Displays either Yes or No                                                                                                    |
| Column AA   | First_Language                              | Optional 0–46 selectable languages*                                                                                                   |
| Column AB   | ESOL_Participation_Code                     | Participation number that best aligns to the program in which the student participates*                                               |
| Column AC   | Assessment_Program_1                        | This field will always display DLM.                                                                                                   |
| Columns AD  | Assessment_Program_2                        | Those fields will always be blank                                                                                                    |
| & AE        | Assessment_Program_3                        | These fields will always be blank.                                                                                                    |

<sup>\*</sup>More information about the codes or numbers in these columns can be found in the DATA MANAGEMENT MANUAL

## **DLM ON-DEMAND EXITED STUDENTS FILE FOR ALL STATES**

The DLM On-Demand Exited Students File is an Excel file with data at the date and time the file is accessed (Table 24). It displays information for exited students in the state. The file will include students who were exited via a TEC Upload Template file, the manual user interface, or a web service like OneRoster. Only the State Assessment Administrator has access to this file. The file

can be accessed whenever needed by the State Assessment Administrator during the state's assessment window.

## Name of the File

When saving the DLM On-Demand Exited Student file, the file has the following name: Year\_DLM\_OnDemand\_Exited\_Students\_File\_Extract\_ST\_MM-DD-YY\_HH-MM-SS.xlsx

## Fields in the Extract

**Table 24**Columns in the DLM On-Demand Exited Students File

| Column                    | Heading Titles                                 | Definition                                                                                                    |  |
|---------------------------|------------------------------------------------|----------------------------------------------------------------------------------------------------|--|
| Column A                  | Kite_Student_Identifier                        | Unique number assigned by the Kite® system                                                                                                    |  |
| Columns<br>B–I            | Example: Column B:<br>State_Student_Identifier | Demographic data for the student                                                                                                    |  |
| Column J                  | Exit Code                                      | Numeric exit code (e.g., 6)                                                                                                    |  |
| Column K                  | Exit Code Description                          | Name associated with the numeric code (e.g., the description for #6 is Transfer to home schooling)                                                        |  |
| Column L                  | Exit Date                                      | Date the user entered when exiting the student from the organization                                                                                      |  |
|                           |                                                | The date the system exits the student from the organization                                                                                               |  |
| Column M System_Exit_Date |                                                | This date is usually the same as the date the user entered when exiting the student from the organization, although sometimes, the date can be different. |  |
| Column N                  | Subject                                        | When a student is exited from Educator Portal, the student is automatically removed from all rosters.  The extract will have a line for each subject.     |  |
| Column O                  | Current_Enrollment_Status                      | Student status in Educator Portal at the time the student was exited (e.g., student is currently enrolled to DLM)                                         |  |

## DLM ON-DEMAND SPECIAL CIRCUMSTANCE FILE FOR ALL STATES

The On-Demand Special Circumstance File is a per student, per testlet, per subject file that provides data on the day and time the file is generated (Table 25). The file has a list of a student's subjects to which a special circumstance code was added to explain why the student was not tested.

The file is available to all State Assessment Administrators. Each state education agency determines if the District and Building Test Coordinators also have access to the file. No other roles in Educator Portal have access.

#### Name of the File

When saving the On-Demand Special Circumstance file, it has the following name: DLM\_OnDemand\_Special\_Circumstance\_Extract\_OrgID\_UserID\_MM-DD-YY\_HH-MM-SS.csv

# State-, District-, and School-Level Users

Depending on the user role, filters are available for selecting a choice of three summary levels: state, district, or school. Regional users will not have any access to the file.

#### Fields in the File

The file is sorted by student demographics, special circumstance code, and Essential Element.

 Table 25

 Columns in the On-Demand Special Circumstance File

| Column         | Heading Titles                              | Definition                                                          |
|----------------|---------------------------------------------|---------------------------------------------------------------------|
| Column A       | Kite_Student_Identifier                     | Number assigned by the Kite system                                  |
| Columns<br>B–J | Example: Column B: State_Student_Identifier | Demographic data for the student                                    |
| Column K       | Special_Circumstance_Code*                  | Common Education Data Standards (CEDS; e.g., #03454)                |
| Column L       | Special_Circumstance_Label                  | Name associated with the CEDS code (e.g., #03454 is Medical Waiver) |
| Column M       | Essential_Element                           | Essential Element being assessed by the testlet                     |

<sup>\*</sup>Some states post their special circumstance codes on their DLM webpage. Some states do not use any DLM special circumstance codes.

## DLM BLUEPRINT COVERAGE SUMMARY EXTRACT FOR INSTRUCTIONALLY EMBEDDED MODEL STATES

The DLM Blueprint Coverage Summary extract is only available for Instructionally Embedded model states and currently only for ELA and mathematics (Table 26). This extract displays the percentage of students who have fully met blueprint requirements by subject, grade, and criterion per organization (not per student). To monitor blueprint coverage for individual students, use the DLM Instructionally Embedded Monitoring extract.

## Name of the Extract

When saving the DLM Blueprint Coverage Summary, it has the following name: DLM\_Blueprint\_Coverage\_Summary\_OrgID\_MM-DD-YY\_HH-MM-SS.csv

## State-, Regional-, District-, and School-Level Users

Depending on the user role, filters are available for selecting a choice of three summary levels: state, district, or school. Regional users can access data for individual districts and schools in their region or for the entire region.

## Fields in the Summary

The summary is sorted by district and school information, teacher, subject, and grade.

 Table 26

 Columns in the DLM Blueprint Coverage Summary Extract

| Column   | Heading Titles                    | Definition                                                                                                    |  |
|----------|-----------------------------------|----------------------------------------------------------------------------------------------------|--|
| Column A | District_Identifier               | Alphanumeric code assigned to the district                                                                                                    |  |
| Column B | District_Name                     | Name of the district                                                                                                    |  |
| Column C | School_Identifier                 | Alphanumeric code assigned to the school                                                                                                    |  |
| Column D | School_Name                       | School name                                                                                                    |  |
| Column E | Teacher                           | Teacher rostered for the subject                                                                                                    |  |
| Column F | Subject                           | Subject for which the student is rostered                                                                                                    |  |
| Column G | Grade                             | Grade being tested                                                                                                    |  |
| Column H | Criterion                         | Numeric identifier of the conceptual area                                                                                                    |  |
| Column I | Criterion Description             | Description for the requirements for the conceptual area (e.g., Choose at least three Essential Elements, including one RL and one RI)        |  |
| Column J | Spring Window # Students Testing  | Number of students currently rostered for the subject in the spring window                                                                    |  |
| Column K | Spring Window %<br>Students Met   | Percentage of rostered students who have met the full requirements for the conceptual areas in the subject during the spring window           |  |
| Column L | Fall Window # Students<br>Testing | Number of students currently rostered for the subject in the fall window                                                                      |  |
| Column M | Fall Window %<br>Students Met     | Percentage of those rostered students who have met<br>the full requirements for the conceptual areas in the<br>subject during the fall window |  |

## DLM Instructionally Embedded Monitoring Extract for Instructionally Embedded Model States

Only Instructionally Embedded model states will have the DLM Instructionally Embedded Monitoring extract (Table 27). This extract enables users to quickly monitor the progress their students are making toward meeting full blueprint requirements.

This extract is large, and the data in it may take several minutes to populate. A student will not appear on this extract until enrolled and rostered to at least one subject in the current school year.

## Name of the Extract

When saving the DLM Instructionally Embedded Monitoring extract, the extract has the following name:

 ${\tt DLM\_Instructionally\_Embedded\_Blueprint\_Monitoring\_Extract\_OrgID\_UserID\_MM-DD-YY\_HH-MM-SS.csv}$ 

# State-, Regional-, District-, and School-Level Users

Depending on the user role, filters are available for selecting a choice of three summary levels: state, district, or school. Regional users can access numbers for individual districts in their region or for their entire region. Follow the steps outlined for the Current Enrollment extract on page 100.

## Fields in the Extract

**Table 27**Fields in the DLM Instructionally Embedded Monitoring Extract

| Column          | Heading Titles                              | Definition                                                                                                    |
|-----------------|---------------------------------------------|----------------------------------------------------------------------------------------------------|
| Columns A–<br>H | Example: Column F: State_Student_Identifier | Demographic data for the student                                                                                                    |
| Column I        | Window                                      | Row for each window: Fall or Spring                                                                                                    |
| Column J        | ELA_Educator_Legal_Last_Name                | Test administrator rostered for ELA and student                                                                                                    |
| Column K        | Blueprint_Requirement_ELA_ %_Met            | Percentage of the blueprint requirements for ELA in the window listed in Column I                                                                       |
| Column L        | Total_Number_of_ELA_Testlets_Taken          | Total number of testlets taken during the window listed in Column I                                                                                     |
|                 |                                             | Lists Met or Not Met                                                                                                    |
| Column M        | ELA_Blueprint_Requirement_1                 | Requirements vary from one to three requirements in Grades 3–8 and high school                                                                          |
|                 |                                             | Lists Met or Not Met                                                                                                    |
| Column N        | ELA_Blueprint_Requirement_2                 | Requirements vary from one to three requirements in Grades 3–8 and high school.                                                                         |
|                 |                                             | Lists Met or Not Met                                                                                                    |
| Column O        | ELA_Blueprint_Requirement_3                 | Requirements vary from one to three requirements in Grades 3–8 and high school                                                                          |
| Column P        | ELA_Blueprint_Requirement_4                 | Lists NA for the writing testlet since<br>those results are not available until the<br>end-of-year Individual Student Score<br>Reports become available |

| Column              | Heading Titles                                                                | Definition                                                                                                    |
|---------------------|-------------------------------------------------------------------------------|----------------------------------------------------------------------------------------------------|
| Columns<br>Q–W      | The headings for mathematics have similar information as Columns J–P for ELA. | Descriptions for mathematics have similar information as Columns J–P for ELA, although the number of requirements is different.                                                                                                    |
| Column X            | Science_Educator_Last_Name                                                    | Test administrator to which the student is rostered for science                                                                                                    |
|                     |                                                                               | Science assessment is <b>optional</b> in the fall window.                                                                                                    |
| Column Y Science_Te |                                                                               | During the fall window, column Y lists the number of optional science testlets a student completed.                                                                                                    |
|                     |                                                                               | Science assessment is <b>required</b> in the spring window.                                                                                                    |
|                     | Science_Testlets_Completed                                                    | During the spring window, science Essential Elements and linkage levels are assigned by the system. Column Y lists the number of science testlets completed out of the number of science Essential Elements in the blueprint that are assigned and required to be tested. Nine testlets are required in most states, so the number of testlets completed will be X of 9. |
|                     |                                                                               | 10 testlets are required in states administering high school biology. Therefore, the number of testlets completed will be X of 10.                                                                                                    |

# DLM TEST ADMINISTRATION MONITORING EXTRACT FOR YEAR-END MODEL STATES

Only educators in Year-End model states will have access to the DLM Test Administration Monitoring extract (Table 28). Using this extract, they can quickly monitor assessment participation for each student in their organization during their optional window and monitor the progress for students towards meeting blueprint requirements in the required spring assessment window.

Students will not appear on this extract until they are enrolled and rostered to a test administrator for at least one subject in the current school year.

The extract reports data in three main sections.

- The Instructional # Testlets: Data are displayed in four columns (columns N–Q) and are from testlets administered during the optional assessment window.
- **The End-of-Year # Testlets**: Data are displayed in four columns (columns R–U) and are from testlets administered during the required spring assessment window.
- **Field Test # Testlets**: Data are displayed in one column (column V) and are for the number field test testlets administered during the spring assessment window. Zero or one field test testlets are available for each student in each subject.

This is a large extract, and downloading may take several minutes. A pop-up warning message is provided.

## Name of the Extract

When saving the DLM Test Administration Monitoring extract, the file has the following name: Kite DLM Test Administration Status Extract St OrgID MM-DD-YY HH-MM-SS.csv

## State-, Regional-, District-, and School-Level Users

Depending on the user role, filters are available for selecting a choice of three summary levels: state, district, or school. Regional users can access data for individual districts in their region or for their entire region. For the entire region, follow the steps outlined for the Current Enrollment extract on page 100.

#### Fields in the Extract

Table 28 includes information about the optional assessments available during the instructionally embedded assessment window and the required assessments during the spring assessment window for a Year-End model state.

 Table 28

 Fields in the DLM Test Administration Monitoring Extract for Year-End Model States

| Column         | Heading Titles         | Definition                                                                                              |
|----------------|------------------------|----------------------------------------------------------------------------------------------------|
| Column A       | Subject                | Subject to which the student is rostered with a row for each subject                                    |
| Columns<br>B–E | State                  |                                                                                                    |
|                | District               | State, district, and school where the student is enrolled                                               |
|                | School ID              |                                                                                                    |
|                | School Name            |                                                                                                    |
| Columns<br>F–I | Educator_Email_Address | Name, identifier, and email for the test administrator to which the student is rostered for the subject |
|                | Educator_ID            |                                                                                                    |
|                | Educator_Last_Name     |                                                                                                    |
|                | Educator_First_Name    |                                                                                                    |
| Column J       | Current_Grade_Level    | Student's grade                                                                                         |

| Column         | Heading Titles                       | Definition                                                                                                    |
|----------------|--------------------------------------|----------------------------------------------------------------------------------------------------|
| Column K–<br>N | Example: Column K: Student_Last_Name | Demographic data for the student                                                                                                    |
| Column O       | Instructional_#_Testlets_Not_Started | Number of optional testlets that were assigned and are in Student Portal waiting to be administered                                                                                        |
| Column P       | Instructional_#_Testlets_in_Progress | Number of optional testlets in Student<br>Portal that are either in progress or not<br>yet submitted at the time the extract is<br>accessed                                                |
|                |                                      | Since testlets can only be taken one at a time per subject in Student Portal, the number of testlets in progress displays as either 0 or 1 per subject.                                    |
| Column Q       | Instructional_#_Testlets_Completed   | Number of optional testlets that were submitted in Student Portal                                                                                                    |
| Column R       | Instructional_#_Testlets_Required    | Always shows NA because assigning testlets in the Instruction and Assessment Planner is optional for all subjects during this window                                                       |
| Column S       | End_of_Year_#_Testlets_Not_Started   | An assigned testlet in student Portal waiting to be administered                                                                                                    |
|                |                                      | Only one testlet per subject displays as not started until all required testlets are completed.                                                                                            |
| Column T       | End_of_Year_#_Testlets_In_Progress   | Number of testlets in Student Portal that are either in progress or not yet submitted at the time the extract is accessed                                                                  |
|                |                                      | Since testlets can only be taken one at a time per subject in Student Portal, the number of testlets in progress displays as 0 or 1 per subject until all required testlets are completed. |

| Column   | Heading Titles                   | Definition                                                                                                    |
|----------|----------------------------------|----------------------------------------------------------------------------------------------------|
|          |                                  | Number of testlets that were submitted in Student Portal                                                                                                    |
| Column U | End_of_Year_#_Testlets_Completed | By the end of the state's spring assessment window, the goal is that number of assessments listed in Column U will match to the number of assessments listed in Column V for the grade and subject. |
| Column V | End_of_Year_#_Testlets_Required  | Number of testlets required to meet blueprint requirements for each subject, depending on grade and subject                                                                                         |
| Column W | Field_Test_#_Testlets_Completed  | 0 or 1 field test testlets are available for each student in each subject. This column reflects either 0 or 1 field test testlets that were administered to a student.                              |

#### FIRST CONTACT SURVEY FILE FOR ALL STATES

The First Contact Survey file is a CSV file that lists learner characteristic settings for the students enrolled by organization (Table 29). Only students who have the First Contact Survey submitted for the year are included in the file.

# State-, Regional-, District-, and School-Level Users

Depending on the user role, filters are available for selecting a choice of three summary levels: state, district, or school. Regional users can access data for individual organizations in their region or for the entire region.

#### Name of the Extract

When saving the PNP Profile Counts extract, the file has the following name: First Contact Survey Extract OrgID MM-DD-YY HH-MM-SS.csv

#### Fields in the Extract

The file contains a column for every possible First Contact Survey setting and indicates whether a learner characteristic was selected for a student. If a characteristic has multiple settings, the details of those settings are listed. For example, hearing can be set to one of several classifications (e.g., Deaf or hard of hearing). The file lists the classification of the hearing loss and the decibel levels in the next column, Sensory Capabilities Hearing Classification of Hearing Impairment (e.g., Mild [26–40 dB loss]).

**Table 29**Columns in the First Contact Survey File

| Column       | Heading Titles                                                                      | Description                                                                                                    |
|--------------|-------------------------------------------------------------------------------------|----------------------------------------------------------------------------------------------------|
| Columns A–D  | State District_Name School_Name School_Code                                         | State, district, and school where the student is enrolled                                                                          |
| Columns E–I  | Example: Column F: Student_Last_Name                                                | Unique demographic data for the student                                                                                            |
| Column J     | Survey_Status                                                                       | This First Contact Survey has four statuses: Not Started, In Progress, Ready to Submit, and Completed.                             |
| Column K     | Last_Modified_Date                                                                  | This column includes the date, time, and time zone when the First Contact Survey was last accessed (e.g., 08/01/2023 02:39 PM EDT) |
| Column L     | Last_Modified_User                                                                  | The test administrator who last accessed the survey                                                                                |
|              |                                                                                     | Every learner characteristic that was selected by the test administrator when completing the First Contact Survey                  |
| Columns M–DH | Example: Column M:  Special Education_Special Education Services_Primary Disability | The following results may appear in the extract.                                                                                   |
|              |                                                                                     | Blank Cell: Characteristic not selected Selected: Characteristic selected                                                          |
|              |                                                                                     | N/A: Characteristic dependent on another selection being made                                                                      |

# PNP SETTINGS COUNTS EXTRACT FOR ALL STATES

The PNP Settings Counts extract is a CSV extract that lists the total number of students per organization across the state who have a support selected on their PNP Profile (Table 30).

# State-, Regional-, District-, and School-Level Users

Depending on the user role, filters are available for selecting a choice of three summary levels: state, district, or school. Regional users can access data for the entire region or for individual districts and schools in their region or for the entire region.

#### Name of the Extract

When saving the PNP Profile Counts extract, the file has the following name: Summary\_PNP\_Profile\_OrgID\_UserID\_MM-DD-YY\_HH-MM-SS.csv

#### Fields in the Extract

Table 30

Fields in the PNP Settings Counts Extract

| Column       | Heading Titles                           | Description                                                                                                 |
|--------------|------------------------------------------|----------------------------------------------------------------------------------------------------|
|              | State                                    |                                                                                                    |
| Columns A–C  | District                                 | Where the student is enrolled                                                                               |
|              | School                                   |                                                                                                    |
| Column D     | Student_Counts                           | This indicates the numbers of students taking DLM assessments. All states but Kansas* displays DLM numbers. |
| Columns E-AT | Example: Column E: Display_Magnification | Number of students for whom the test administrator selected the support                                     |

<sup>\*</sup>For Kansas educators, this extract will also include data on a separate line for their general education students' assessments since Kansas uses Educator Portal for both their general assessment and the DLM alternate assessment. Other states will only have DLM alternate assessment settings.

#### PNP SETTINGS EXTRACT FOR ALL STATES

The PNP Settings extract is a CSV extract that lists the accessibility (PNP Profile) settings for individual students enrolled in a state or a particular district or school (Table 31). Only students who have PNP Profile settings are included in the extract.

### Name of the Extract

When you save the PNP Settings extract, the file has the following name: Educator\_Portal\_PNP\_OrgID\_UserID\_MM-DD-YY\_HH-MM-SS.csv

## State-, Regional-, District-, and School-Level Users

Depending on the user role, filters are available for selecting a choice of three summary levels: state, district, or school. Regional users can access numbers for individual districts in their region. A regional role can also access data for their entire region. Follow the steps outlined for the Current Enrollment extract on page 100.

#### Fields in the Extract

The extract contains a column for every possible PNP Profile setting and whether a support has been selected for a student. If a support has multiple options, the details of those settings are listed. For example, the overlay color can be set to one of several predetermined colors. The file lists the hexadecimal value of the color selected (e.g., #87cffd) and the description of the color (e.g., #87cffd is Light Sky Blue).

**Table 31**Columns in the PNP Settings Extract

| Column           | Heading Titles                                | Description                                                                                            |
|------------------|-----------------------------------------------|----------------------------------------------------------------------------------------------------|
|                  | State                                         |                                                                                                    |
| Columns A–C      | District                                      | Where the student is enrolled                                                                          |
|                  | School                                        |                                                                                                    |
| Columns D–I      | Example: Column D:<br>Student_Last_Name       | Unique demographic data for the student                                                                |
| Column J         | DLM_Student                                   | Field displays TRUE for all states.                                                                    |
| Column K         | Last_Modified_Time                            | Date, time, and time zone when the PNP Profile was modified                                            |
| Column L         | Last_Modified_By                              | Educator who last modified the PNP Profile                                                             |
| Columns M–<br>CG | Example: Column M:<br>Display - Magnification | All options that are available to the test administrator when completing the PNP Profile for a student |
|                  |                                               | <b>N/A</b> : The selection is dependent on another item being checked.                                 |
|                  |                                               | <b>Not Selected</b> : A support has not been selected.                                                 |
|                  |                                               | <b>Selected</b> : Support has been selected on the student's PNP Profile.                              |

# PARENT PORTAL REGISTRATION EXTRACT FOR ALL STATES

When a state has Parent Portal available for their state, the Parent Portal Registration extract is a CSV extract showing the chosen registration method for each district in the state and the number of parents/guardians registered in each district for the current school year (Table 32).

# Name of the Extract

When saving the Parent Portal Registration extract, the file has the following name: Parent\_Portal\_Registration\_ST\_M-DD-YY\_HH-MM-SS.csv

# State-, Regional-, District-, and School-Level Users

This extract is only available to users with the State Assessment Administrator role in Educator Portal.

#### Fields in the Extract

Table 32

Columns in the Parent Portal Registration Method Extract

| Column         | Heading Titles      | Description                                                                  |
|----------------|---------------------|------------------------------------------------------------------------------|
| Column A & B   | State               | Where the student is enrolled                                                |
| Coldinii A & B | District            | where the student is emolica                                                 |
|                |                     | How the parents/guardians were registered                                    |
| Column C       | Registration_Method | Parent Upload: District uploaded the parent's/guardian's email address, etc. |
|                |                     | <b>Parent Registration</b> : Parents/guardians registered themselves.        |
|                |                     | <b>Blank</b> : District has not chosen a registration method.                |
| Column D       | Parents_Registered  | Number of parents registered in the district                                 |

#### PARENT EXTRACT

When a state has Parent Portal available in their state, the Parents Extract is a CSV extract that shows the parent's or guardian's email address, student, district, and if the parent/guardian opted in for an electronic report (Table 33).

This extract is available to users with the State Assessment Administrator role in Educator Portal and, depending on the state, the District Test Coordinator.

#### Name of the Extract

When saving the Parents extract, the file has the following name: Kite Parents Extract OrgID UserID MM-DD-YY HH-MM-SS.csv

# State-, Regional-, District-, and School-Level Users

Depending on the user role, filters are available for selecting a choice of three summary levels: state, district, or school. Regional users can access numbers for individual districts in their region. A regional role can also access data for their entire region by following the steps outlined for the Current Enrollment extract on page 100.

## Fields in the Extract

The extract includes information about parents, students, and electronic report opt-in status.

 Table 33

 Columns in the Parents Extract

| Column     | Heading Titles                                 | Description                                                                                                    |
|------------|------------------------------------------------|----------------------------------------------------------------------------------------------------|
|            |                                                | Email for either one or both parents/guardians                                                                               |
| Column A   | Parent_Email                                   | An individual parent/guardian can be enrolled with an individual email address.                                              |
| Column B–D | Example: Column B:<br>State_Student_Identifier | Unique demographic data for the student                                                                                      |
| Column E–F | District_Identifier                            | District identifier code and name                                                                                            |
| Coldilili  | District_Name                                  | District identifier code and hame                                                                                            |
| Column G   | Electronic_Report_Opt_In                       | Whether the parents/guardians opted to receive their student's Individual Student Score Report in the electronic format only |

### **ROSTER EXTRACT FOR ALL STATES**

The Roster extract is a CSV extract that lists all roster records whether created via a Roster Upload Template file or manually with the user interface (Table 34).

### Name of the Extract

When saving the Roster extract, the file has the following name: Kite\_Roster\_Extract\_OrgID\_UserID\_MM-DD-YY\_HH-MM-SS.csv

## State-, Regional-, District-, and School-Level Users

Depending on the user role, filters are available for selecting a choice of three summary levels: state, district, or school. Regional users can access data for their entire region or for individual districts in their region. Follow the steps outlined for the Current Enrollment extract on page 100.

# Fields in the Extract

Table 34

### Columns in the Roster Extract

| Column      | Heading Name                                    | Description                                                                                                    |
|-------------|-------------------------------------------------|----------------------------------------------------------------------------------------------------|
| Columns A–C | Extract_State  Extract_District  Extract_School | State, district, and school where the student is enrolled                                                                             |
| Column D    | Extract_Last_Modified_Time                      | Last extract modification date and time                                                                                               |
| Column E    | Extract_Last_Modified_By                        | Educator who last accessed the extract                                                                                                |
| Column F    | Extract_Assessment Program_1                    | This field will always display DLM.                                                                                                   |
| Columns G-I | Extract_Assessment Program_2-4                  | These fields will be empty.                                                                                                    |
| Column J    | Extract_Student_Grade                           | Student is enrolled in this grade.                                                                                                    |
| Column K    | Extract_Educator_Email_Address                  | Test administrator's email address                                                                                                    |
| Column L    | Roster_Name                                     | Unique name created for a roster                                                                                                    |
| Column M    | Subject                                         | Subject in which the student is rostered                                                                                              |
| Column N    | Course                                          | In some states, biology is tested in high school. For those states, the Column M will display Science, and Column N will display BIO. |
| Columns O-T | Example: Column Q: State_Student_Identifier     | Unique demographic data for the student                                                                                               |
| Columns U–W | Example: Column U: Educator_Identifier          | Test administrator demographic information                                                                                            |
| Column X    | Remove_From_Roster                              | If a Roster Upload Template file was used to remove a student from a roster, Column X displays REMOVE.                                |

# SECURITY AGREEMENT COMPLETION EXTRACT FOR ALL STATES

The Security Agreement Completion extract is a CSV extract that shows the status of all security agreement records by organization (Table 35).

# Name of the Extract

When saving the Security Agreement Completion extract, the file has the following name: DLM\_OnDemand\_Security\_Agreement\_Extract\_OrgID\_UserID\_MM-DD-YY\_HH-MM-SS.csv

## State-, Regional-, District-, and School-Level Users

Depending on the user role, filters are available for selecting a choice of three summary levels: state, district, or school. Regional users can access data for individual districts in their region or for their entire region. Follow the steps outline for the Current Enrollment extract on page 100.

#### Fields in the Extract

The Security Agreement Completion extract populates every active or pending user in a state.

 Table 35

 Columns in the Security Agreement Completion Extract

| Column          | Heading Titles                         | Description                                                                                                    |
|-----------------|----------------------------------------|----------------------------------------------------------------------------------------------------|
| Columns A–<br>E | Example: Column D:<br>Legal_First_Name | Educator's demographic information                                                                                                   |
| Column F        | Educator_Email_Address                 | Educator's email address                                                                                                    |
| Column G        | User_Status                            | Educator's status will be either active or pending.                                                                                  |
| Column H        | Security_Agreement_Status              | Blank until the educator logs in for the first time and accepts and saves the security agreement; then, the field displays Accepted. |
|                 |                                        | Remains blank if the educator logged on but did not accept the security agreement                                                    |
| Column I        | Acceptance_Date                        | This is the date, time, and time zone when the educator accepted and saved the security agreement.                                   |

### STUDENT ROSTER AND FIRST CONTACT SURVEY EXTRACT FOR ALL STATES

This extract is available to educators in both models. Depending on the user role, filters are available for selecting a choice of three summary levels: state, district, or school. Regional users can access data for individual districts in their region or for their entire region (Table 36).

Using this extract can help users quickly monitor two components of testing readiness: whether the student is rostered to at least one subject and whether their First Contact Survey was submitted for the school year. A student cannot participate in the DLM alternate assessment until these two components are completed.

Each student enrolled for the school year will appear on the extract, typically one line per student. Occasionally, a student is enrolled in more than one organization. The extract will have more than one line for that student.

# Name of the Extract

When saving the Student Roster and First Contact Survey extract, the file has the following name:

 $\label{lem:contact_Survey_Extract_OrgID_UserID_MM-DD-YY_HH-MM-SS.csv} DLM\_OnDemand\_Student\_Roster\_and\_First\_Contact\_Survey\_Extract\_OrgID\_UserID\_MM-DD-YY\_HH-MM-SS.csv$ 

# Fields in the Extract

The fields in the Student Roster and First Contact Survey extract display each subject to which the student is rostered and the status of the student's First Contact Survey.

**Table 36**Columns in the Student Roster and First Contact Survey Extract

| Column          | Heading Titles                              | Description                                                                                                    |
|-----------------|---------------------------------------------|----------------------------------------------------------------------------------------------------|
|                 | Attendance_District_Name                    |                                                                                                    |
| Columns A–      | Attendance_School_Identifier                | Where the student is enrolled                                                                                                 |
|                 | Attendance_School_Name                      |                                                                                                    |
| Columns D-<br>H | Example: Column D: Student_Legal_First_Name | Unique demographic data for the student                                                                                       |
|                 |                                             | Status of the First Contact Survey                                                                                            |
| Column I        | FCS_Complete_Date                           | Field will indicate Not Started, In Progress,<br>Ready to Submit, or the date the test<br>administrator submitted the survey. |
| Column J        | ELA_Educator                                | Student's test administrator for ELA                                                                                          |
| Column K        | ELA_Educator_Identifier                     | ELA test administrator's educator identifier                                                                                  |
| Column L        | ELA_Educator_Email_Address                  | ELA test administrator's email address                                                                                        |
| Column M        | ELA_Roster_Indicator                        | Displays Rostered or Not Rostered                                                                                             |
| Column N        | Math_Educator                               | Student's test administrator for mathematics                                                                                  |
| Column O        | Math_Educator_Identifier                    | Math test administrator's educator identifier                                                                                 |
| Column P        | Math_Educator_Email_Address                 | Math test administrator's email address                                                                                       |
| Column Q        | Math_Roster_Indicator                       | Displays Rostered or Not Rostered                                                                                             |
| Column R        | Science_Educator                            | Student's test administrator for science                                                                                      |
| Column S        | Science_Educator_Identifier                 | Science test administrator's educator identifier                                                                              |

| Column     | Heading Titles                                        | Description                                                                                                    |
|------------|-------------------------------------------------------|----------------------------------------------------------------------------------------------------|
| Column T   | Science_Educator_Email_Address                        | Science test administrator's email address                                                                                     |
| Column U   | Science_Roster_Indicator                              | Displays Rostered or Not Rostered                                                                                              |
| Column V–Y | Example: Column V: Social_Studies_Educator_Identifier | Displays Social Studies educator, the educator identifier, the educator's email address, and displays Rostered or Not Rostered |

# TIP Access Extract for All States

The TIP Access extract is a CSV extract that provides current details on when a TIP was last downloaded in Kite Educator Portal and by whom (Table 37).

# Name of the Extract

When saving the TIP Access extract, the file has the following name: DLM\_OnDemand\_TIP\_Access \_ST\_OrgID\_MM-DD-YY\_HH-MM-SS.csv

# Fields in the Extract

Table 37

Descriptions of Fields in the TIP Access Extract

| Column        | Heading Titles                                  | Definition                                                                      |
|---------------|-------------------------------------------------|---------------------------------------------------------------------------------|
| Columns A & B | Example: Column B: Attendance_School_Identifier | Where the student is enrolled                                                   |
| Columns C–E   | Example: Column C Student_Legal_First_Name      | Student's demographic information                                               |
|               | Test_Session_Name                               | Naming convention for each testlet displayed in Student Portal                  |
| Column F      |                                                 | The last character(s) in the test session name are the testlet's linkage level. |
|               |                                                 | The teacher survey also displays in this column, but it has no TIP.             |
| Column G      | Testlet_Status                                  | The status of the testlet is either Unused, In Progress, or Completed.          |
| Columnia      |                                                 | The Teacher Survey also displays as Unused, In Progress, or Complete.           |

| Column   | Heading Titles      | Definition                                                                                                    |
|----------|---------------------|----------------------------------------------------------------------------------------------------|
|          | Testlet_Status_Date | <ul> <li>Unused: The date and time a testlet is<br/>assigned. The TIP is also assigned and<br/>available.</li> </ul>                                                    |
| Column H |                     | In-progress: The date and time a testlet is opened. The TIP is available.                                                                                               |
|          |                     | <ul> <li>Completed: The date and time the<br/>testlet was submitted. After the<br/>testlet is submitted, the TIP is no<br/>longer available.</li> </ul>                 |
|          | TIP_Accessed_User   | The email address of the user who accessed the TIP                                                                                                    |
| Column I |                     | If more than one user accesses the TIP, this will be the email address of the last user to access the TIP.                                                              |
|          |                     | The date and time when the TIP was accessed                                                                                                    |
| Column J | TIP_Accessed_Date   | If the TIP is accessed more than one time, this will be the most recent date and time the TIP was accessed.                                                             |
|          |                     | To view the most recent data, a <b>new file</b> of the TIP Access extract <b>must be</b> accessed. Each time a new file is accessed, new data will have been collected. |

#### TRAINING STATUS EXTRACT FOR ALL STATES

The Training Status extract is a CSV file that shows a list of DLM users by organization and their training completion status (Table 38). All users with the role of Teacher in Educator Portal must pass Required Test Administrator Training one time each school year. A teacher should have only one line in this extract, even if serving more than one organization. If more than one line per teacher is listed, the DLM Service Desk can consolidate the accounts into one account.

## Name of the Extract

When saving the Training Status extract, the file will have the following name: DLM\_PD\_Training\_Status\_Details\_OrgID\_UserID\_MM-DD-YY\_HH-MM-SS.csv

# State-, Regional-, District-, and School-Level Users

Depending on the user role, filters are available for selecting a choice of three summary levels: state, district, or school. Regional users can access data for individual districts in their region or for their entire region.

#### Fields in the Extract

Table 38

Fields in the Training Status Extract

| Columns     | Heading Names             | Descriptions                                                                                                    |  |
|-------------|---------------------------|----------------------------------------------------------------------------------------------------|--|
| Columns A–E | Example: Column B:        | Each educator's state, district name, district                                                                   |  |
|             | District_Name             | identifier, school name, and school identifier                                                                   |  |
| Column F    | Username                  | Username is the email address used to sign into Educator Portal and the Required Test                            |  |
|             |                           | Administrator Training.                                                                                          |  |
| Columns G–J | Example: Column G:        | Educator's first and last name, email address,                                                                   |  |
|             | Educator_Legal_First_Name | and educator identifier                                                                                          |  |
| Column K    | Role                      | All roles assigned to the educator will be listed in this one column (e.g., Teacher, Building Test Coordinator). |  |
|             |                           | Indicates whether the educator was enrolled                                                                      |  |
| Column L    | User_Training_Type        | in the new or the returning Required Test Administrator Training                                                 |  |
| Column M    |                           | RT means Required Training.                                                                                      |  |
|             | RTComplete                | Indicates No until the test administrator completes the Required Test Administrator                              |  |
|             |                           | Training, then indicates Yes                                                                                     |  |

#### **USERS EXTRACT FOR ALL STATES**

The Users extract includes all records for Educator Portal users in the user's organization (Table 39). This includes those uploaded by a data manager via a User Upload Template file, manually with the user interface, or by an API web service.

NOTE: A single user will have multiple records (i.e., rows) if the user is assigned to multiple organizations (e.g., a teacher who serves students from multiple schools).

## Name of the Extract

When saving the Users extract, the file has the following name: Kite\_User\_Extract\_ST\_OrgID\_MM-DD-YY\_HH-MM-SS.csv

## Fields in the Extract

The extract includes information about the roles assigned to a user. If assigned to more than one organization, the user will appear on more than one line on the CSV extract. For example, if an educator works in more than one district or school, that educator will appear on the extract on a line for each organization.

All the user's assigned roles for a particular organization appear on a single line of the CSV extract. One user can have more than one role (e.g., a Building Test Coordinator and a Teacher). The extract displays an X in each applicable column.

**Table 39** *Fields in the Users Extract* 

| Columns       | Heading Titles                               | Description                                                                                                    |  |
|---------------|----------------------------------------------|----------------------------------------------------------------------------------------------------|--|
| Column A      | State                                        | State for the educator's account                                                                                                    |  |
| Columns B & C | Legal_First_Name Legal_Last_Name             | Educator's first and last name                                                                                                    |  |
| Column D      | Educator_Identifier                          | This is a required field for educators with the Educator Portal role of Teacher. Otherwise, this field may be blank.                                                 |  |
| Column E      | Educator_Email_Address                       | Educator's username when signing into Educator Portal                                                                                                    |  |
| Column F      | Organization_ID                              | Alphanumeric code associated with the organizational level in column G                                                                                               |  |
| Column G      | Organization_Level                           | Will list either SCH for a school-level role or DT for a district-level role                                                                                         |  |
| Column H      | Organization_Name                            | Name of the organization associated with column G                                                                                                    |  |
| Column I      | District_Organization_ID                     | Alphanumeric code for the educator's district                                                                                                    |  |
| Column        | User_Status                                  | Displays Inactive, Active, or Pending                                                                                                    |  |
| Column J      |                                              | State level users may include removed users.                                                                                                    |  |
| Column K      | Create_Date                                  | Date, time, and time zone when user account created                                                                                                    |  |
| Column L      | Dynamic Learning Maps                        | Displays X                                                                                                    |  |
| Columns M–Z   | Example: Column M: Building_Test_Coordinator | Possible roles that a user might be assigned in Educator Portal. An educator can have more than one role per account.  NOTE: Columns R, T, U, and Y are DLM internal |  |
|               |                                              | roles.                                                                                                    |  |

# **GLOSSARY**

This glossary compiles definitions and acronyms relevant to assessment for the Dynamic Learning Maps® (DLM®) alternate assessment (Table 40).

**Table 40** *Glossary of Terms* 

| Term                       | Definition                                                                                                    |
|----------------------------|----------------------------------------------------------------------------------------------------|
| display<br>enhancements    | Options that change the testlet appearance on the student's device screen, including magnification, overlay color, invert color choice, and contrast color.                                                                                                    |
| Educator Portal            | Educator Portal is a secure, web-based application designed to aid teachers and administrative users in the administration of assessments, including student enrollment and monitoring or tracking results. Users can access Educator Portal using any supported browser via <a href="https://educator.kiteaai.org/">https://educator.kiteaai.org/</a> . For information on working within Educator Portal, access the Data Management Manual and the Educator Portal User Guide on the DLM website.                                                                   |
| engagement<br>activity     | An activity at the beginning of a testlet that describes a scenario, taps prior knowledge or experience, or introduces the concept to be addressed. In English language arts reading testlets, the first reading of the text often serves as the engagement activity. In mathematics and science, the engagement activity provides context for the items. The engagement activity for some science testlets at the upper linkage levels include a short video without audio.                                                                                           |
| Essential Elements<br>(EE) | Essential Elements (EEs) are the content standards used for assessment for students with the most significant cognitive disabilities. EEs are reduced in depth, breadth, and the level of complexity, and they build a bridge from the content in the grade-level standards to academic expectations. They are specific statements of knowledge and skills linked to the grade-level expectations identified in K–12 grade-level standards for English language arts and mathematics. EEs in science are linked to the National Research Council's Framework for K–12. |

| Term                                  | Definition                                                                                                    |
|---------------------------------------|----------------------------------------------------------------------------------------------------|
| First Contact<br>Survey<br>(IE model) | A survey used to collect background information about students who are eligible for the DLM alternate assessments. The survey goes beyond basic demographic information and includes questions on communication, assistive technology devices, motor and sensory impairments, and academic performance.      |
|                                       | In the fall window, data gathered from the core questions from the survey are used to recommend the linkage level for each Essential Element (EE) for all subjects. In addition to the core questions, data gathered from the science questions are used to recommend the linkage level for each science EE. |
|                                       | In the spring assessment window, data gathered from the core questions are also used to recommend the linkage level for any ELA and mathematics EEs that were not tested during the fall window.                                                                                                    |
|                                       | In the spring assessment window for science, data gathered from the core questions plus the science questions are used to assign the linkage level of the student's first science testlet.                                                                                                    |
|                                       | In both windows, data gathered from the core questions plus data from the writing questions are used to recommend the linkage level for the writing testlet.                                                                                                    |

| Term                                      | Definition                                                                                                    |
|-------------------------------------------|----------------------------------------------------------------------------------------------------|
| First Contact<br>Survey<br>(YE model)     | A survey used to collect background information about students who are eligible for the DLM alternate assessments. The survey goes beyond basic demographic information and includes questions on communication, assistive technology devices, motor and sensory impairments, and academic performance.                                                                                                    |
|                                           | In the optional instructionally embedded assessment window, data gathered from the core questions from the survey are used to recommend the linkage level for each ELA and mathematics EE. In addition to the core questions, data gathered from the science questions are used to recommend the linkage level for each science EE. Data gathered from the core questions plus data from the writing questions are used to recommend the linkage level for the writing testlet. |
|                                           | In the spring assessment window, data gathered from the core questions are used to assign the linkage level for the student's first ELA and mathematics testlets.                                                                                                    |
|                                           | Data gathered from the core questions plus data from the science questions are used to assign the linkage level of the student's first science testlet.                                                                                                    |
|                                           | In the spring window, data gathered from the core questions plus data from the writing questions are used to assign the linkage level for the writing testlet, instead of performance of previously completed testlets.                                                                                                    |
| First Contact<br>Survey<br>(Science Only) | A survey used to collect background information about students who are eligible for the DLM alternate assessments. The survey goes beyond basic demographic information and includes questions on communication, assistive technology devices, motor and sensory impairments, and academic performance.                                                                                                    |
|                                           | Data gathered from the core questions and the science questions are used to recommend the linkage level for each science EE in the optional instructionally embedded assessment window. The same data are used to assign the linkage level to the first science EE being tested in the spring assessment window.                                                                                                    |

| Term                                                      | Definition                                                                                                    |
|-----------------------------------------------------------|----------------------------------------------------------------------------------------------------|
| Instruction and<br>Assessment<br>Planner<br>(IE model)    | A part in Educator Portal where test administrators perform assessment functions for a student during both the required fall and spring windows for ELA and mathematics. Functions include selecting an Essential Element and linkage level (EE-LL) for instruction and subsequent testing. Most data about the student can be accessed from the Instruction and Assessment Planner, including indication of mastery of an EE-LL and indication of when the blueprint requirements are met for each subject tested.                                                                                                    |
|                                                           | NOTE: Testing science is optional in the fall window, and score results do not impact end-of-year Individual Student Score Reports.                                                                                                    |
| Instruction and Assessment Planner (YE model and Science) | A part in Educator Portal where test administrators perform assessment functions for a student during the optional instructionally embedded assessment window. Functions include selecting an Essential Element and linkage level (EE-LL) for instruction and subsequent testing. Most assessment data about the student is provided in the Instruction and Assessment Planner during this window, including a mastery of a tested EE-LL. Score results are not used for the end-of-year Individual Student Score Reports.                                                                                                    |
| instructionally<br>embedded<br>assessment<br>(IE model)   | Instruction and assessment are closely integrated with assessment functions being performed throughout instruction in both the required fall and spring windows for ELA and mathematics. Functions include educator-selected Essential Elements and linkage levels (EE-LLs) for instruction and subsequent testing. Most assessment data about the student is provided in the Instruction and Assessment Planner during each window, including a mastery indication for a tested EE-LL.  NOTE: Testing science is optional in the fall window. Although a mastery indication is provided in the fall window, score results do not impact end-of-year Individual Student Score Reports. |
|                                                           | NOTE: Testing science is required in the spring window, but a mastery indication is not provided until end-of-year Individual Student Score Reports are published.                                                                                                    |

| Term                                                                   | Definition                                                                                                    |
|------------------------------------------------------------------------|----------------------------------------------------------------------------------------------------|
| instructionally<br>embedded<br>assessment<br>(YE model and<br>Science) | Occurs during the optional instructionally embedded assessment window in the fall and winter months where instruction and assessment are closely integrated with assessment functions being performed throughout instruction. Functions include educator-selected Essential Elements and linkage levels (EE-LLs) for instruction and subsequent testing. Most assessment data about the student is provided in the Instruction and Assessment Planner during this window, including a mastery indication for a tested EE-LL. Although a mastery indication is provided, score results do not impact end-of-year Individual Student Score Reports. |
| Kite Student Portal                                                    | Student Portal is a secure testing platform used by students to take testlets. Once launched, Student Portal prevents students from accessing unauthorized webpages or applications during testing.                                                                                                    |
|                                                                        | All students taking the DLM alternate assessment will have unique accounts in Kite Student Portal. Test administrators do not have accounts in Student Portal.                                                                                                    |
|                                                                        | In addition to operational testing in the Student Portal, practice activities and released testlets can be administered using Student Portal. The login credentials for the practice activities and released testlets are unique to each one. Access the Test Administration Manual for more information about Student Portal.                                                                                                    |
| linkage level                                                          | ELA and mathematics: A small section of the DLM learning map model containing one or more nodes that represent critical concepts or skills needed to learn the EE. ELA and mathematics each have five linkage levels: Initial Precursor, Distal Precursor, Proximal Precursor, Target, and Successor.                                                                                                    |
|                                                                        | Science: An incremental level of complexity toward the learning target where an assessment was developed for the science EEs. Science has three linkage levels: Initial, Precursor, and Target.                                                                                                    |
|                                                                        | Linkage levels for an EE are always related directly to grade-level content standards but at different levels of cognitive complexity. The Target level is most closely related to the grade-level expectation.                                                                                                    |
| Personal Learning<br>Profile                                           | A collective term used to describe a student's personal needs and preferences settings entered in the PNP Profile in addition to information about the student entered in the First Contact Survey in Educator Portal.                                                                                                    |

| Term                                               | Definition                                                                                                    |
|----------------------------------------------------|----------------------------------------------------------------------------------------------------|
| Personal Needs<br>and Preferences<br>(PNP) Profile | Student-specific information that informs Kite Student Portal about an individual student's personal needs and preferences for each testlet. The PNP Profile includes information the system needs to make the student's user interface in Student Portal compatible with their accessibility needs. The PNP Profile includes information about display enhancements, language and braille, and audio and environmental supports. Educators who know the student provide the information in the profile found in Educator Portal.                                                                                                    |
| Plan<br>(IE model)                                 | The test administrator creates a plan in the Instruction and Assessment Planner in Educator Portal during the fall and spring windows. A plan includes an Essential Element, linkage level, and testlet for ELA, mathematics, and science.                                                                                                    |
|                                                    | During the spring window, a plan is not created for science. Instead, it is administered from the Test Management section of Educator Portal, and the system assigns the EE, the linkage level, and the testlet.                                                                                                    |
| Plan<br>(YE model)                                 | The test administrator creates a plan in the Instruction and Assessment Planner in Educator Portal only during the optional instructionally embedded assessment window. A plan includes an EE, a linkage level, and a testlet for ELA, mathematics, and science.                                                                                                    |
| Plan<br>(Science only)                             | The test administrator creates a plan in the Instruction and Assessment Planner in Educator Portal only during the optional instructionally embedded assessment window. A plan includes an EE, a linkage level, and a testlet for science.                                                                                                    |
| Student Activity<br>Table<br>(IE model)            | A page in the Instruction and Assessment Planner in Educator Portal. The Student Activity Table provides an at-a-glance overview for all students rostered to the test administrator in the subjects in which the students are being tested during either the fall or spring window. The data in the Student Activity Table populates based on test administrator's actions taken on the Student View Page for each student (e.g., how many testlets were administered and whether the students have met blueprint requirements).  The table also includes three icons providing easy access to the First Contact Survey, PNP Profile, and the student's credentials. |

| Term                                                | Definition                                                                                                    |
|-----------------------------------------------------|----------------------------------------------------------------------------------------------------|
| Student Activity Table (YE model and science only)  | A page in the Instruction and Assessment Planner in Educator Portal. The Student Activity Table provides an at-a-glance overview for all students rostered to the test administrator in the subjects in which the students are being tested during the optional instructionally embedded assessment window. The data in the Student Activity Table populates based on the test administrator's actions on the Student View Page for each student (e.g., how many testlets were administered).  The table also includes three icons providing easy access to the First Contact Survey, PNP Profile, and the student's credentials. |
| Student View Page<br>(IE model)                     | A page in the Instruction and Assessment Planner in Educator Portal that displays details about one student at a time for each Essential Element and linkage level (EE-LL). During both the required fall and spring windows, test administrators use the Student View Page for several actions for each student (e.g., creating a plan and assigning a testlet). The system displays information about the student's testing progress, including whether the student achieved mastery of an EE-LL tested. The system will also indicate on the Student View Page when the student meets blueprint requirements.                  |
| Student View Page<br>(YE model and<br>Science Only) | A page in the Instruction and Assessment Planner in Educator Portal that displays details about one student at a time for each Essential Element and linkage level (EE-LL). During the optional instructionally embedded assessment window, test administrators use the Student View Page for several instruction and assessment actions for each student (e.g., creating a plan and assigning a testlet). The system displays information about the student's testing progress and will indicate whether the student achieved mastery of an EE-LL tested.                                                                        |
| Testlet<br>(IE model)                               | A short assessment that begins with an engagement activity and includes three to nine items, depending on the subject. Together the items increase the instructional relevance of the assessment and provide a better estimate of a student's knowledge, skills, and understandings than can be achieved by a single assessment item. Each testlet assesses only one EE except for the writing testlet, which assesses all writing EEs together in one testlet. Testlets are either teacher-administered or computer-delivered. More specific information is found in the Test Administration Manual.                             |

| Term                                              | Definition                                                                                                    |
|---------------------------------------------------|----------------------------------------------------------------------------------------------------|
| Testlet<br>(YE model)                             | A short assessment that begins with an engagement activity and includes three to nine items, depending on the subject. Together the items increase the instructional relevance of the assessment and provide a better estimate of a student's knowledge, skills, and understandings than can be achieved by a single assessment item. Each testlet assesses only one EE, except for the writing testlet, which assesses all writing EEs together in one testlet.                                                                                                    |
|                                                   | Testlets are delivered one at a time in each subject. They are either teacher-administered or computer-delivered and they are adaptive, except for the writing testlet, which is always delivered last and linkage level assignment is not based on performance of previous testlets. More specific information is found in the Test Administration Manual.                                                                                                    |
| Testlet<br>(Science Only)                         | A short assessment that begins with an engagement activity and includes three to five items. Together the items increase the instructional relevance of the assessment and provide a better estimate of a student's knowledge, skills, and understandings than can be achieved by a single assessment item. All students receive nine testlets. In states delivering end-of-instruction biology in high school, students receive 10 testlets. Each testlet assesses only one EE. Testlets are delivered one at a time, are adaptive, and are either teacheradministered or computer-delivered. More specific information is found in the Test Administration Manual. |
| Testlet Information Page (TIP) (IE and YE models) | A PDF that is unique to each testlet and provides specific information to guide the test administrator in delivering the assessment.  The Testlet Information Page (TIP) for each testlet lists the materials needed or describes the attributes of the materials needed specific to a testlet.  The materials listed in the TIP are especially needed for the teacheradministered testlets at the Initial and Distal Precursor linkage levels in                                                                                                    |
|                                                   | ELA and mathematics, and the Initial linkage level for science.  The TIP for testlets at the Initial level for science may list objects that must be collected or picture response cards that must be printed before testing. Best practice is to print them in color.  Computer-delivered testlets require fewer materials than the teacher administered testlets.                                                                                                    |

| Term                                          | Definition                                                                                                    |
|-----------------------------------------------|----------------------------------------------------------------------------------------------------|
| Testlet Information Page (TIP) (Science Only) | A PDF that is unique to each testlet and provides specific information to guide the test administrator in delivering the assessment.                                                                                                    |
|                                               | The Testlet Information Page (TIP) for each testlet lists the materials needed or describes the attributes of the materials needed specific to a testlet.                                                                                                    |
|                                               | The materials listed in the TIP are especially needed for the teacher-administered testlets at the Initial linkage level for science. The TIP at the Initial level may list objects that must be collected or picture response cards that must be printed before testing. Best practice is to have them printed in color. Computer-delivered testlets require fewer materials than the teacher administered testlets. |

# STATE APPENDIX

# **DOCUMENT HISTORY**

Page numbers are valid only for the date and version noted (Table 41). They may change in future versions.

**Table 41** *Version History* 

| Date      | Section Name/Summary of Changes                                                                                                    | Starting Page |
|-----------|----------------------------------------------------------------------------------------------------|---------------|
| 8/24/2023 | Removed Proctor role from Educator Portal and this manual                                                                                                    | Throughout    |
| 8/24/2023 | New tab for Training was added to enable test administrators to access the Required Test Administrator Training in Educator Portal; change made to all screenshots for the Educator Portal role of Teacher and the District Test Coordinator | Throughout    |
| 8/24/2023 | The First Contact Survey update                                                                                                    | 21            |
| 8/24/2023 | Data extracts and files are divided into categories, and there are new tabs for selection                                                                                                    | 78            |